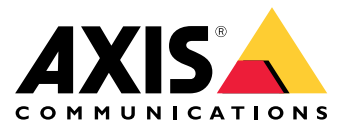

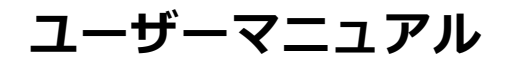

## **本製品について**

## **本製品について**

AXIS P1455-LE-3 License Plate Verifier Kitは、低速走行車両のナンバープレート認識および車両の入出庫自動管理 用のキットであり、AXIS P1455-LE Network Cameraと、プレインストールされたAXIS License Plate Verifierアプ リケーションで構成されています。AXIS P1455-LE-3は、ホワイトリストとブラックリストを使用して、駐車 場などの管理エリアへのアクセスを確認します。

### <span id="page-2-0"></span>**はじめに**

**はじめに**

## **基本設定**

以下の設定手順は、すべてのシナリオで有効です。

- 1. 3 ページカメラ取り付けの推奨事項
- 2. [5](#page-4-0) [ページ設定アシスタント](#page-4-0)
- 3. [9](#page-8-0) [ページ対象範囲を調整する](#page-8-0)
- 4. [10ページ地域の選択](#page-9-0)
- 5. [11ページイベントストレージを設定する](#page-10-0)

## **カメラ取り付けの推奨事項**

- • 設置場所を選択するときは、日の出や日の入りの間などに、直射日光が画像に影響を及ぼす可能 性があることに注意してください。
- [Access control (アクセスコントロール)] シナリオでのカメラの取り付け高さは、車両とカメラとの間の 距離の半分にする必要があります。
- [Free flow (フリーフロー)] (低速走行車両のナンバープレート認識) シナリオでのカメラの取り付け高さ は、車両とカメラとの間の距離の半分未満にする必要があります。

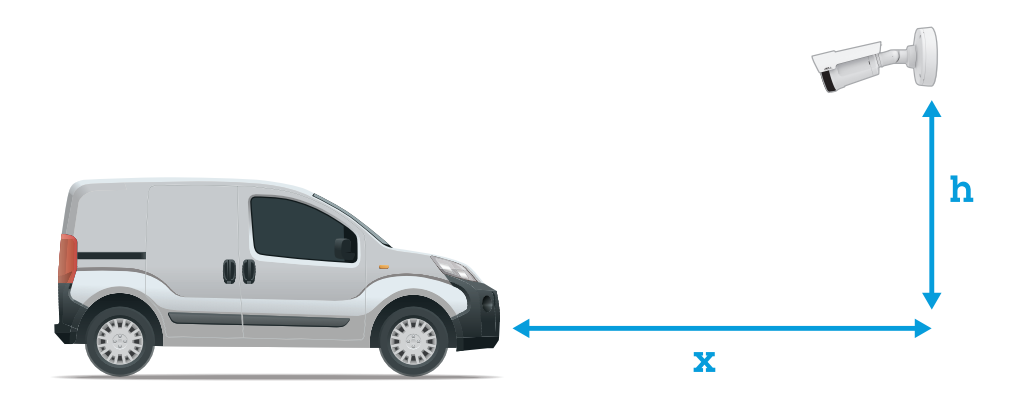

[Access control (アクセスコントロール)] キャプチャー距離: 2~7 m。この例は、AXIS P3265-LVE-3 License Plate Verifier Kitに基づいています。

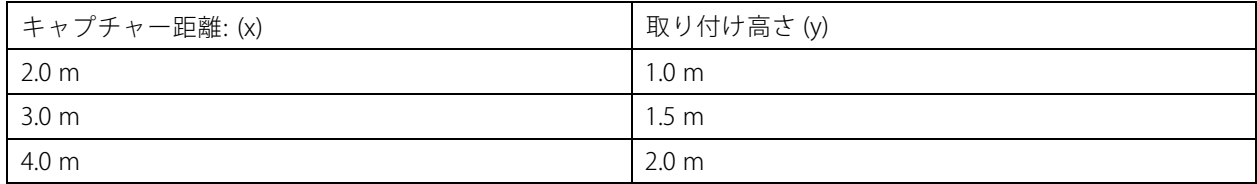

### **はじめに**

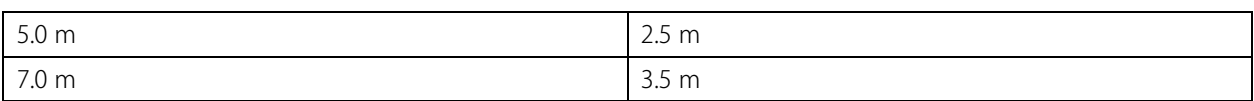

Free flow (フリーフロー)キャプチャー距離: 7~20 m。この例は、AXIS P1465-LE-3 License Plate Verifier Kitに 基づいています。

| キャプチャー距離 (x)      | 取り付け高さ(y)         |
|-------------------|-------------------|
| 7.0 m             | 3.0 <sub>m</sub>  |
| 10.0 <sub>m</sub> | 4.0 <sub>m</sub>  |
| 15.0 m            | 6.0 <sub>m</sub>  |
| 20.0 <sub>m</sub> | 10.0 <sub>m</sub> |

<sup>•</sup> カメラの取り付け角度は、いずれの方向でも30°より大きくしないでください。

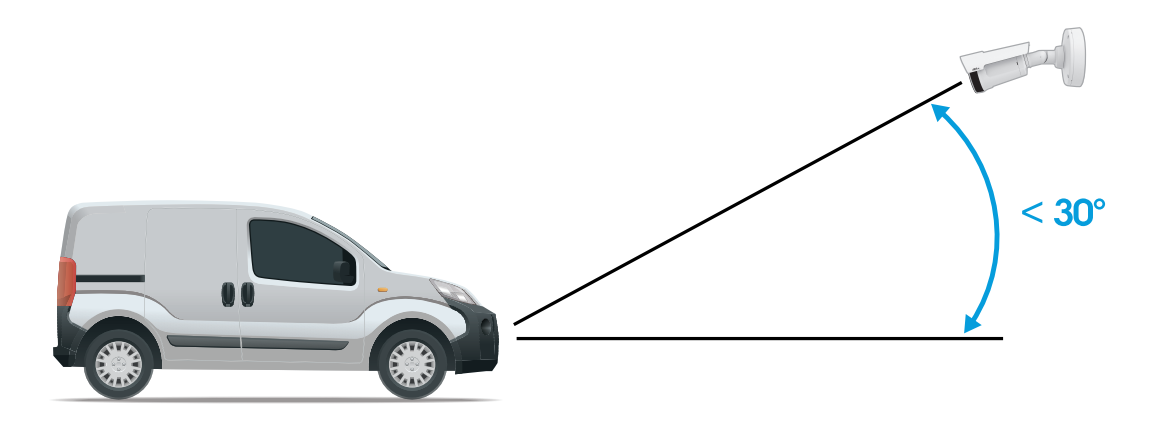

横からの取り付け角度。

<span id="page-4-0"></span>**はじめに**

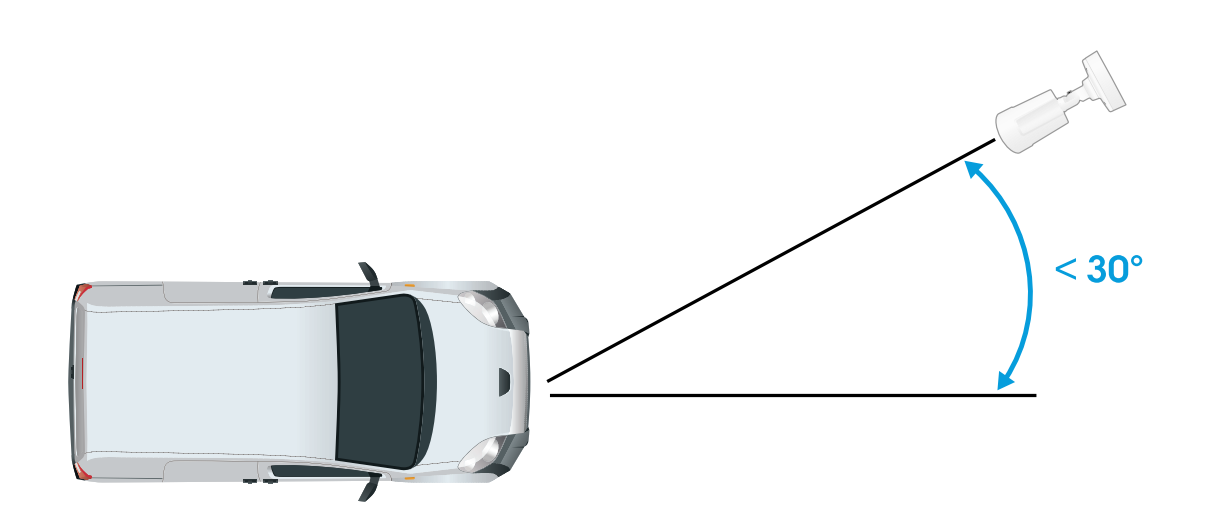

上からの取り付け角度。

 ナンバープレートの画像は、水平方向に5°を超えてチルトさせないでください。画像が5°を超 えてチルトしている場合は、ライブストリームでナンバープレートが水平に表示されるように、カメ ラを調整することをお勧めします。

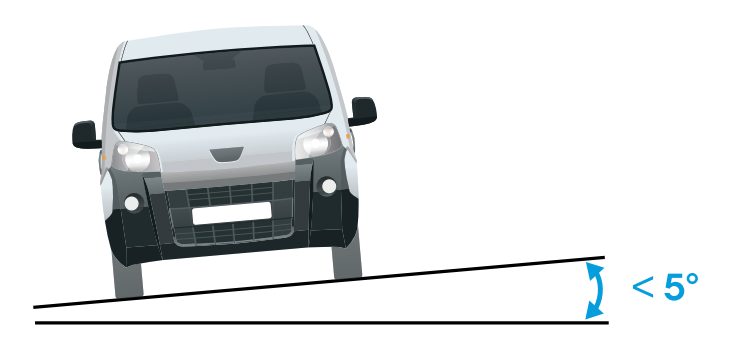

水平方向のチルト。

### **設定アシスタント**

アプリケーションを最初に実行するときは、設定アシスタントを使用して [**Free flow (フリーフロー)**] または [**Access control (アクセスコントロール)**] を設定します。この設定は、後で [**Setup assistant (設定アシスタント)**] の [Settings Settings(設定)] タブで変更できます。

### **フリーフロー**

フリーフローでは、このアプリケーションは大規模な連絡道路、市街地のほか、キャンパス、港、空港などの閉 鎖されたエリアで、低速走行車両のナンバープレートを検知して読み取ることができます。これにより、VMS でLPRフォレンジック検索やLPRトリガーイベントが可能になります。

### **はじめに**

- 1. [Free flow (フリーフロー)] を選択し、[Next (次へ)] をクリックします。
- 2. カメラの取り付け方法に応じて画像の回転を選択します。
- 3. 対象範囲の数を選択します。1つの範囲で、両方向でプレートを検知できることに注意してください。
- 4. カメラが配置されている範囲を選択します。
- 5. キャプチャータイプを選択します。
	- License plate crop (ナンバープレートのクロップ): ナンバープレートのみが保存されます。
	- Vehicle crop (車両のクロップ): キャプチャーされた車両全体が保存されます。
	- Frame downsized 480x270 (480x270 にダウンサイズされたフレーム): 画像全体が保存され、解 像度は480x270に下げられます。
	- -Full frame (フルフレーム): 画像全体がフル解像度で保存されます。
- 6. アンカーポイントをドラッグして、対象範囲を調整します。 タ[ページ対象範囲を調整する](#page-8-0)を参照 してください。
- 7. 対象範囲の方向を調整します。矢印をクリックして回転させて、方向を設定します。方向により、対象 範囲に出入りする車両がアプリケーションで登録される方法が決まります。
- 8. [Next (次へ)] をクリックします。
- 9. [Protocol (プロトコル)] ドロップダウンリストで、以下のいずれかのプロトコルを選択します。
	- -**TCP**
	- HTTP POST
- 10. [Server URL (サーバーのURL)] フィールドに、以下の形式でサーバーのアドレスとポートを入力しま す。127.0.0.1:8080
- 11. [Device ID (デバイスID)] フィールドに装置の名前を入力するか、そのままにします。
- 12. [Event types (イベントタイプ)] で、以下のオプションから1つ以上選択します。
	- [New (新規)] は、ナンバープレートが初めて検知されたことを意味します。
	- [Update (更新)] は、以前に検知されたナンバープレートの文字を修正する場合と、プレートの 移動に伴って方向が検知され、画像上で追跡される場合のどちらかです。
	- [Lost (消失)] は、ナンバープレートが画像から出る前の最後の追跡イベントです。これに は、ナンバープレートの方向も含まれます。
- 13. この機能をオンにするには、[Send event data to server (イベントデータをサーバーに送信する)] を選択します。
- 14. HTTP POSTを使用する際に帯域幅を削減するには、[Do not to send images through HTTP POST (HTTP POST で画像を送信しない)] を選択します。
- 15. [Next (次へ)] をクリックします。
- 16. 登録済みのプレートのリストがすでにある場合は、[blocklist (ブロックリスト)] としてインポートする か、[allowlist (許可リスト)] としてインポートするかを選択します。
- 17. [Finish (完了)] をクリックします。

#### **アクセスコントロール**

セットアップウィザードを使用すると、すばやく簡単に設定できます。[Skip (スキップ)] を選択して、いつでも ーライドを読み飛ばすことができます。

### **はじめに**

- 1. [Access control (アクセスコントロール)] を選択し、[Next (次へ)] をクリックします。
- 2. 使用するアクセスコントロールのタイプを選択します。
	- カメラでリストを管理する場合は、[Internal I/O (内部I/O)] を選択します。[19ページ既知の車両](#page-18-0) [の場合に、カメラのI/Oを使用してゲートを開く](#page-18-0)を参照してください。
	- ドアコントローラーを接続する場合は、[Controller (コントローラー)] を選択します。[21ページ](#page-20-0) [ドアコントローラーに接続する](#page-20-0) を参照してください。
	- リレーモジュールに接続する場合は、[Relay (リレー)] を選択します。[18ページ既知の車両の場](#page-17-0) [合に、リレーモジュールを使用してゲートを開く](#page-17-0) を参照してください。
- 3. [Barrier mode (ゲートモード)] ドロップダウンリストの [Open from lists (リストから開く)] で、 [Allowlist (許可リスト)] を選択します。
- 4. [Vehicle direction] (車両の方向) ドロップダウンリストから [out] (出庫) を選択します。
- 5. [ROI] ドロップダウンリストで、使用する対象範囲を選択するか、すべての対象範囲を使用するか を選択します。
- 6. [Next (次へ)] をクリックします。

[Image settings (画像設定)] ページで、次の設定を行います。

- 1. 対象範囲の数を選択します。
- 2. カメラが配置されている範囲を選択します。
- 3. キャプチャータイプを選択します。[10ページ画像キャプチャーの設定を調整する](#page-9-0)を参照してください。
- 4. アンカーポイントをドラッグして、対象範囲を調整します。 タ[ページ対象範囲を調整する](#page-8-0)を参照 してください。
- 5. 対象範囲の方向を調整します。方向により、対象範囲に出入りする車両がアプリケーションで登録 される方法が決まります。
- 6. [Next (次へ)] をクリックします。

[Event data (イベントデータ)] ページで、次の処理を行います。

#### 注

詳細な設定については、以下を参照してください。[26ページサードパーティ製ソフトウェアへのイベ](#page-25-0) [ント情報のプッシュ](#page-25-0) .

- 1. [**Protocol (プロトコル)**] ドロップダウンリストで、以下のいずれかのプロトコルを選択します。
	- -**TCP**
	- HTTP POST
- 2. [Server URL (サーバーのURL)] フィールドに、以下の形式でサーバーのアドレスとポートを入力しま す。127.0.0.1:8080.
- 3. [Device ID (デバイスID)] フィールドに装置の名前を入力するか、そのままにします。
- 4. [Event types (イベントタイプ)] で、以下のオプションから1つ以上選択します。
	- [New (新規)] は、ナンバープレートが初めて検知されたことを意味します。
	- [Update (更新)] は、以前に検知されたナンバープレートの文字を修正する場合と、プレートの 移動に伴って方向が検知され、画像上で追跡される場合のどちらかです。
	- [Lost (消失)] は、ナンバープレートが画像から出る前の最後の追跡イベントです。これに は、ナンバープレートの方向も含まれます。

### **はじめに**

- 5. この機能をオンにするには、[Send event data to server (イベントデータをサーバーに送信する)] を選択します。
- 6. HTTP POSTを使用する際に帯域幅を削減するには、[Do not to send images through HTTP POST (HTTP POST で画像を送信しない)] を選択します。
- 7. [Next (次へ)] をクリックします。

[Import list from <sup>a</sup> .csv file (.csv ファイルからリストをインポート)] ページで、次の操作を行います。

- 1. 登録済みのプレートのリストがすでにある場合は、[blocklist (ブロックリスト)] としてインポートする か、[allowlist (許可リスト)] としてインポートするかを選択します。
- 2. [Finish (完了)] をクリックします。

## **製品のWebページにアクセスする方法**

製品のIPアドレスが不明な場合は、AXIS IP UtilityまたはAXIS Device Managerを使用して、ネットワーク上で製品を 特定します。いずれのアプリケーションも無料で、*[axis.com/support](https://www.axis.com/support)*からダウンロードできます。

推奨ブラウザは以下のとおりです。

- Chrome<sup>TM</sup>
- Firefox<sup>®</sup>
- 1. Webブラウザーを起動します。
- 2. ブラウザのアドレスフィールドに、Axis製品のIPアドレスまたはホスト名を入力します。
- 3. ユーザー名とパスワードを入力します。初めて製品にアクセスする場合は、最初にrootパスワードを 設定する必要があります。
- 4. 初めて製品にアクセスする場合は、一部の初期設定を行うように求められます。設定が終了すると、ブ ラウザーに製品のライブビューページが開きます。

IPアドレスの検出や割り当てを行う方法について詳しくは、製品ページ (*[axis.com](https://www.axis.com)*) にあるドキュメント『*IPアドレ スを割り当ててデバイスにアクセスする方法*』を参照してください。

#### **管理者アカウントを作成する**

装置に初めてログインするときには、管理者アカウントを作成する必要があります。

- 1. ユーザー名を入力してください。
- 2. パスワードを入力します。 *8 ページ安全なパスワード*を参照してください。
- 3. パスワードを再入力します。
- 4. [Add user (ユーザーの追加)] をクリックします。

#### 重要

装置にはデフォルトのアカウントはありません。管理者アカウントのパスワードを紛失した場合は、装置 をリセットする必要があります。*[74ページ工場出荷時の設定にリセットする](#page-73-0)を*参照してください。

### **安全なパスワード**

#### 重要

Axisデバイスは、最初に設定されたパスワードをネットワーク上で平文で送信します。最初のログイン後にデ バイスを保護するために、安全で暗号化されたHTTPS接続を設定してからパスワードを変更してください。

### <span id="page-8-0"></span>**はじめに**

デバイスのパスワードは主にデータおよびサービスを保護します。Axisデバイスは、さまざまなタイプのインス トールで使用される可能性があることから、パスワードポリシーを強制しません。

データを保護するために、次のことを強く推奨します。

- 8文字以上のパスワードを使用する (できればパスワード生成プログラムで作成する)。
- パスワードを公開しない。
- 一定の期間ごとにパスワードを変更する (少なくとも年に1回)。

### **アプリケーションの設定にアクセスする**

1. カメラのwebインターフェースで、[Apps (アプリ)] に移動し、アプリケーションを起動して、[Open (開く)] をクリックします。

### **対象範囲を調整する**

対象範囲は、アプリケーションがナンバープレートを探すライブビュー内のエリアです。最適なパフォーマンス を得るには、対象範囲をできるだけ小さく保ってください。対象範囲を調整するには、以下の手順に従います。

- 1. [Settings (設定)] に移動します。
- 2. [Edit area of interest (対象範囲を編集)] をクリックします。
- 3. 確認とキャプチャーされた画像を改善するには、[Zoom (ズーム)] に移動し、スライダーを要望に 合わせて調整します。
- 4. カメラのフォーカスを自動的に車両に合わせるには、[**Autofocus (オートフォーカス)**] をクリックしま す。フォーカスを手動で設定するには、[**Focus** (フォーカス)] に移動し、スライダーで調整します。
- 5. 対象範囲を移動するには、その範囲内の任意の場所をクリックして、ナンバープレートが最も見えやすい 場所にドラッグします。対象範囲をライブビューの外に配置すると、対象範囲は自動的にデフォルトの 位置に戻ります。設定を保存した後、関心領域が適切な位置に留まっていることを確認してください。
- 6. 対象範囲を調整するには、範囲内の任意の場所をクリックして、青色で強調表示されているアンカーポ イントをドラッグします。
	- 対象範囲をリセットするには、領域内で右クリックし、[Reset (リセット)] を選択します。
	- アンカーポイントを追加するには、黄色のアンカーポイントのいずれかをクリックします。ア ンカーポイントは青色に変わり、操作できることを示します。青色のアンカーポイントの隣に 新しい黄色のポイントが自動的に追加されます。青色のアンカーポイントの最大数は8です。
- 7. 対象範囲の外部のどこかをクリックすると、変更が保存されます。
- 8. [Event log (イベントログ)] で正しい方向のフィードバックを取得するには、矢印を運転方向に向 ける必要があります。
	- 8.1 矢印アイコンをクリックします。
	- 8.2 アンカーポイントを選択し、矢印を回転させて、運転方向に合わせます。
	- 8.3 対象範囲の外部でクリックすると、変更が保存されます。

1つの範囲で、両方向でプレートを検知できることに注意してください。方向のフィードバックは、[Direction] (方向) 列に表示されます。

2つ目の対象範囲を追加するには、[Area of interest (対象範囲)]ドロップダウンメニューで [2] を選 択します。

<span id="page-9-0"></span>**はじめに**

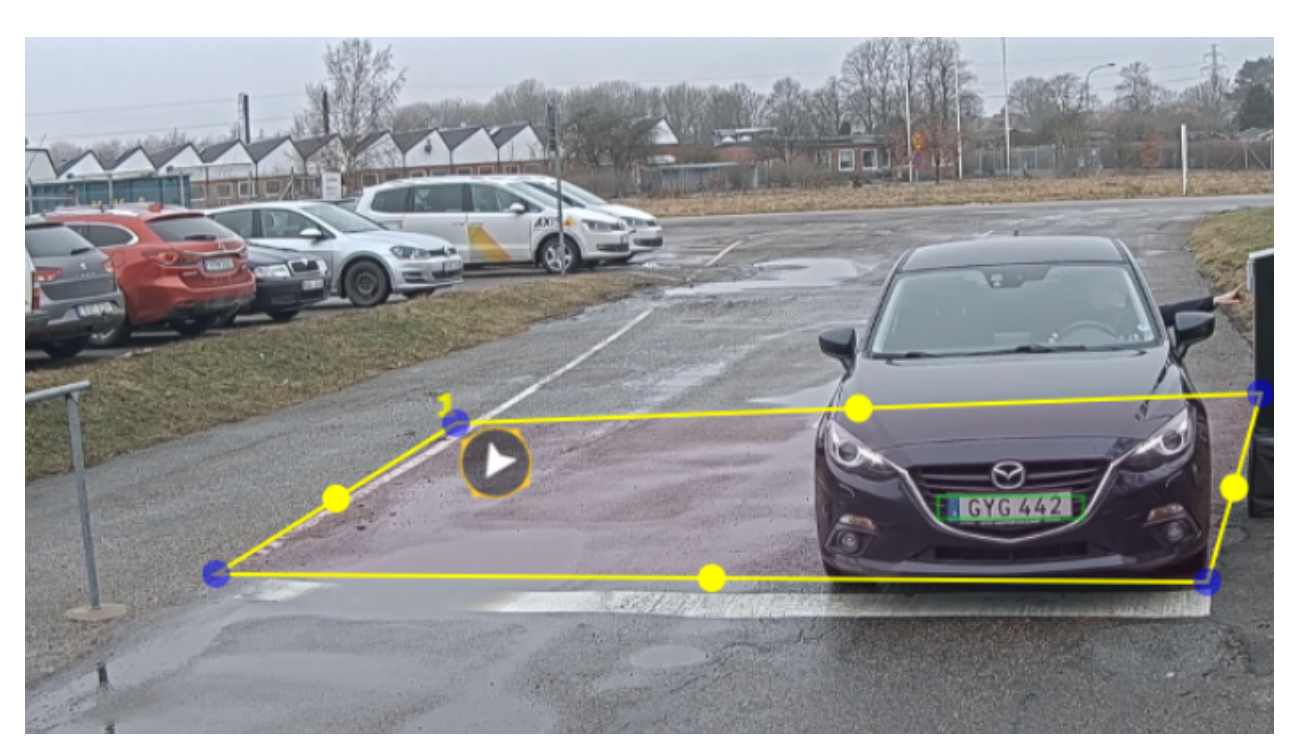

対象範囲が1つの例。

注

• スタンドアロンのカメラを使用している場合は、アプリでナンバープレート認識の推奨設定を適用 できます。

[Recommended LPR settings (推奨LPR設定)] をクリックします。現在の設定と推奨設定が違う場 合、その違いが表に表示されます。

[Update settings (設定を更新)] をクリックすると、設定が推奨値に変更されます。

### **地域の選択**

- 1. [Settings (設定)] > [Image (画像)] に移動します。
- 2. [Region (地域)] ドロップダウンリストから地域を選択します。

## **画像キャプチャーの設定を調整する**

- 1. [Settings (設定)] > [Image (画像)] に移動します。
- 2. キャプチャーされた画像の解像度を変更するには、[Resolution (解像度)] に移動します。
- 3. キャプチャーされた画像の回転を変更するには、[Image rotation (画像の回転)] に移動します。
- 4. キャプチャーされた画像の保存方法を変更するには、[Save full frame (フルフレームを保存)]に移 動します。
	- License plate crop (ナンバープレートのクロップ): ナンバープレートのみが保存されます。
	- Vehicle crop (車両のクロップ): キャプチャーされた車両全体が保存されます。
	- Frame downsized 480x270 (480x270 にダウンサイズされたフレーム): 画像全体が保存され、解 像度は480x270に下げられます。

### <span id="page-10-0"></span>**はじめに**

-Full frame (フルフレーム): 画像全体がフル解像度で保存されます。

## **イベントストレージを設定する**

イベントは、キャプチャーした画像、ナンバープレート、関心領域番号、車の方向、アクセス、日付と時刻 で構成されます。

この使用事例では、許可リストに追加されたナンバープレート番号のイベントを30日間、保存する方法につ いて説明します。

要件:

- カメラがネットワークに物理的に設置および接続されている。
- カメラでAXIS License Plate Verifierが起動され実行されている。
- 内部ストレージまたはカメラに取り付けられたSDカード。
- 1. [Settings (設定)] > [Events (イベント)] に移動します。
- 2. [Save events (イベントの保存)] で、[Allowlisted (許可リスト)] を選択します。
- 3. [Delete events after (イベントを削除するまでの日数)] で、[30 days (30日)] を選択します。

注

アプリの実行中に挿入されたSDカードを検知するには、アプリを再起動する必要があります。カメラにSD カードが取り付けられている場合、デフォルトストレージとしてSDカードが自動的に選択されます。 AXIS License Plate Verifierは、カメラの内部メモリを利用して、ナンバープレートのクロップをフレームと して使って最大1,000件のイベントを保存します。大型のフレームを使用する場合、保存できるイベン トの量が変わります。 画像キャプチャーの設定を変更するには、[Settings Settings <sup>&</sup>gt; Image (設定 <sup>&</sup>gt; 画像) ] に移動します。SDカードは、 任意のタイプのフレームを使用して最大100,000件のイベントを保存できます。

**設置**

**設置**

## **プレビューモード**

プレビューモードは、設置担当者が設置中にカメラビューを微調整する際に最適です。プレビューモードでは、 カメラビューにアクセスするのにログインする必要はありません。このモードは、装置の電源投入から一定時 間、工場出荷時の設定状態でのみ使用できます。

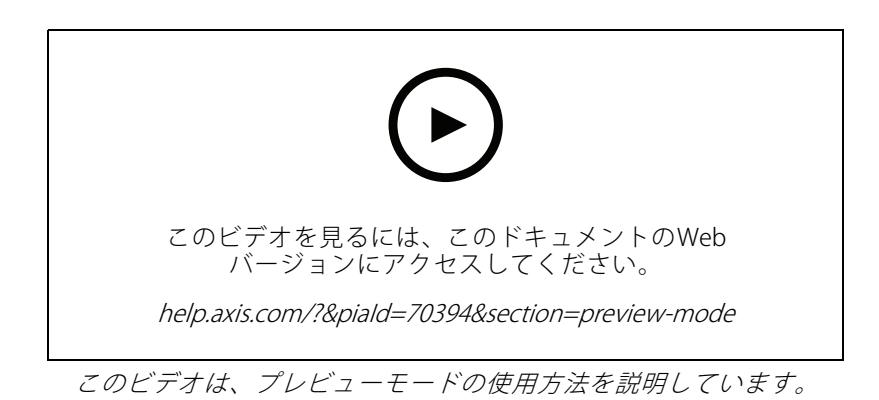

### <span id="page-12-0"></span>**リストの管理**

### **リストの管理**

### **検知されたナンバープレートをリストに追加する**

アプリケーションによって検知されたナンバープレートはリストに直接追加できます。

- 1. [ Event log (イベントログ)] タブをクリックします。
- 2. [Latest Event (最新のイベント)]に移動します。
- 3. 追加するナンバープレートの横にある [Add to list (リストに追加)] をクリックします。
- 4. リストのドロップダウンメニューで、ナンバープレートを追加する先のリストを選択します。
- 5. [Append (追加)] をクリックします。

## **ナンバープレートに説明を追加する**

リストのナンバープレートに説明を追加する方法:

- ・ [List management (リスト管理)] に移動します。
- 編集するナンバープレートを選択し、ペンのアイコンをクリックします。
- リストの一番上にある**Description (説明)**フィールドに関連情報を入力します
- ディスクアイコンをクリックして保存します。

## **リスト名のカスタマイズ**

特定の使用事例に合わせて、任意のリストの名前を変更できます。

- 1. [List management (リスト管理)] に移動します。
- 2. 変更するリストのリストメニューに移動します。
- 3. [Rename (名前の変更)] を選択します。
- 4. リストの名前を入力します。

新しいリスト名が既存のすべての設定で更新されます。

## **許可リストに含まれるナンバープレート番号をインポートする**

コンピューター上の.csvファイルから、許可リストに含まれるライセンスプレート番号をインポートすることがで きます。ナンバープレート番号に加えて、番号ごとに.csvファイルにコメントを追加することもできます。

.csvファイルの構造は、以下のようにする必要があります。ナンバープレート,日付,説明

#### 例·

ナンバープレートのみ: AXIS123

ナンバープレート <sup>+</sup> 説明: AXIS123,,John Smith

ナンバープレート <sup>+</sup> 日付 <sup>+</sup> 説明: AXIS123,2022-06-08,John Smith

1. [List management (リスト管理)] に移動します。

## **リストの管理**

- 2. [Allowlist (許可リスト)] の横にあるコンテキストメニューに移動し、[Import from file (ファイルからイ ンポート)] を選択します。
- 3. コンピューター上の.csvファイルに移動して選択します。
- 4. [OK] をクリックします。
- 5. [Allowlist (許可リスト)] に、インポートしたナンバープレート番号が表示されていることを確認します。

### **ナンバープレートリストを他のカメラと共有する**

ネットワーク上でナンバープレートリストを他のカメラと共有することができます。同期すると、他のカメラに ある現在のナンバープレートリストがすべて上書きされます。

- 1. [List management (リスト管理)] に移動します。
- 2. [Camera synchronization (カメラの同期)] で、IPアドレス、ユーザー名、パスワードを入力します。
- 3. [+] をクリックします。
- 4. [Camera synchronization (カメラの同期)] をクリックします。
- 5. [Last sync (最後の同期)]の日付と時刻が適切に更新されていることを確認してください。

# **スケジュールリスト**

リストは、特定の曜日の特定の時間帯にのみアクティブになるようにスケジュール設定することができま す。リストをスケジュール設定する方法:

- [List management (リスト管理)] に移動します。
- スケジュールするリストのリストメニューに移動します。
- ポップアップメニューから [**Schedule (スケジュール)**] を選択します。
- •開始時刻と終了時刻、リストをアクティブにする日を選択します。
- Enabled (有効化)の隣にあるボタンをクリックします。
- [Save (保存)] をクリックします。

#### **追加設定**

**追加設定**

## **テキストオーバーレイの設定**

テキストオーバーレイでは、ライブビューに以下のイベント情報が表示されます。曜日、月、時刻、年、ナ ンバープレート番号。

- 1. [Settings (設定)] > [Image (画像)] に移動します。
- 2. [Text overlay (テキストオーバーレイ)] を有効にします。
- 3. [Overlay duration (オーバーレイ期間)] を1~9秒の値に設定します。
- 4. [Datetime + LP (日付時刻 + ナンバープレート)] または [LP (ナンバープレートのみ)] のいずれか を選択します。
- 5. オーバーレイがライブビューに表示されていることを確認します。

## **低照度下でナンバープレートを検知する**

検知のたびに、アルゴリズムによってスコアがつけられます。これは感度 (信頼パラメーター) と呼ばれます。選 択した感度よりスコアが低い検知は、イベントのリストに表示されません。

低照度のシーンでは、感度を低くすることができます。

- 1. [Settings (設定)] > [Detection parameters (検知パラメーター)] に移動します。
- 2. [**Sensitivity level (感度)**] でスライダーを調整します。誤検知を防ぐために、閾値は一度に0.05ずつ下 げることをお勧めします。
- 3. アルゴリズムが期待どおりにナンバープレートを検知することを確認します。

## **ナンバープレートで少ない文字数を許可する**

このアプリケーションには、ナンバープレートを検知するときのデフォルトの最小文字数があります。デ フォルトの最小文字数は5です。より少ない文字数でナンバープレートを検知するように、アプリケーション を設定できます。

- 1. [Settings (設定)] > [Detection parameters (検知パラメーター)] に移動します。
- 2. [Minimum number of characters (最小文字数)] フィールドに、許可する最小文字数を入力します。
- 3. アプリケーションが期待どおりにナンバープレートを検知することを確認します。

## **ナンバープレートの完全一致のみを許可する**

マッチングアルゴリズムは、検知されたナンバープレートを許可リストやブロックリストと照合するとき、1文字 の逸脱を自動的に許可します。しかし、シナリオによっては、ナンバープレートのすべての文字が完全に一 致している必要があります。

- 1. [List management (リスト管理)] に移動します。
- 2. [Strict matching (厳密な一致)] をクリックして有効にします。
- 3. アプリケーションが期待どおりにナンバープレートを照合することを確認します。

## **ナンバープレートの照合時に複数の文字の逸脱を許可する**

マッチングアルゴリズムは、検知されたナンバープレートを許可リストやブロックリストと照合するとき、1文字 の逸脱を自動的に許可します。ただし、複数の文字の逸脱を許可することもできます。

- 1. [Settings (設定)] > [Detection parameters (検知パラメーター)] に移動します。
- 2. [Allowed character deviation (許可される文字の逸脱)] で、異なることが許可される文字の数を選 択します。
- 3. アプリケーションが期待どおりにナンバープレートを照合することを確認します。

## **オペレーターに制限付きアクセス権を付与する**

オペレーターには、URLを介したアプリへの制限付きのアクセス権を付与することができます。これによ り、イベントログとリスト管理にのみアクセスできます。このURLは、[Settings Settings> User rights (設定 <sup>&</sup>gt; ユー **ザー権限)**] で確認できます。

## **安全な接続を設定する**

カメラとドアコントローラーとの間など、装置間の通信とデータを保護するために、証明書を使用してHTTPSによ る安全な接続を設定します。

- 1. [Settings (設定)] > [Security (セキュリティ)] に移動します。
- 2. [HTTPS] で、[Enable HTTPS (HTTPSを有効にする)] を選択します。
- 3. [Self-signed (自己署名)] または [CA-signed (CA署名)] のいずれかを選択します。

#### 注

HTTPSの詳細と使用方法については、で確認できます。

## **アプリ設定のバックアップとリストア**

画像取り込み、セキュリティ、検出、統合に関連するアプリで行った設定のバックアップとリストア (リストア) ができます。問題の発生時にも、バックアップした設定をリストアすることができます。

アプリの設定をバックアップする方法:

- [Settings > Maintenance (設定 > メンテナンス)] に移動します。
- Backup configuration (バックアップの設定) をクリックします。

JSONファイルがダウンロードフォルダに表示されます。

アプリの設定をリストアする方法:

- [Settings > Maintenance(設定 > メンテナンス)] に移動します。
- [Restore configuration (設定のリストア)] をクリックします。

バックアップを含むJSONファイルを選択します。

設定が自動的にリストアされます。

## **すべてのイベントをクリアする**

アプリを設定した後は、設定時の画像や取得したプレートの記録を消去しておくことを推奨します。

## **追加設定**

データベースからすべての画像とプレートを消去する方法:

[Settings > Maintenance (設定 > メンテナンス)] に移動します。

- [すべての認識結果のクリア] をクリックします。
- [はい] をクリックします。

## <span id="page-17-0"></span>**車両の入出庫のシナリオ**

## **車両の入出庫のシナリオ**

車両の入出庫のシナリオでは、アプリケーションはカメラにキャプチャーされた車両のナンバープレートを読み 取り、カメラに保存されている許可されたナンバープレート番号のリスト、または許可されていないもののリ ストに照らしてナンバープレートを検証します。

このシナリオでは、バリアを開閉するために、I/Oをサポートするカメラまたは接続されたI/Oリレーモジュールに アプリケーションが組み込まれている必要があります。

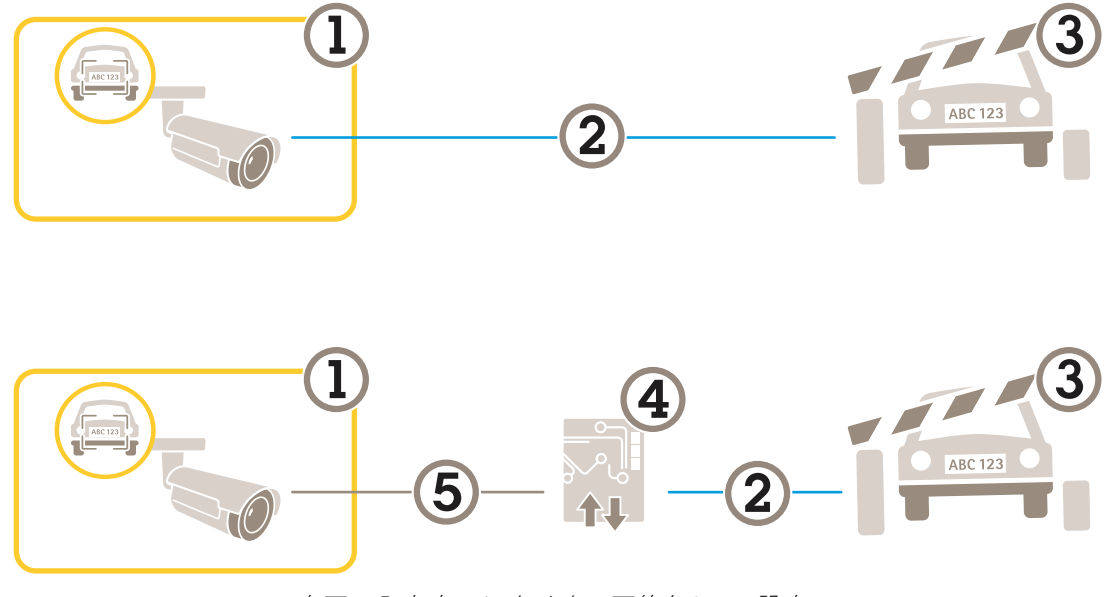

車両の入出庫のシナリオで可能な2つの設定。

1 AXIS License Plate Verifierが搭載されたAxisカメラ

2 I/O通信

3 ゲート

4 Axis 
$$
1/0
$$
  $1/10$   $1/10$   $1/10$   $1/10$   $1/10$   $1/10$   $1/10$   $1/10$   $1/10$   $1/10$   $1/10$   $1/10$   $1/10$   $1/10$   $1/10$   $1/10$   $1/10$   $1/10$   $1/10$   $1/10$   $1/10$   $1/10$   $1/10$   $1/10$   $1/10$   $1/10$   $1/10$   $1/10$   $1/10$   $1/10$   $1/10$   $1/10$   $1/10$   $1/10$   $1/10$   $1/10$   $1/10$   $1/10$   $1/10$   $1/10$   $1/10$   $1/10$   $1/10$   $1/10$   $1/10$   $1/10$   $1/10$   $1/10$   $1/10$   $1/10$   $1/10$   $1/10$   $1/10$   $1/10$   $1/10$   $1/10$   $1/10$   $1/10$   $1/10$   $1/10$   $1/10$   $1/10$   $1/10$   $1/10$   $1/10$   $1/10$   $1/10$   $1/10$   $1/10$   $1/10$   $1/10$   $1/10$   $1/10$   $1/10$   $1/10$   $1$ 

5 IP通信

## **既知の車両の場合に、リレーモジュールを使用してゲートを開く**

この使用事例では、AXIS License Plate Verifier をリレーモジュールと共に設定して、特定の関心領域 (ROI) を通過し て駐車場などに入っていく既知の車両に対してゲートを開く方法について説明します。

- カメラがネットワークに物理的に設置および接続されている。
- カメラでAXIS License Plate Verifierが起動および実行されている。
- ゲートとリレーモジュールの間にケーブルが接続されている。
- 基本的な設定が終了している。*[3](#page-2-0)[ページ基本設定](#page-2-0)を*参照してください。
- 1. カメラのWebページに移動し、[Settings] (設定) を選択してAXIS License Plate Verifierを開きます。
- 2. リレーモジュールのWebページに移動し、リレーポートがカメラのI/Oポートに接続されていること を確認します。

### <span id="page-18-0"></span>**車両の入出庫のシナリオ**

- 3. リレーモジュールのIPアドレスをコピーします。
- 4. AXIS License Plate Verifierに戻ります。
- 5. [Settings (設定)] > [Access control (アクセスコントロール)] に移動します。
- 6. [Type (タイプ)] に移動し、ドロップダウンリストで [Type (リレー)] を選択します。
- 7. [I/O output (I/O出力)]ドロップダウンリストで、ゲートに接続されているI/Oポートを選択します。
- 8. [Barrier mode (ゲートモード)] ドロップダウンリストで [Open from lists (リストから開く)] を選択 し、[**Allowlist (許可リスト)**] をオンにします。
- 9. [Vehicle direction (車両の方向)] ドロップダウンリストから [in (入庫)] を選択します。
- 10. [ROI] ドロップダウンリストから、目的の車線をカバーする対象範囲を選択します。

#### 11. 以下の情報を入力します。

- リレーモジュールのIPアドレスは192.168.0.0の形式
- リレーモジュールのユーザー名
- -リレーモジュールのパスワード

12. 接続が機能することを確認し、[Connect (接続)] をクリックします。

13. 接続をアクティブにするには、[Turn on integration (統合を有効にする)] をクリックします。

- 14. [List management (リスト管理)] タブに移動します。
- 15. [Allowlist (許可リスト)] フィールドにナンバープレート番号を入力します。

#### 注

リレーモジュール上の物理的な入力ポート1~8が、ドロップダウンリストのポート1~8に対応します。た だし、リレーモジュール上のリレーポート1~8は、ドロップダウンリストのポート9~16に対応します。こ れは、リレーモジュールにポートが8個しかない場合も同じです。

16. アプリケーションが、許可リストに含まれるナンバープレート番号を既知の車両として識別し、 ゲートが正常に開くことを確認してください。

## **既知の車両の場合に、カメラのI/Oを使用してゲートを開く**

この例では、既知の車両が駐車場に入るような場合に、カメラのI/Oポートを使用してゲートを開くよう にAXIS License Plate Verifierを設定する方法について説明します。

- カメラがネットワークに物理的に設置および接続されている。
- カメラでAXIS License Plate Verifierが起動および実行されている。
- ゲートとカメラのI/Oポートの間にケーブルが接続されている。
- 基本的な設定が終了している。*[3](#page-2-0)[ページ基本設定](#page-2-0)を*参照してください。

## **車両の入出庫のシナリオ**

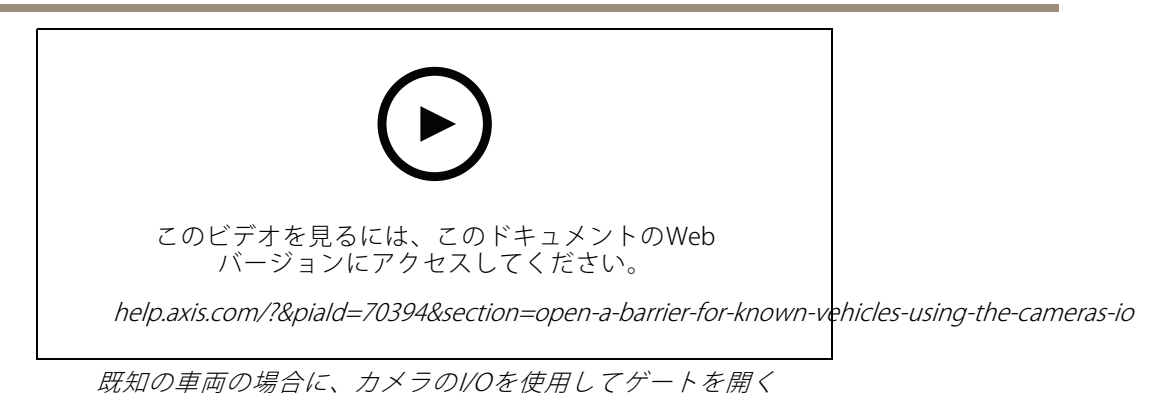

- 1. アプリケーションのWebページに移動し、[Event log (イベントログ)] タブを選択して、検知された ナンバープレートをリストに追加します。*[13ページ検知されたナンバープレートをリストに追加](#page-12-0) [する](#page-12-0)* を参照してください。
- 2. リストを直接編集するには、[List management (リスト管理)] タブに移動します。
- 3. [Allowlist (許可リスト)] フィールドに許可されたナンバープレート番号を入力します。
- 4. [Settings (設定)] タブに移動します。
- 5. [Access control (アクセスコントロール)] で、[Type (タイプ)] ドロップダウンリストを選択し、[Internal I/O (内部I/O)] を選択します。
- 6. [I/O output # (I/O出力番号)] を選択します。
- 7. [Barrier mode (ゲートモード)] ドロップダウンリストで [Open from lists (リストから開く)] を選択 し、[Allowlist Allowlist(許可リスト)] をオンにします。
- 8. [Vehicle direction (車両の方向)] ドロップダウンリストから [in (入庫)] を選択します。
- 9. [ROI] ドロップダウンリストで、使用する対象範囲を選択するか、すべての対象範囲を使用するか を選択します。
- 10. アプリケーションが、許可リストに含まれるナンバープレート番号を既知の車両として識別し、 ゲートが正常に開くことを確認してください。

#### 注

特定の使用事例に合わせて、任意のリストの名前を変更できます。

## **許可されていない車両に関する通知を受け取る**

この例では、カメラで通知をトリガーするイベントを作成できるように、アプリケーションを設定する方法 について説明します。

- 基本的な設定が終了している。*[3](#page-2-0)[ページ基本設定](#page-2-0)を*参照してください。
- 1. [List management (リスト管理)] に移動します。
- 2. [Blocklist (ブロックリスト)] フィールドにナンバープレート番号を入力します。
- 3. カメラのWebページに移動します。
- 4. [Settings (設定)] > [Events (イベント)] に移動し、アプリケーションを条件とし、通知をアクションとす るアクションルールを設定します。
- 5. アプリケーションが、追加されたナンバープレート番号を許可されていない車両として識別し、アク ションルールが正常に実行されることを確認してください。

<span id="page-20-0"></span>**車両アクセスコントロールのシナリオ**

## **車両アクセスコントロールのシナリオ**

車両のアクセスコントロールのシナリオでは、アプリケーションをAxisネットワークドアコントローラーに接続し て、アクセスルールを設定し、アクセス時間のスケジュールを作成し、従業員だけでなく訪問者やサプライ ヤーの車両アクセスも処理することができます。

バックアップ用に、ドアコントローラーとカードリーダーを含むアクセスシステムを使用します。ドアコントロー ラーとカードリーダーを設定する方法については、[axis.com](https://www.axis.com)にあるユーザードキュメントを参照してください。

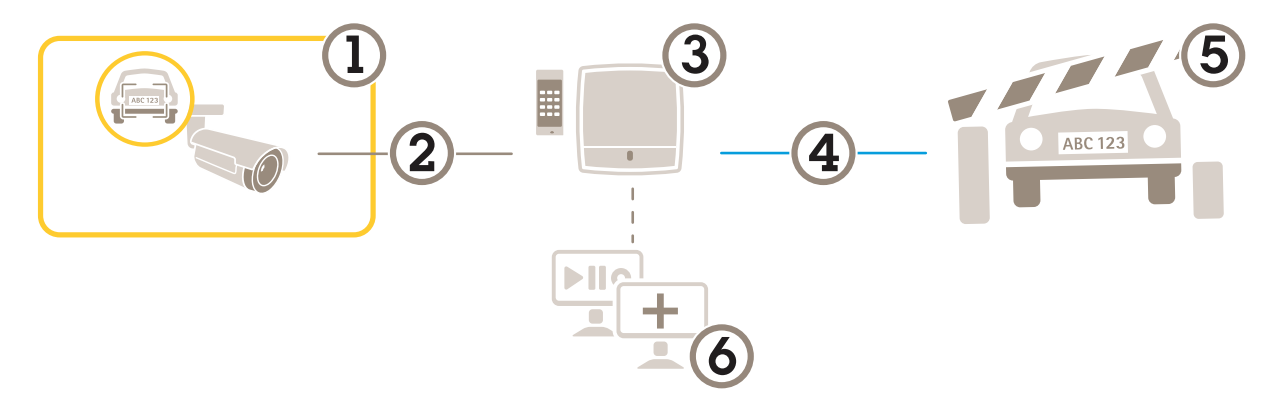

- 1 AXIS License Plate Verifierが搭載されたAxisカメラ
- 2 IP通信
- 3 カードリーダーを備えたAxisネットワークドアコントローラー
- 4 I/O通信 5 ゲート
- 6 オプションのサードパーティ製ソフトウェア

## **ドアコントローラーに接続する**

この例では、カメラをネットワークドアコントローラーに接続します。つまり、カメラがセンサーとして機能し ます。カメラはコントローラーに情報を転送し、コントローラーは情報を分析し、イベントをトリガーします。

注

AXIS License Plate VerifierとAXIS Entry Managerを切り替えたときは、すべてのパラメーターにアクセスでき るように必ずWebページを更新してください。

- カメラとドアコントローラーが物理的に設置され、ネットワークに接続されている。
- •カメラでAXIS License Plate Verifierが起動され実行されている。
- 基本的な設定が終了している。*[3](#page-2-0)[ページ基本設定](#page-2-0)を*参照してください。

## **車両アクセスコントロールのシナリオ**

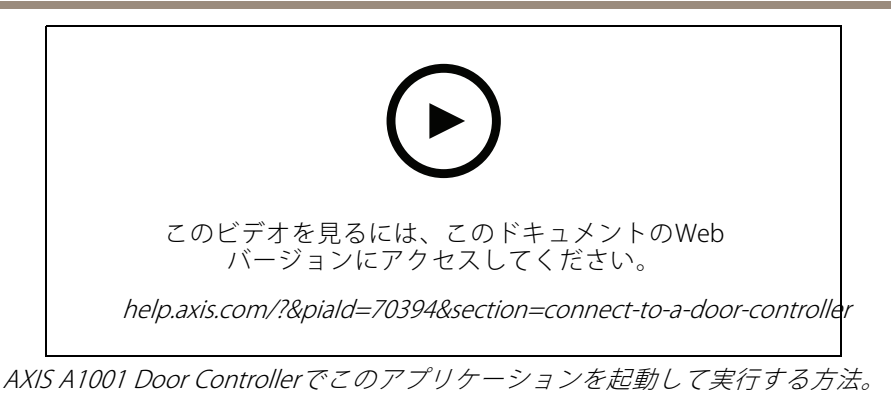

AXIS Entry Manager でのハードウェアの設定

- 1. AXIS Entry Managerに移動し、[Setup] (設定) で新しいハードウェア設定を開始します。
- 2. ハードウェアの設定で、ネットワークドアコントローラーの名前を「ゲート ローラー」に変更します。
- 3. [Next] (次へ) をクリックします。
- 4. [Configure locks connected to this controller](このコントローラーに接続されているロックを設定す る) で、[Door monitor] (ドアモニター) オプションをクリアします。
- 5. [Next] (次へ) をクリックします。
- 6. [Configure readers connected to this controller](このコントローラーに接続されているリーダーを設 定する) で、[Exit reader] (外部リーダー) オプションをクリアします。
- 7. [Finish] (完了) をクリックします。

#### Configuration in AXIS License Plate Verifier での設定

- 1. AXIS License Plate VerifierのWebページに移動します。
- 2. [Settings (設定)] > [Access control (アクセスコントロール)] に移動します。
- 3. [Type (タイプ)] に移動し、ドロップダウンリストで [Controller (コントローラー)] を選択します。
- 4. 以下の情報を入力します。
	- コントローラーのIPアドレスは192.168.0.0の形式
	- コントローラーのユーザー名
	- コントローラーのパスワード
- 5. [Connect] (接続) をクリックします。
- 6. 接続が成功した場合は、[Network Door Controller name] (ネットワークドアコントローラー名)ドロッ プダウンリストに "Gatecontroller" が表示されます。[Gatecontroller] を選択します。
- 7. [Reader name (リーダー名)]ドロップダウンリストで、ドア "Gatecontroller" に接続されているリーダー を選択します ("Reader entrance" など)。これらの名前は、AXIS Entry Managerで変更できます。
- 8. 接続をアクティブにするには、[Turn on integration (統合を有効にする)] を選択します。
- 9. ユーザーのナンバープレート番号の1つを入力するか、デフォルトを使用し、[Test integration (統合をテ スト)] をクリックします。テストが成功したことを確認します。

#### AXIS Entry Manager で、ユーザー、グループ、ドア、およびスケジュールを設定する

1. Go to AXIS Entry Managerに移動します。

## **車両アクセスコントロールのシナリオ**

- 2. [Access Management] (アクセス管理)に移動します。
- 3. [Doors <sup>&</sup>gt; Add identification type] (ドア <sup>&</sup>gt; 識別タイプを追加) に移動します。
- 4. [Credentials needed] (必要な認証情報) ドロップダウンリストで、[License plate only] (ナンバープ レートのみ) を選択します。
- 5. 識別タイプを使用できる時期に制限を設定するには、[Schedule] (スケジュール) をドアにドラッ グアンドドロップします。
- 6. ユーザーを追加し、ユーザーごとに認証情報の [License plate] (ナンバープレート) を追加します。
- 7. 再度 [Add credential] (認証情報を追加) クリックし、ナンバープレート情報を入力します。
- 8. [Add new group] (新しいグループを追加) をクリックし、情報を入力します。
- 9. ユーザーをグループに追加するには、[Users (ユーザー)] をユーザーグループにドラッグアンドド ロップします。
- 10. ユーザーにアクセス権を付与するには、[Door] (ドア) をユーザーグループにドラッグアンドドロッ プします。
- 11. アクセス時間を制限するには、[Schedule] (スケジュール) をユーザーグループにドラッグアンドド ロップします。

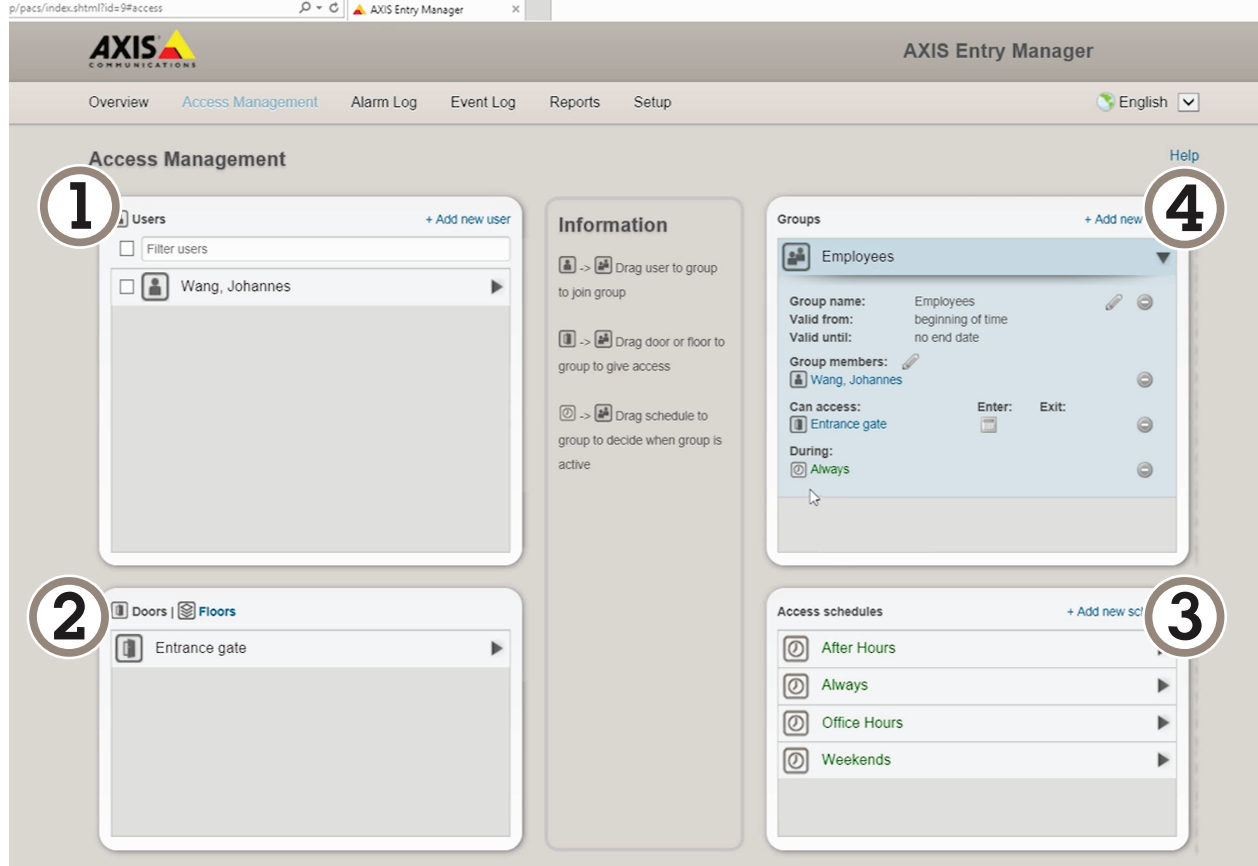

AXIS Entry Managerのユーザーインターフェースの概要。

<sup>1</sup> ユーザー

## **車両アクセスコントロールのシナリオ**

2 ドア<br>3 スケ 3 スケジュール 4 ユーザーグループ

## **AXIS Secure Entryへの接続**

この例では、AXIS Licence Plate Verifierを使用して、AXIS Camera Station内のAxisドアコントローラーとAXIS Secure Entryを接続する方法について説明します。

要件:

- カメラとドアコントローラーが物理的に設置され、ネットワークに接続されている。
- カメラでAXIS License Plate Verifierが起動され実行されている。
- AXIS Camera Stationクライアントバージョン5.49.449以上。
- 基本的な設定が終了している。*[3](#page-2-0)[ページ基本設定](#page-2-0)を*参照してください。

AXIS Camera Station で、「[リーダーの追加](https://help.axis.com/axis-camera-station-5#add-a-reader)」を参照してください。

AXIS License Plate Verifier アプリで、次の操作を行います。

- 1. [Settings (設定)] タブで、[Configuration wizard (設定ウィザード)] に移動し、[Start (開始)] をクリッ クします。
- 2. [Access Control (アクセスコントロール)] を選択します。
- 3. [Secure Entry] を選択し、[Next (次へ)] をクリックします。

AXIS Camera Station で、以下の手順に従います。

- 4. [AXIS Camera Station>Configuration>Other Devices (AXIS Camera Station>設定>その他の装置)] の装 置リストに表示されるドアコントローラーのIPアドレスを入力します。
- 5. 認証キーを追加するには、[AXIS Camera Station>Configuration>Encrypted communication (AXIS Camera Station>設定>暗号化通信)」に移動します。
- 6. [External Peripheral Authentication Key (外部周辺機器認証キー)] に移動し、[Show authentication key (認証キーの表示)] をクリックします。
- 7. [Copy key (キーのコピー)] をクリックします。

AXIS License Plate Verifier アプリで、次の操作を行います。

- 8. 設定ウィザードの [Authentication key (認証キー)] に移動し、キーを貼り付けます。
- 9. [Connect (接続)] をクリックします。

10. ドロップダウンメニューで、[Door controller name (ドアコントローラー名)] を選択します。

- 11. ドロップダウンメニューで、[Reader name (リーダー名)] を選択します。
- 12. [Turn on integration (統合を有効にする)] をオンにします。
- 13. [Next] (次へ)] をクリックします。
- 14. 対象範囲を調整します。「 タ[ページ対象範囲を調整する](#page-8-0)」を参照してください。
- 15. [Next (次へ)] を2回クリックし、[Finish (完了)] をクリックします。

### **特定のイベントの検索**

## **特定のイベントの検索**

複数の条件を使用してイベントを検索するには、検索機能を使用します。

- 1. アプリケーションのウェブページに移動し、[Event log (イベントログ)] タブを選択します。
- 2. [Start time (開始時間)] と [End time (終了時間)] のカレンダーメニューで日付を選択します。
- 3. ナンバープレートを検索する場合は、[Plate (ナンバープレート)] フィールドにナンバープレート を入力します。
- 4. [ROI] ドロップダウンメニューから関心領域を選択するか、両方を検索対象とするかを選択します。
- 5. [Direction (方向)] を選択して、入場または退出でフィルターします。
- 6. 許可リストまたはブロックリストに属するナンバープレートを除外するには、[Access (アクセス)] ドロッ プダウンメニューをクリックします。
- 7. [Search (検索)] をクリックします。

更新されたライブログに戻るには、[Live (ライブ)] をクリックします。

注

検索が完了すると、その検索に関する統計情報を簡単に要約することができます。

ナンバープレートに関する説明を表示するには、設定アイコンをクリックし、[Show description (説明を 表示する)] にチェックを入れます。

## **検索結果のエクスポートと共有**

検索結果を、その時点での統計情報と共にCSVファイルとしてエクスポートするには、[**Export (エクスポート)**] を クリックして結果をcsvファイルとして保存します。

サードパーティシステムにデータをエクスポートするためのリンクとしてAPIをコピーするには、[Copy search link (検索リンクをコピー)] をクリックします。

## <span id="page-25-0"></span>**統合**

**統合**

## **プロファイルを使用して、複数のサーバーにイベントをプッシュする**

プロファイルを使用すると、異なるプロトコルを使用する異なるサーバーに、同時にイベントをプッシュす ることができます。プロファイルを使用する方法:

- 1. [Profiles (プロファイル)] のドロップダウンメニューでプロファイルを選択します。
- 2. ルールを設定します。26ページサードパーティ製ソフトウェアへのイベント情報のプッシュ を参照 してください。
- 3. [Save (保存)] をクリックします。
- 4. [Profiles (プロファイル)] のドロップダウンメニューで新しいプロファイルを選択します。

## **サードパーティ製ソフトウェアへのイベント情報のプッシュ**

注

アプリケーションは、JSON形式でイベント情報を送信します。詳細については、 [MyAxisアカウントを使用してログイン](https://www.axis.com/my-axis/login)し、AXIS [VAPIXライブラリ](https://www.axis.com/vapix-library/subjects/t10102231/section/t10062344/display)に移動して、AXIS License Plate Verifier を選択してください。

この機能を使用すると、TCPまたはHTTP POSTでイベントデータをプッシュして、サードパーティ製ソフトウェア を統合することができます。

開始する前に、以下をご確認ください。

- カメラはネットワークに物理的に設置および接続されている必要があります。
- カメラでAXIS License Plate Verifierが起動されて実行されている必要があります。
- 1. [Integration (統合)] > [Push events (イベントのプッシュ)] に移動します。
- 2. [Protocol (プロトコル)] ドロップダウンリストで、以下のいずれかのプロトコルを選択します。
	- -**TCP**
	- HTTP POST
	- ユーザー名とパスワードを入力します。
- 3. [Server URL (サーバーのURL)] フィールドに、以下の形式でサーバーのアドレスとポートを入力しま す。127.0.0.1:8080
- 4. [Device ID (デバイスID)] フィールドに装置の名前を入力するか、そのままにします。
- 5. [Event types (イベントタイプ)] で、以下のオプションから1つ以上選択します。
	- [New (新規)] は、ナンバープレートが初めて検知されたことを意味します。
	- [Update (更新)] は、以前に検知されたナンバープレートの文字を修正する場合と、プレートの 移動に伴って方向が検知され、画像上で追跡される場合のどちらかです。
	- [Lost (消失)] は、ナンバープレートが画像から出る前の最後の追跡イベントです。これに は、ナンバープレートの方向も含まれます。
- 6. この機能をオンにするには、[Send event data to server (イベントデータをサーバーに送信する)] を選択します。

## **統合**

- 7. HTTP POSTを使用する際に帯域幅を削減するには、[Do not to send images through HTTP POST (HTTP POST で画像を送信しない)] を選択します。
- 8. [Save (保存)] をクリックします。

注

HTTP POSTを使用してイベントをプッシュするには、ユーザー名とパスワードの代わりに認証ヘッダーを使 用し、[Auth-Header (認証ヘッダー)] フィールドに移動し、認証APIへのパスを追加します。

## **サーバーへのナンバープレートの画像の送信**

この機能を使用すると、FTPを介してナンバープレートの画像をサーバーにプッシュできます。

開始する前に:

- カメラはネットワークに物理的に設置および接続されている必要があります。
- カメラでAXIS License Plate Verifierが起動されて実行されている必要があります。
- 1. [Integration (統合)] > [Push events (イベントのプッシュ)] に移動します。
- 2. [Protocol (プロトコル)]ドロップダウンリストで、[FTP] を選択します。
- 3. [Server URL (サーバーのURL)] フィールドに、以下の形式でサーバーのアドレスを入力します。 ftp://10.21.65.77/LPR
- 4. [Device ID (デバイスID)] フィールドに装置の名前を入力します。この名前のフォルダーが画像用に 作成されます。画像は次の形式で作成されます。timestamp\_area of interest\_direction\_carID\_license plate text\_country.jpg
- 5. FTPサーバーのユーザー名とパスワードを入力します。
- 6. ファイル名のパスと名前の修飾子を選択します。
- 7. [完了] をクリックします。
- 8. [Event types (イベントタイプ)] で、以下のオプションから1つ以上選択します。
	- [New (新規)] は、ナンバープレートが初めて検知されたことを意味します。
	- [Update (更新)] は、以前に検知されたナンバープレートの文字を修正する場合と、プレートの 移動に伴って方向が検知され、画像上で追跡される場合のどちらかです。
	- [**Lost (消失)**] は、ナンバープレートが画像から出る前の最後の追跡イベントです。これに は、ナンバープレートの方向も含まれます。

注

[Lost (消失)] または [Update (更新)] が選択されている場合、方向はファイル名にのみ含まれます。

- 9. この機能をオンにするには、[Send event data to server (イベントデータをサーバーに送信する)] を選択します。
- 10. [Save (保存)] をクリックします。
- 注

選択したキャプチャーモードのタイプによって画像が異なることに注意してください([10ページ画像キャプ](#page-9-0) [チャーの設定を調整する](#page-9-0) を参照してください)。

**統合**

#### 注

プッシュイベントが失敗した場合、アプリは失敗した最初の100件までをサーバーに再送信します。 WindowsサーバーへのプッシュイベントでFTPを使用する場合、画像の名前に日付と時刻を示す 「%c」 を 使用しないでください。これは、Windowsが日付と時刻に対して関数「%c」で設定された名前を許容して いないためです。 Linuxサーバーを使用する場合には、この問題は発生しません。

## **2Nとの直接統合**

この例では、2N IP装置との直接統合について説明します。

2N装置で、次のようにアカウントを設定します。

- 1. 2N IP Versoに移動します。
- 2. [Services (サービス)] > [HTTP API] > [Account 1 (アカウント1)] に移動します。
- 3. [Enable account (アカウントを有効にする)] を選択します。
- 4. [Camera access (カメラアクセス)] を選択します。
- 5. [License plate recognition (ナンバープレート認識)] を選択します。
- 6. IPアドレスをコピーします。

AXIS License Plate Verifierアプリで、次の操作を行います。

- 1. [Integration (統合)] > [Direct integration (直接統合)] に移動します
- 2. IPアドレスまたはURLを2N装置に追加します。
- 3. [Connection type (接続タイプ)] を選択します。
- 4. [Barrier is used for (ゲートの使用目的)] で該当する目的を選択します。
- 5. ユーザー名とパスワードを入力します。
- 6. [Enable integration (統合を有効にする)] をクリックします。
- 7. [Save (保存)] をクリックします。

統合が機能していることを確認するには、次の操作を行います。

- 1. 2N IP Versoに移動します。
- 2. [Status (ステータス)] <sup>&</sup>gt; [Events (イベント)] に移動します。

**webインターフェース**

## **webインターフェース**

装置のwebインターフェースにアクセスするには、Webブラウザーで装置のIPアドレスを入力します。

注

このセクションで説明する機能と設定のサポートは、装置によって異なります。このアイコン は、 機能または設定が一部の装置でのみ使用できることを示しています。

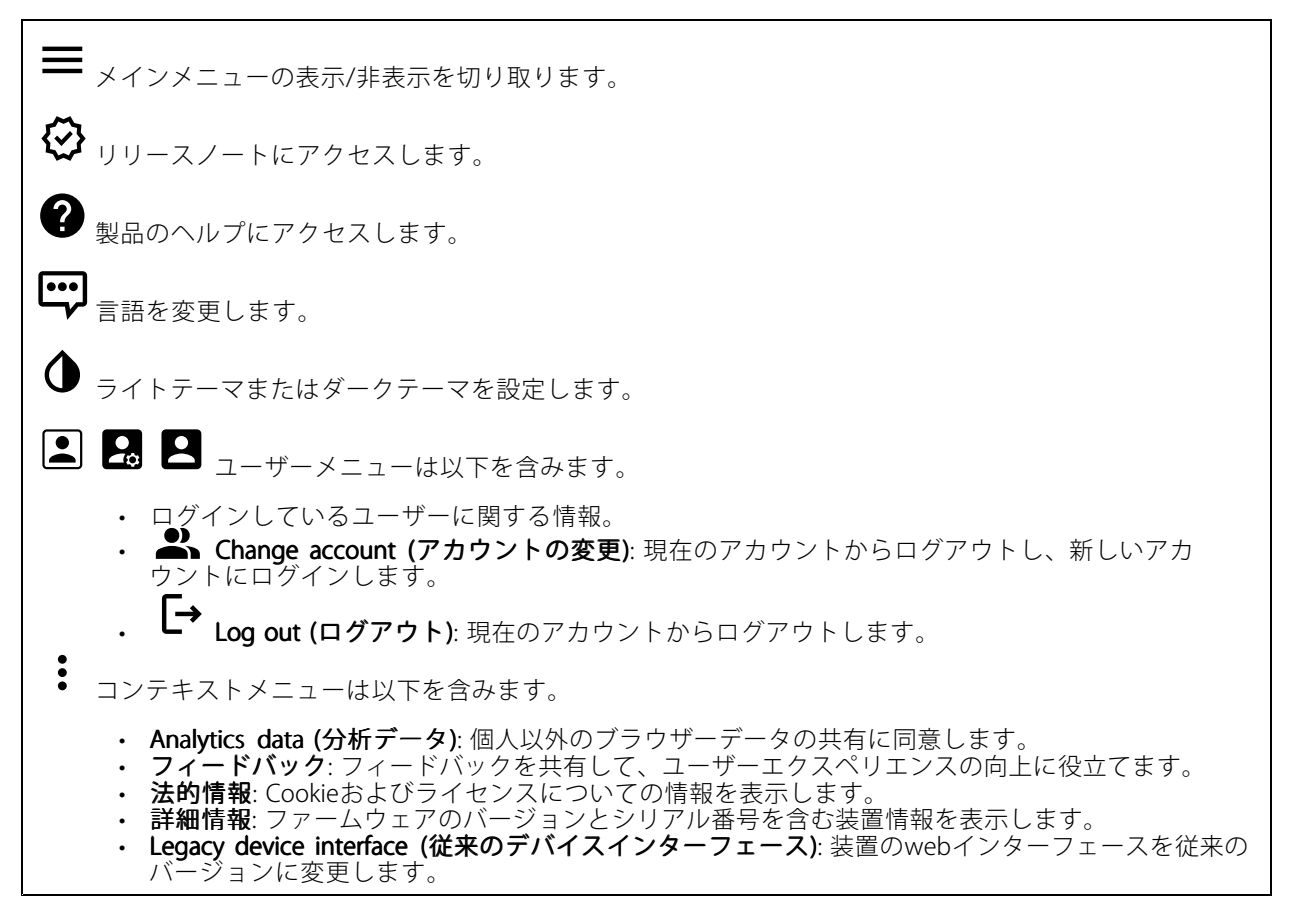

## **ステータス**

#### 時刻同期ステータス

装置がNTPサーバーと同期しているかどうかや、次の同期までの残り時間など、NTP同期情報を表示します。

NTP settings (NTP設定): NTP設定を表示および更新します。NTPの設定を変更できる [Date and time (日付と時 刻)] のページに移動します。

#### 装置情報

ファームウェアのバージョンとシリアル番号を含む装置情報を表示します。

## **webインターフェース**

Upgrade firmware (ファームウェアのアップグレード): 装置のファームウェアをアップグレードします。 ファームウェアのアップグレードができる [Maintenance (メンテナンス)] ページに移動します。

#### 進行中の録画

進行中の録画と指定されたストレージ容量を表示します。

録画:進行中でフィルター処理された録画とそのソースを表示します。詳細については、[43ページ録画](#page-42-0) を参照してください。

録画を保存するストレージの空き容量を表示します。

#### Connected clients (接続されたクライアント)

接続数と接続されているクライアントの数を表示します。

**View details (詳細を表示)**: 接続されているクライアントのリストを表示および更新します。リストには、各ク ライアントのIPアドレス、プロトコル、ポート、PID/プロセスが表示されます。

## **ビデオ**

クリックすると、ライブビデオストリームが再生されます。

■ クリックすると、ライブビデオストリームが静止します。

 $\overline{\mathsf{I}}$ クリックすると、ライブビデオストリームのスナップショットを撮影できます。ファイル はご使用のコンピューターの [ダウンロード] フォルダーに保存されます。画像ファイル名は、 [snapshot\_YYYY\_MM\_DD\_HH\_MM\_SS.jpg] です。スナップショットの実際のサイズは、スナップショットを受 け取るWebブラウザーエンジンから適用される圧縮レベルによって異なります。したがって、スナップショッ トのサイズは、装置で設定されている実際の圧縮設定とは異なる場合があります。

ᠰ  $(i)$ クリックすると、I/O出力ポートが表示されます。スイッチを使ってポートの回路を開閉し、外部装 置のテストなどを行います。

 $Q_{\rm R}$  (i) クリックして手動で赤外線照明を点灯または消灯します。

クリックして手動で白色光を点灯または消灯します。

**コニ**<br>コニ <sub>クリックして画面上のコントロールにアクセスします。</sub>

- Predefined controls (既定のコントロール): オンにすると、使用可能な画面上のコントロール が有効になります。
- •Custom controls (カスタムコントロール): † [Add custom control (カスタムコントロールの 追加)] をクリックして、画面上のコントロールを追加します。

## **webインターフェース**

ウォッシャーを開始します。シーケンスが始まると、カメラは設定された位置に移動し、洗浄スプ レーが噴射されます。洗浄シーケンスがすべて終了すると、カメラは元の位置に戻ります。このアイコン は、ウォッシャーが接続され設定されている場合にのみ表示されます。 (i) ワイパーを開始します。  $\Omega$  $\boldsymbol{\Theta}$  $(i)$ ライブビューのプリセットポジションに移動するには、プリセットポジションをクリックして選択 します。または、[Setup (設定)] をクリックしてプリセットポジションページに移動します。 フォーカスリコールエリアを追加または削除します。フォーカスリコールエリアを追加する と、カメラは指定したパン/チルトエリアでフォーカス設定を保存します。フォーカスリコールエリアを設定 して、カメラがライブビューでそのエリアに入ると、カメラは以前に保存したフォーカスをリコールしま す。エリアの半分だけでも、カメラはフォーカスをリコールします。 0 クリックしてガードツアーを選択し、[Start (スタート)] をクリックしてガードツアーを再生しま す。または、[**Setup (設定)**] をクリックしてガードツアーページに移動します。 Î. クリックして、選択した時間の間、手動でヒーターをオンにします。 クリックすると、ライブビデオストリームの連続録画が開始します。録画を停止するには、もう一度ク リックします。録画が進行中の場合、再起動後に自動的に再開されます。 ■ クリックすると、装置に設定されているストレージが表示されます。ストレージを設定するには管 理者権限が必要です。 ● クリックすると、その他の設定にアクセスできます。 • Video format (ビデオ形式): ライブビューで使用するエンコード方式を選択します。 • Client stream information information(クライアントストリームの情報): オンにすると、ライブビデオストリー ムを表示するブラウザーで使用されるビデオストリームの動的な情報が表示されます。ビットレー トの情報は、情報源が異なるため、テキストオーバーレイで表示される情報とは異なります。ク ライアントのストリーム情報に含まれるビットレートは、最後の1秒間のビットレートであり、 装置のエンコーディングドライバーから取得される数値です。オーバーレイのビットレートは、 過去5秒間の平均ビットレートであり、ブラウザーから提供されます。どちらの値も、rawビデオ ストリームのみを対象としており、UDP/TCP/HTTPを介してネットワーク上で転送される際に 発生する追加の帯域幅は含まれていません。 • Adaptive stream (適応ストリーム): オンにすると、表示クライアントの実際のディスプレイ解像度に 画像解像度が適応し、ユーザーエクスペリエンスが向上し、クライアントのハードウェアの過負荷を 防ぐことができます。適応ストリームが適用されるのは、ブラウザーを使用してwebインターフェー スにライブビデオストリームを表示しているときだけです。適応ストリームをオンにすると、最大フ レームレートは30フレーム/秒になります。適応ストリームをオンにしている間にスナップショット を撮影すると、そのスナップショットには、適応ストリームで選択した画像解像度が使用されます。 • Level grid (レベルグリッド): ❤ をクリックすると、レベルグリッドが表示されます。この グリッドは、画像が水平方向に配置されているかどうかを判断するのに役立ちます。非表示にす **るには、●** をクリックします。 • Pixel counter (ピクセルカウンター): ❤️をクリックすると、ピクセルカウンターが表示されま す。ボックスをドラッグしてサイズを変更し、対象範囲を含めます。[**Width (幅)**] と [**Height (高さ)**] フィールドでボックスのピクセルサイズを定義することもできます。 • Refresh (更新): ❤ をクリックすると、ライブビューの静止画像を更新できます。

## **webインターフェース**

• PTZ controls (PTZコントロール) Ѿ : オンにすると、PTZコントロールがライブビューに表示 されます。 **1:1**<br>1:1<sub>クリックすると、ライブビューがフル解像度で表示されます。フル解像度が画面サイズより大きい場合</sub> は、小さい画像を使って画像内を移動してください。

┏┓<br>┗┛ クリックすると、ライブビデオストリームが全画面表示されます。全画面モードを終了するには、<br>→ Esc キーを押します。

### **設置**

Capture mode (キャプチャーモード) \―― : キャプチャーモードは、カメラが画像をキャプチャーする方法を 定義するプリセット設定です。キャプチャーモードを変更すると、ビューエリアやプライバシーマスクなど、 他の多くの設定に影響を与える場合があります。

Mounting position (取り付け位置) (i): カメラのマウント方法によって、画像の向きが変わる場合が あります。

Power line frequency (電源周波数): 画像のちらつきを最小限に抑えるために、お使いの地域で使用されてい る周波数を選択してください。アメリカ地域では、通常60 Hzが使用されています。世界の他の部分では、 ほとんどの場合50 Hzで使用されています。お客様の地域の電源周波数がわからない場合は、地方自治体 に確認してください。

Rotate (回転): 画像の向きを選択できます。

**Zoom (ズーム)**: スライダーを使用してズームレベルを調整します。

Focus (フォーカス): スライダーを使用してフォーカスを手動で設定します。

AF: クリックすると、選択したエリアにカメラのフォーカスが合います。オートフォーカスエリアを選択しない 場合、シーン全体にフォーカスが合わせられます。

**Autofocus area (オートフォーカスエリア): ❤** をクリックして、オートフォーカスエリアを表示します。こ のエリアには、対象範囲を含める必要があります。

Reset focus (フォーカスのリセット): クリックして、フォーカスを元の位置に戻します。

注

寒冷な環境では、ズームとフォーカスが使用可能になるまで数分かかることがあります。

#### 画像補正

**webインターフェース**

重要 複数の画像補正機能を同時に使用することはお勧めできません。使用した場合、パフォーマンスが低 下する可能性があります。 Barrel distortion correction (たる型歪曲補正) (BDC) い : 樽型の歪みが気になる場合はオンにすると、画像が よりまっすぐに補正されます。たる型歪曲とは、映像が外側に向かって曲がったように見えるレンズ効果のこ とです。この状態は、映像がズームアウトされたときにより明らかに見られます。 Crop (クロップ) し、スライダーを使用して補正レベルを調整します。レベルを低くすると、映像の幅は保 持されますが、映像の高さと解像度に影響が出ます。レベルを高くすると、映像の高さと解像度は保持さ れますが、映像の幅に影響が出ます。 **Remove distortion (歪みの除去) 〝 シ**'. スライダーを使用して補正レベルを調整します。[収縮] にすると、 映像の幅は保持されますが、映像の高さと解像度に影響が出ます。[膨張] にすると、映像の高さと解像 ·<br>次感の価格が,これます。<br>映像の幅に影響が出ます。 Image stabilization (ブレ補正) (i): オンにすると、ブレが少なく、よりスムーズで安定した映像が表示さ れます。ブレ補正は、装置が露出した場所で、たとえば、風や車の通過などによる振動を受ける環境で使 用することをお勧めします。 **Focal length (焦点距離) ╰┘** :スライダーを使用して焦点距離を調整します。値を大きくすると倍率が高くな り、画角が狭くなります。値を小さくすると倍率が低くなり、画角が広くなります。 Stabilizer margin (スタビライザーマージン) 〝 シ' : スライダーを使用して、ブレを補正する振動のレベルを決 める、スタビライザーマージンのサイズを調整します。振動の多い環境に本製品を設置する場合は、スラ イダーを [**Max (最大)**] 方向に移動します。その結果、より小さなシーンがキャプチャーされます。環境の 振動が少ない場合は、スライダーを [**最小 (Min)**] 方向に移動します。 Straighten image (画像の歪み補正) ミノ : オンにし、スライダーを使用して、画像をデジタルに回転およびト リミングして、水平方向にまっすぐにすることができます。この機能は、カメラを完全に水平に取り付けるこ とができない場合に便利です。ただし、設置時に画像を真っ直ぐになるように調整するのが理想的です。 : クリックすると、画像上にガイドとなるグリッドが表示されます。 : クリックすると、グリッドが非表示になります。

## **webインターフェース**

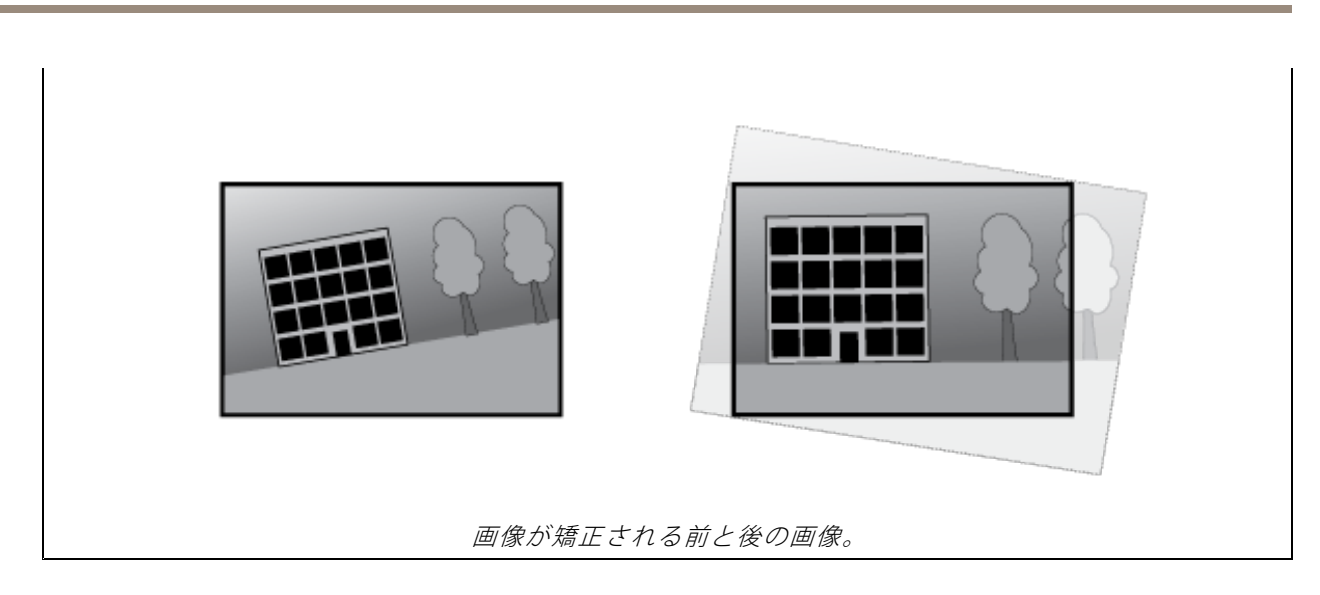

### **画像**

外観

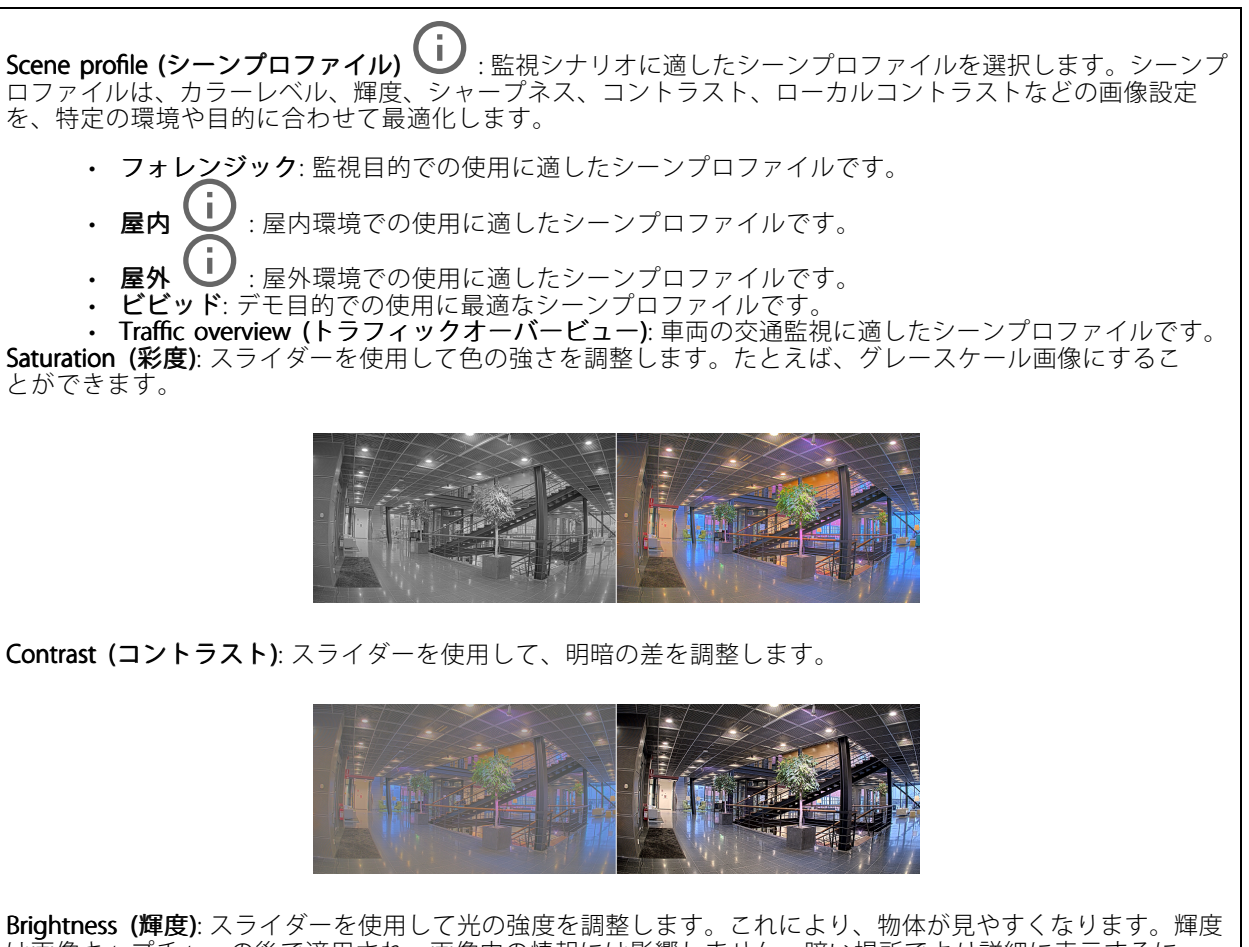

は画像キャプチャーの後で適用され、画像内の情報には影響しません。暗い場所でより詳細に表示するに は、ゲインや露光時間を増やすのが一般的です。

## **webインターフェース**

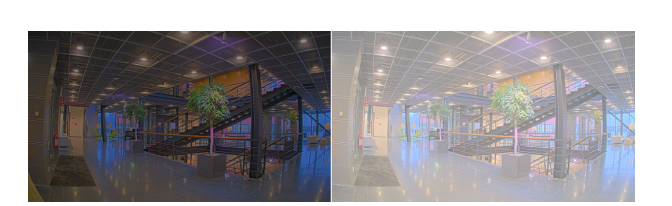

**Sharpness (シャープネス)**: スライダーを使ってエッジのコントラストを調整することで、画像内の物体をよ りシャープに見せることができます。シャープネスを上げると、ビットレートが上がり、必要なストレー ジ容量も増加する可能性があります。

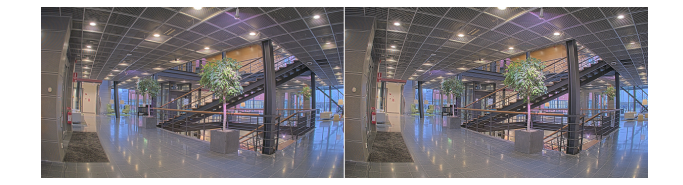

### ワイドダイナミックレンジ

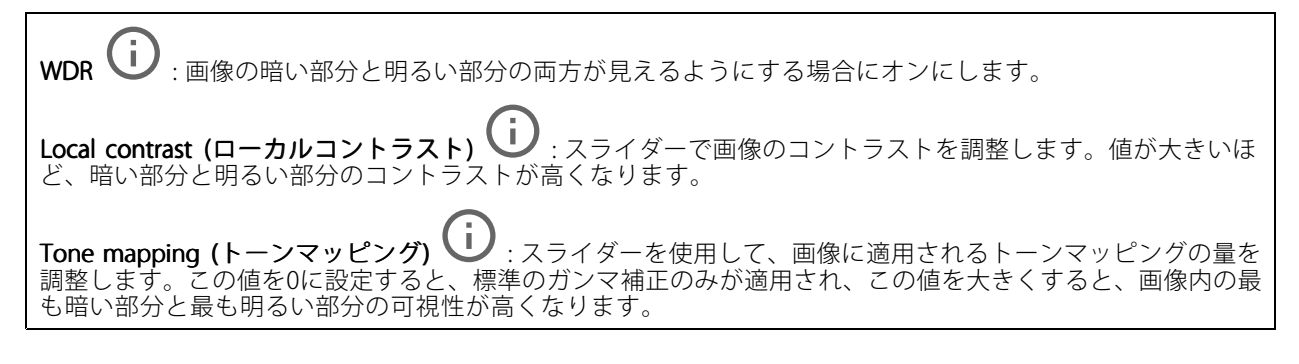

#### ホワイトバランス

届いた光の色温度がカメラで検知される場合は、その色がより自然に見えるように画像を調整できます。これで 十分でない場合は、リストから適切な光源を選択できます。

ホワイトバランスの自動設定では、色のゆらぎを抑えるため、ホワイトバランスが緩やかに変更されます。 光源が変わったときや、カメラの電源を初めて投入したときは、新しい光源に適合するまでに最大で30秒か かります。シーン内に色温度が異なる複数のタイプの光源がある場合は、最も支配的な光源が自動ホワイト バランスアルゴリズムの基準になります。この動作を変更するには、基準として使用する光源に合った固 定ホワイトバランスの設定を選択してください。

## **webインターフェース**

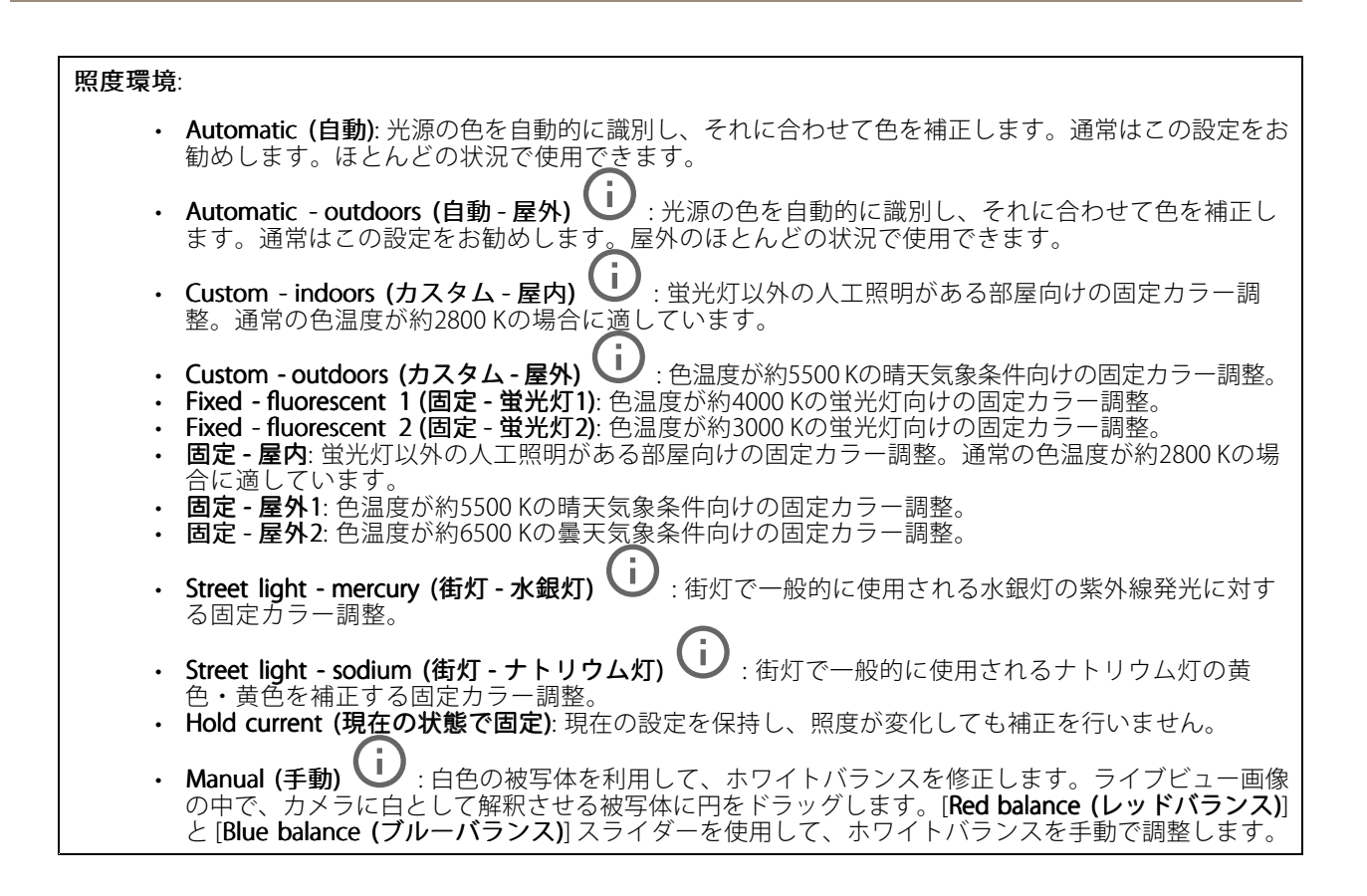

### デイナイトモード

IR-cut filter (IRカットフィルター):

- Auto (オート): 選択すると、IRカットフィルターのオンとオフが自動的に切り替わります。カメ ラがデイモードになっていると、IRカットフィルターが有効になり、入射する赤外線照明がフィ ルターで除去されます。ナイトモードになっていると、IRカットフィルターが無効になり、カメ ラの光感度が上がります。
- On (オン): IRカットフィルターをオンにする場合に選択します。画像はカラーですが、光感度 は低下します。
- •• Off (オフ): IRカットフィルターをオフにする場合に選択します。光感度が高くなると、画像は白 黒になります。

Threshold (しきい値): スライダーを使用して、カメラがデイモードからナイトモードに移行する光のし きい値を調整します。

- IRカットフィルターのしきい値を低くするには、バーを [Bright (明るい)] の方向に移動します。これ により、カメラがナイトモードに変わるタイミングが早くなります。
- •• IRカットフィルターのしきい値を高くするには、スライダーを [**Dark (暗い)**] の方に移動します。これ により、カメラがナイトモードに変わるタイミングが遅くなります。

#### $\bigcap$ 赤外線照明

照明が内蔵されていない装置では、これらのコントロールは対応するAxisアクセサリーが接続されてい る場合にのみ利用できます。

Allow illumination (照明を許可): オンにすると、カメラが内蔵照明をナイトモードで使用できます。

S**ynchronize illumination (照明の同期)**: オンにすると、周囲の明るさに合わせて自動的に照明が同期します。昼 と夜の同期は、IRカットフィルターが [**自動**] または [**オフ**] に設定されている場合にのみ機能します。
**webインターフェース**

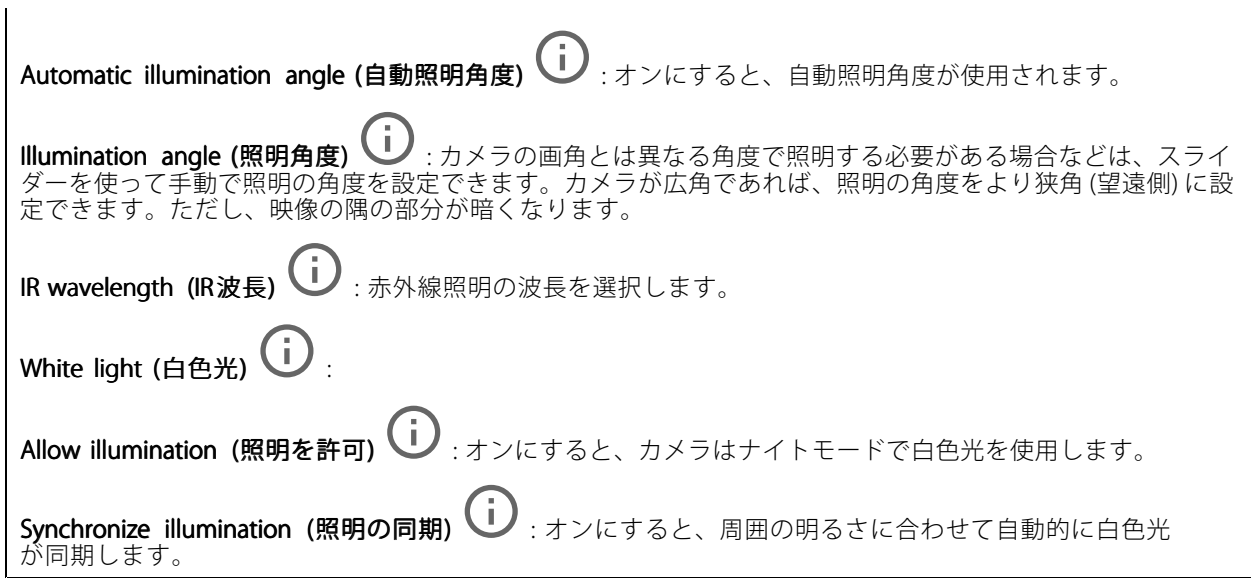

### Exposure (露出)

露出モードを選択すると、さまざまなタイプの光源によって生じるちらつきなど、画像内で急速に変化する不規則 な影響を緩和できます。自動露出モード、または電源ネットワークと同じ周波数を使用することをお勧めします。

Exposure mode (露出モード):

- Automatic (自動): カメラが開口、ゲイン、シャッターを自動的に調整します。
- Automatic aperture (自動開口)  $\dot{\bigcup}$  : カメラが開口とゲインを自動的に調整します。シャッ ターは固定です。
- Automatic shutter (自動シャッター)  $\dot{\mathbf{U}}$  : カメラがシャッターとゲインを自動的に調整しま す。開口は固定です。
- •・ 現在の状態で固定: 現在の露出設定に固定します。
- ・ Flicker-free (ちらつき防止)  $^\prime$  : カメラが開口とゲインを自動的に調整し、次のシャッター速度の みを使用します。1/50秒 (50 Hz) と1/60秒 (60 Hz)。
- · Flicker-free 50 Hz (ちらつき防止 (50 Hz))  $\dot{\textbf{U}}$  : カメラが開口とゲインを自動的に調整し、シャッ ター速度は1/50秒を使用します。
- Filckel -ilee oo Hz (らら*っと*)<br>- ター速度は1/60秒を使用します。  $\dot{\textbf{U}}$  : カメラが開口とゲインを自動的に調整し、シャッ
- Flicker-reduced (ちらつき低減) ごノ : これはちらつき防止と同じですが、明るいシーンでは1/100 秒 (50 Hz) および1/120秒 (60 Hz) より速いシャッター速度を使用できます。
- Flicker-reduced 50 Hz (ちらつき低減 (50 Hz)) し :ちらつき防止と同じですが、明るいシーンでは 1/100秒より速いシャッター速度を使用できます
- Flicker-reduced 60 Hz (ちらつき低減 (60 Hz)) じ :ちらつき防止と同じですが、明るいシーンでは 1/120秒より速いシャッター速度を使用できます。
- Manual (手動) Ѿ : 開口、ゲイン、シャッターは固定です。

**webインターフェース**

Exposure zone (露出エリア)  $\overline{\mathbf{U}}$ :露出エリアを使用すると、入口のドアの前のエリアなど、シーンの選 択した部分の露出を最適化できます。 注 露出エリアは元の画像 (回転していない状態) に関連付けられているため、エリアの名前が元の画像に適 用されます。つまり、たとえばビデオストリームが90°回転した場合、ストリーム内のゾーンの [Upper (上)] は [Right (右)] になり、[Left (左)」は「Lower (下)」になります。 • Automatic (自動): ほとんどの状況に適しています。 • 中央: 画像の中央部の固定エリアを使用して露出が計算されます。このエリアは、ライブビュー内で サイズと位置が固定されています。 • Full (全画面)  $\dot{\bigcup}$  : ライブビュー全体を使用して露出が計算されます。 Upper (上) U : 画像の上部にあるサイズと位置が固定されたエリアを使用して露出が計算 されます。 •Lower (下)  $\dot{\bigcup}$ : 画像の下部にあるサイズと位置が固定されたエリアを使用して露出が計算 されます。 •Left (左) ↓ : 画像の左にあるサイズと位置が固定されたエリアを使用して露出が計算されます。 •• Right (右) ╰┘ :画像の右にあるサイズと位置が固定されたエリアを使用して露出が計算されます。 スポット: ライブビュー内にあるサイズと位置が固定されたエリアを使用して露出が計算されます。 ・ Custom (カスタム): ライブビュー内の一部のエリアを使用して露出が計算されます。エリアのサイ ズと位置を調整できます。 **最大シャッター**: 最良の画質が得られるように、シャッター速度を選択します。シャッター速度が遅いと (露出 が長いと)、動きがあるときに動きによる画像のブレが生じることがあり、シャッター速度が速すぎると画質に 影響を与えることがあります。最大ゲインで最大シャッターが機能すると、画質が向上します。 **Max gain (最大ゲイン)**: 適切な最大ゲインを選択します。最大ゲインを増やすと、暗い画像で細部を確認できる レベルは向上しますが、ノイズレベルも増加します。ノイズが多くなると、帯域幅とストレージの使用も多く なる可能性があります。最大ゲインを高い値に設定した場合、昼と夜で照明環境がかなり異なっていると、画 像が大きく変化する可能性があります。最大シャッターで最大ゲインが機能すると、画質が向上します。 Motion-adaptive exposure (動き適応露出) し : 低光量下で動きによる画像のブレを減らす場合に選 択します。 Blur-noise trade -off (ブレとノイズのトレードオフ): スライダーを使用して動きによる画像のブレとノイズの間 で優先度を調整します。動く物体の細部が不鮮明になっても、帯域幅の使用とノイズが少ないことを優先する 場合は、このスライダーを [**低ノイズ**] の方に移動します。帯域幅の使用とノイズが多くなっても、動く物体の 細部を鮮明に保つことを優先する場合は、スライダーを [**動きによる画像のブレが少ない**] の方に移動します。 注 露出の変更は、露出時間を調整して行うこともゲインを調整しても行うこともできます。露出時間を長 くすると動きによる画像のブレが増し、ゲインを大きくするとノイズが増えます。[**Blur-noise trade-off** (ブレとノイズのトレードオフ)] を [Low noise (低ノイズ)] 側に調整した場合、自動露出にするとゲイン を上げることよりも露出時間を長くすることが優先され、トレードオフを [Low motion blur (動きによる **画像のブレが少ない)**] 側に調整するとその逆になります。低光量の条件下では、設定された優先度にか かわらず、最終的にはゲインと露出時間の両方が最大値に達します。 **Lock aperture (開口のロック) \丿** : オンにすると、[**Aperture (開口)**] スライダーで設定された開口サイズが維 持されます。オフにすると、開口サイズをカメラで自動的に調整できます。たとえば、点灯した状態が継続し ているシーンで開口をロックすることができます。

## <span id="page-38-0"></span>**webインターフェース**

**Aperture (開口) (1)**: スライダーを使用して開口サイズ (レンズからどれだけ光を取り込むか) を調整しま す。暗い場所でより多くの光をセンサーに取り込み、より明るい画像を得るには、スライダーを [Open (開 く)] 方向に移動します。開口を開くと被写界深度は減少し、カメラの近くまたは遠くにある物体はフォー カスが合っていないように見える可能性があります。画像のフォーカスを拡大するには、スライダーを [Closed (閉じる)] 方向に移動します。 **露出レベル:** スライダーを使用して画像の露出を調整します。 Defog (デフォッグ) ↓ : オンにすると、霧の影響を検知して自動的に霧を除去するため、より鮮明な画像 が得られます。 注 コントラストが低い、光のレベルの変動が大きい、オートフォーカスがわずかにオフの場合は、[**Defo**g **(デフォッグ)**] をオンにすることをお勧めします。その場合は、映像のコントラストが増大するなど、 画質に影響することがあります。また、光量が多すぎる場合にも、デフォッグがオンになると画質 に悪影響が出るおそれがあります。

### Optics (光学部品)

温度補正: 光学部品の温度に基づいてフォーカス位置を補正する場合は、オンにします。

IR compensation (IR補正) ↓ : IRカットフィルターがオフのとき、および赤外線照明があるときに、 フォーカス位置を補正する場合は、オンにします。

Calibrate zoom and focus (ズームとフォーカスのキャリブレーション): クリックして、光学部品とズーム/ フォーカスの設定を工場出荷時の設定に戻します。輸送中に光学部品のキャリブレーションが失われた場合 や、装置が極端な振動にさらされた場合にこれを行う必要があります。

## **ストリーム**

一般

Resolution (解像度): 監視シーンに適した画像の解像度を選択します。解像度が高いと、必要な帯域幅とス トレージ容量が増大します。

Frame rate (フレームレート): ネットワーク上の帯域幅の問題を避けるため、またはストレージサイズを削減 するために、フレームレートを固定値に制限できます。フレームレートをゼロのままにすると、フレーム レートは現在の状況で可能な最大値となります。フレームレートを高くすると、より多くの帯域幅とスト レージ容量が必要になります。

Compression (圧縮): スライダーを使用して画像の圧縮率を調整します。圧縮率が高いほどビットレートが 低くなり、画質が低下します。圧縮率が低いと画質が向上しますが、録画時により多くの帯域幅とスト レージを必要とします。

Signed video (署名付きビデオ) しく:オンにすると、署名付きビデオ機能がビデオに追加されます。署名付き ビデオは、ビデオに暗号化署名を追加することでビデオをいたずらから保護します。

### Zipstream (Zipstream テクノロジー)

Zipstreamテクノロジーはビデオ監視用に最適化されたビットレート低減テクノロジーで、H.264またはH.265スト リームの平均ビットレートをリアルタイムで低減します。Axis Zipstream テクノロジーは、動く物体を含むシーン など、画像内に関心領域が複数あるシーンに対して高いビットレートを適用します。シーンがより静的であれば、

## **webインターフェース**

Axis Zipstream テクノロジーは低いビットレートを適用し、ストレージの使用量を削減します。詳細については、 「Axis Zipstream [テクノロジーによるビットレートの低減](https://www.axis.com/learning/web-articles/reducing-the-bit-rate-with-axis-zipstream)」を参照してください。

ビットレート低減の [Strength (強度)] を選択します。

- Off (オフ): ビットレート低減はありません。
	- Low (低): ほとんどのシーンで認識できる画質低下なし。これはデフォルトのオプションです。あ
	- らゆるタイプのシーンでビットレートの低減に使用できます。<br>• **Medium (中)**: 一部のシーンでは、動きのない部分など、関心の低い領域でノイズが少なく、ディテー
	- ルレベルがやや低くなることで、目に見える効果が得られます。<br>• **High (高)**: 一部のシーンでは、動きのない部分など、関心の低い範囲でノイズが少なく、ディテール レベルが低くなることで、目に見える効果が得られます。クラウドに接続された装置やローカルスト レージを使用する装置にはこのレベルを推奨します。
	- Higher (さらに高): 一部のシーンでは、動きのない部分など、関心の低い範囲でノイズが少なく、
- ディテールレベルが低くなることで、目に見える効果が得られます。<br> **Extreme (極限)**: 大部分のシーンで目に見える効果が得られます。ビットレートは、可能な限り小さな ストレージに最適化されています。

**Optimize for storage (ストレージ用に最適化する)**: オンにし、画質を維持しながらビットレートを最小限に抑 えます。この最適化は、Webクライアントに表示されるストリームには適用されません。この機能は、VMSがB フレームをサポートしている場合のみ使用できます。[**Optimize for storage (ストレージ用に最適化**)] をオンに すると、[Dynamic GOP (ダイナミックgroup of pictures)] もオンになります。

Dynamic FPS (ダイナミックFPS) (フレーム/秒): オンにすると、シーン内のアクティビティのレベルに応じて帯 域幅が変化します。動きが多い場合、より多くの帯域幅が必要です。

Lower limit (下限): シーンの動きに応じて、最小フレーム/秒とストリームのデフォルトフレーム/秒の間でフ レームレートを調整するための値を入力します。フレーム/秒が1以下になるような動きの少ないシーンでは、 下限を設定することをお勧めします。

Dynamic GOP (ダイナミック group of pictures): オンにすると、シーン内のアクティビティのレベルに応 じて、I-フレームの間隔が動的に調整されます。

Upper limit (上限): 最大GOP長 (2つのIフレーム間のPフレームの最大数) を入力します。Iフレームは、他のフ レームとは無関係の自己完結型の画像フレームです。

P-frames (Pフレーム): Pフレームは、前のフレームからの画像の変化のみを示す予測画像です。適切なPフ レーム数を入力します。値が大きいほど、必要な帯域幅は小さくなります。ただし、ネットワークが輻輳 している場合には、ビデオ画質が著しく劣化する可能性があります。

### Bitrate control (ビットレート制御)

- •Average (平均): より長い時間をかけてビットレートを自動的に調整し、使用可能なストレージに基づ いて最適な画質を提供する場合に選択します。
	- ■■<br>■ クリックすると、利用可能なストレージ、保存時間、ビットレート制限に基づいて目標 ビットレートが計算されます。
	- Target bitrate (目標ビットレート): 目標とするビットレートを入力します。
	- Retention time (保存期間): 録画を保存する日数を入力します。
	- Storage (ストレージ): ストリームに使用できるストレージの概算が表示されます。
	- Maximum bitrate (最大ビットレート): オンにすると、ビットレートの制限が設定されます。 - Bitrate limit (ビットレートの制限): 目標ビットレートより高いビットレートの制限を入力し てください。
- Maximum (最大): オンにすると、ネットワーク帯域幅に基づいてストリームの最大瞬時ビットレー トが設定されます。
	- Maximum (最大): 最大ビットレートを入力します。
- The Maximum (取入): <sub>取入しフトレートを入力しょす。</sub><br>• Variable (可変): オンにすると、シーン内のアクティビティのレベルに基づいてビットレートが変 •化します。動きが多い場合、より多くの帯域幅が必要です。ほとんどの場合、このオプションを お勧めします。

## <span id="page-40-0"></span>**webインターフェース**

#### Orientation (向き)

Mirror (ミラーリング): オンにすると画像が反転します。

Audio (音声)

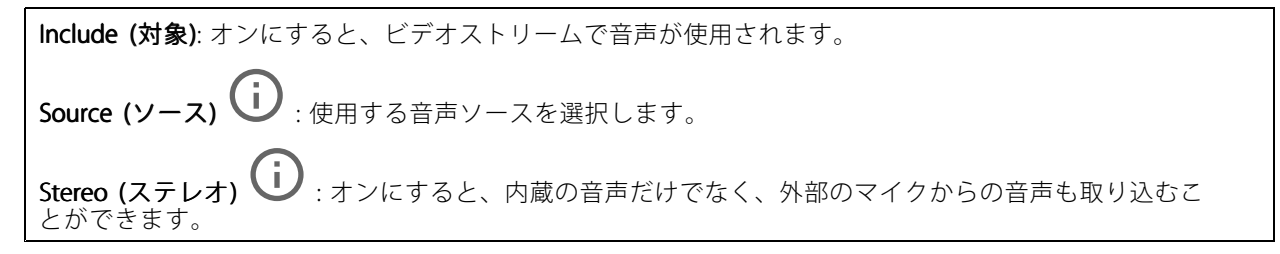

**オーバーレイ**

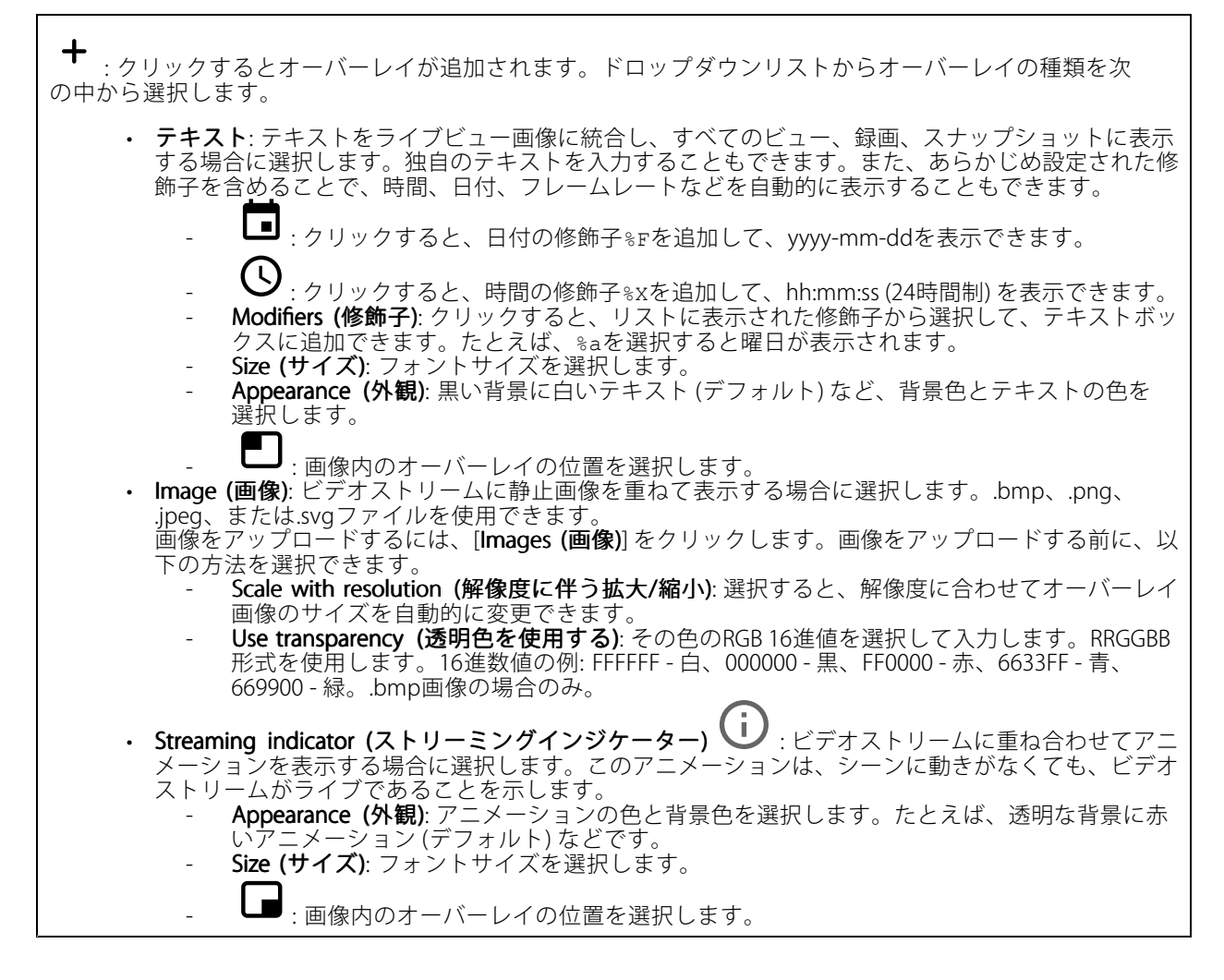

## **webインターフェース**

### **ビューエリア**

 $\mathbf +$ : クリックすると、ビューエリアが作成されます。 表示エリアをクリックすると、設定にアクセスできます。 Name (名前): ビューエリアの名前を入力します。最大長は64文字です。 アスペクト比: アスペクト比を選択します。解像度は自動的に調整されます。 PTZ: オンにすると、ビューエリアでパン、チルト、ズームの各機能が使用できます。

### **プライバシーマスク**

╅ : クリックすると、新しいプライバシーマスクを作成できます。

**Privacy masks (プライバシーマスク)**: クリックすると、すべてのプライバシーマスクの色を変更したり、す べてのプライバシーマスクを永久に削除したりすることができます。

Cell size (セルのサイズ): モザイクカラーを選択すると、プライバシーマスクはピクセルのようなパターンで表 示されます。スライダーを使用して、ピクセルのサイズを変更します。

■ Mask x (マスクx): クリックすると、マスクの名前変更、無効化、永久削除を行うことができます。

## **音声**

### **装置の設定**

Input (入力): 音声入力のオン/オフを切り替えます。入力のタイプを表示します。

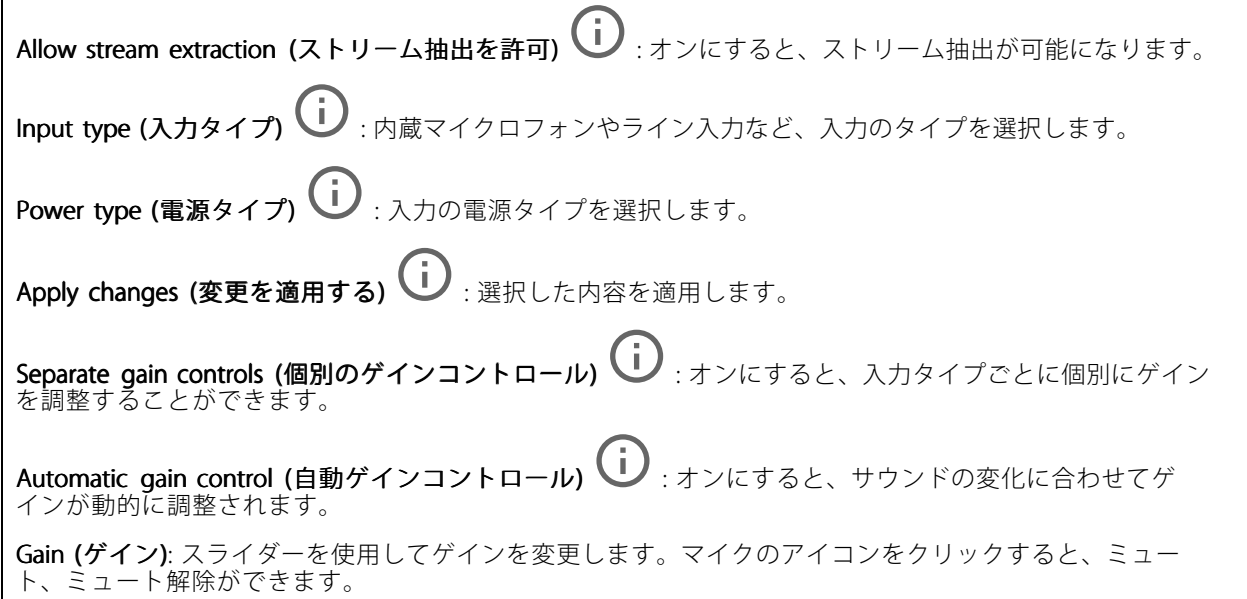

**webインターフェース**

出力: 出力のタイプを表示します。

Gain (ゲイン): スライダーを使用してゲインを変更します。スピーカーのアイコンをクリックすると、ミュー ト、ミュート解除ができます。

### **ストリーム**

**Encoding (エンコード方式)**: 入力ソースストリーミングに使用するエンコード方式を選択します。エンコード 方式は、音声入力がオンになっている場合にのみ選択できます。音声入力がオフになっている場合は、[**Enable** audio input (音声入力を有効にする)] をクリックしてオンにします。

### **音声クリップ**

 $\mathbf +$ Add clip (クリップを追加): 新しい音声クリップを追加します。au、.mp3、.opus、.vorbis、.wavファ イルを使用できます。

音声クリップを再生します。

音声クリップの再生を停止します。

- š コンテキストメニューは以下を含みます。
	- Rename (名前の変更): 音声クリップの名前を変更します。
	- Create link (リンクを作成): 使用する場合は、音声クリップを装置上で再生するURLを作成しま す。クリップの音量と再生回数を指定します。
	- •・ Download (ダウンロード): 音声クリップをコンピューターにダウンロードします。
	- ・ Delete (削除): 装置から音声クリップを削除します。

### **録画**

**| ニ** クリックして録画にフィルターを適用します。 From (開始): 特定の時点以降に行われた録画を表示します。 To (終了): 特定の時点までに行われた録画を表示します。 Source (ソース) ①: ソースに基づいて録画を表示します。ソースはセンサーを指します。 Event (イベント): イベントに基づいて録画を表示します。 Storage (ストレージ): ストレージタイプに基づいて録画を表示します。

**webインターフェース**

Ongoing recordings (進行中の録画): カメラで進行中のすべての録画を表示します。

カメラで録画を開始します。

保存先のストレージ装置を選択します。

カメラでの録画を停止します。

トリガーされた録画は、手動で停止したとき、またはカメラがシャットダウンされたときに終了します。 連続録画は、手動で停止するまで続行されます。カメラがシャットダウンされた場合でも、録画はカメラが 再起動されるときまで続行されます。

録画を再生します。

録画の再生を停止します。

録画に関する情報とオプションを表示または非表示にします。

Set export range (エクスポート範囲の設定): 録画の一部のみをエクスポートする場合は、時間範囲を入 力します。

**Encrypt (暗号化)**: エクスポートする録画のパスワードを設定する場合に選択します。エクスポートしたファイ ルをパスワードなしで開くことができなくなります。

クリックすると、録画が削除されます。

Export (エクスポート): 録画の全体または一部をエクスポートします。

# **アプリ**

╈ Add app (アプリの追加): 新しいアプリをインストールします。

Find more apps (さらにアプリを探す): インストールする他のアプリを見つける。Axisアプリの概要ページ に移動します。

Allow unsigned apps (署名なしアプリを許可): 署名なしアプリのインストールを許可するには、オンにします。

**Allow root-privileged apps (root 権限アプリの許可)**: オンにして、root権限を持つアプリに装置へのフルア クセスを許可します。

AXIS OSおよびACAPアプリのセキュリティ更新プログラムを表示します。

注

複数のアプリを同時に実行すると、装置のパフォーマンスが影響を受ける可能性があります。

アプリ名の横にあるスイッチを使用して、アプリを起動または停止します。

## **webインターフェース**

Open (開く): アプリの設定にアクセスする。利用可能な設定は、アプリケーションよって異なります。一部の アプリケーションでは設定が設けられていません。

- コンテキストメニューに、以下のオプションが1つ以上含まれていることがあります。
	- Open-source license (オープンソースライセンス): アプリで使用されているオープンソースライセ
	- ンスに関する情報が表示されます。<br>・ **App log (アプリのログ)**: アプリイベントのログが表示されます。このログは、サポートにご連絡 いただく際に役立ちます
	- キーによるライセンスのアクティブ化: アプリにライセンスが必要な場合は、ライセンスを有効にする 必要があります。装置がインターネットにアクセスできない場合は、このオプションを使用します。 ライセンスキーがない場合は、[axis.com/products/analytics](https://www.axis.com/products/analytics)にアクセスします。ライセンスキーを生成 するには、ライセンスコードとAxis製品のシリアル番号が必要です。
	- ライセンスの自動アクティブ化: アプリにライセンスが必要な場合は、ライセンスを有効にする必要 があります。装置がインターネットにアクセスできる場合は、このオプションを使用します。ライセ
	- ーンスをアクティブ化するには、ライセンスコードが必要です。<br>**・ Deactivate the license (ライセンスの非アクティブ化)**: 試用ライセンスから正規ライセンスに変更す る場合など、別のライセンスと交換するために現在のライセンスを無効にします。ライセンスを 非アクティブ化すると、ライセンスは装置から削除されます。
	- •• Settings (設定): パラメーターを設定します。
	- •**Delete (削除):** 装置からアプリを完全に削除します。ライセンスを最初に非アクティブ化しない 場合、ライセンスはアクティブのままです。

## **システム**

### **時間と場所**

### 日付と時刻

時刻の形式は、Webブラウザーの言語設定によって異なります。

注

装置の日付と時刻をNTPサーバーと同期することをお勧めします。

Synchronization (同期): 装置の日付と時刻を同期するオプションを選択します。

- •Automatic date and time (manual NTS KE servers) (日付と時刻の自動設定 (手動NTS KEサーバー)):
	- DHCPサーバーに接続された安全なNTPキー確立サーバーと同期します。<br>- Manual NTS KE servers (手動NTS KEサーバー): 1台または2台のNTPサーバーのIPアドレス を入力します。2台のNTPサーバーを使用すると、両方からの入力に基づいて装置が同期 し、時刻を調整します。
- Automatic Automaticdate and time (NTP servers using DHCP) (日付と時刻の自動設定 (DHCP を使用したNTP サーバー)): DHCPサーバーに接続されたNTPサーバーと同期します。
	- Fallback NTP servers (フォールバックNTPサーバー): 1台または2台のフォールバックサー バーのIPアドレスを入力します。
- Automatic date and time (manual NTP servers) (日付と時刻の自動設定 (手動NTPサーバー)): 選 択したNTPサーバーと同期します。
	- Manual NTP servers (手動NTPサーバー): 1台または2台のNTPサーバーのIPアドレスを入力し ます。2台のNTPサーバーを使用すると、両方からの入力に基づいて装置が同期し、時刻を 調整します。
- Custom date and time (日付と時刻のカスタム設定): 日付と時刻を手動で設定する。[Get from system (システムから取得)] をクリックして、コンピューターまたはモバイル装置から日付と時刻 の設定を1回取得します。

Time zone (タイムゾーン): 使用するタイムゾーンを選択します。時刻が夏時間と標準時間に合わせて自 動的に調整されます。

## **webインターフェース**

### 注

システムは、すべての録画、ログ、およびシステム設定で日付と時刻の設定を使用します。

#### デバイスの位置

デバイスの位置を入力します。ビデオ管理システムはこの情報を使用して、マップ上に装置を配置できます。

- ・ Latitude (緯度): 赤道の北側がプラスの値です。
- •・ Longitude (経度): 本初子午線の東側がプラスの値です。
- •**・ 向き**: 装置が向いているコンパス方位を入力します。真北が0です。
- •ラベル: 分かりやすい装置名を入力します。
- Save (保存): クリックして、装置の位置を保存します。

### **ネットワーク**

#### IPv4

Assign IPv4 automatically (IPv4自動割り当て): ネットワークルーターに自動的に装置にIPアドレスを割り当てさ せる場合に選択します。ほとんどのネットワークでは、自動IP (DHCP) をお勧めします。

IP address (IPアドレス): 装置の固有のIPアドレスを入力します。孤立したネットワークの内部であれば、アドレ スの重複がないことを条件に、固定IPアドレスを自由に割り当てることができます。アドレスの重複を避けるた め、固定IPアドレスを割り当てる前に、ネットワーク管理者に連絡することを推奨します。

Subnet mask (サブネットマスク): サブネットマスクを入力して、ローカルエリアネットワーク内部のアドレス を定義します。ローカルエリアネットワークの外部のアドレスは、ルーターを経由します。

Router (ルーター): さまざまなネットワークやネットワークセグメントに接続された装置を接続するために使用 するデフォルトルーター (ゲートウェイ) のIPアドレスを入力します。

Fallback to static IP address if DHCP isn't available (DHCP が利用できない場合は固定IPアドレスにフォール バックする): DHCPが利用できず、IPアドレスを自動的に割り当てることができない場合に、フォールバックと して使用する固定IPアドレスを追加するときに選択します。

注

DHCPが使用できず、装置が静的アドレスのフォールバックを使用する場合、静的アドレスは限定さ れた範囲で設定されます。

#### IPv6

Assian IPv6 automatically (IPv6自動割り当て): IPv6をオンにし、ネットワークルーターに自動的に装置に IPアドレスを割り当てさせる場合に選択します。

#### Hostname (ホスト名)

Assign hostname automatically (ホスト名自動割り当て): ネットワークルーターに自動的に装置にホスト名 を割り当てさせる場合に選択します。

Hostname (ホスト名): 装置にアクセスする別の方法として使用するホスト名を手動で入力します。サーバーレ ポートとシステムログはホスト名を使用します。使用できる文字は、A~Z、a~z、0~9、-、\_です。

DNS servers (DNS  $+$ )

**webインターフェース**

Assign DNS automatically (DNS自動割り当て): DHCPサーバーに自動的に装置に検索ドメインとDNSサーバーア ドレスを割り当てさせる場合に選択します。ほとんどのネットワークでは、自動DNS (DHCP) をお勧めします。

Search domains (検索ドメイン): 完全修飾でないホスト名を使用する場合は、[Add search domain (検索ドメイ ンの追加)] をクリックし、装置が使用するホスト名を検索するドメインを入力します。

DNS servers (DNSサーバー): [Add DNS server (DNSサーバーを追加)] をクリックして、DNSサーバーのIPアドレ スを入力します。このサーバーは、ホスト名からローカルネットワーク上のIPアドレスへの変換を行います。

#### HTTPおよびHTTPS

HTTPSは、ユーザーからのページ要求とWebサーバーから返されたページの暗号化を提供するプロトコルで す。暗号化された情報の交換は、サーバーの真正性 (サーバーが本物であること) を保証するHTTPS証明書 の使用により制御されます。

装置でHTTPSを使用するには、HTTPS証明書をインストールする必要があります。[System > Security (システム > セキュリティ)] に移動し、証明書の作成とインストールを行います。

次によってアクセスを許可: ユーザーが [HTTP]、[HTTPS]、または [HTTP and HTTPS (HTTPおよびHTTPS)] プロ トコルを介して装置に接続することを許可するかどうかを選択します。

注

暗号化されたWebページをHTTPS経由で表示する場合、特に初めてページを要求するときに、パフォー マンスが低下することがあります。

HTTP port (HTTPポート): 使用するHTTPポートを入力します。装置はポート80または1024~65535の範囲の ..... рыссили э. т. д. кли этиписи терхуров уставлят терехненовы связорным с<br>ポートを許可します。管理者としてログインしている場合は、1〜1023の範囲の任意のポートを入力すること もできます。この範囲のポートを使用すると、警告が表示されます。

HTTPS port (HTTPSポート): 使用するHTTPSポートを入力します。装置はポート443または1024~65535の範囲の ポートを許可します。管理者としてログインしている場合は、1〜1023の範囲の任意のポートを入力すること もできます。この範囲のポートを使用すると、警告が表示されます。

Certificate (証明書): 装置のHTTPSを有効にする証明書を選択します。

#### ネットワーク検出プロトコル

**Bonjour**®: オンにすると、ネットワーク上で自動検出が可能になります。

**Bonjour name (Bonjour 名)**: ネットワークで表示されるフレンドリ名を入力します。デフォルト名は装置名 とMACアドレスです。

**UPnP**®: オンにすると、ネットワーク上で自動検出が可能になります。

UPnP name (UPnP 名): ネットワークで表示されるフレンドリ名を入力します。デフォルト名は装置名とMAC アドレスです。

WS-Discovery: オンにすると、ネットワーク上で自動検出が可能になります。

#### One-Click Cloud Connection (ワンクリッククラウド接続)

One-Click cloud connection (O3C) とO3Cサービスを共に使用すると、インターネットを介して、 ライブビデオや録画ビデオにどこからでも簡単かつ安全にアクセスできます。詳細については、 [axis.com/end-to-end-solutions/hosted-services](https://www.axis.com/end-to-end-solutions/hosted-services)を参照してください。

**webインターフェース**

### Allow O3C (O3Cを許可):

- One-click (ワンクリック): デフォルトの設定です。インターネットを介してO3Cサービスに接続 するには、装置のコントロールボタンを押し続けます。コントロールボタンを押してから24時間 以内に装置をO3Cサービスに登録する必要があります。登録しない場合、装置はO3Cサービスか ら切断されます。装置を登録すると、[Always (常時)] が有効になり、装置はO3Cサービスに接 続されたままになります。
- Always (常時): 装置は、インターネットを介してO3Cサービスへの接続を継続的に試行します。装置 を登録すると、装置はO3Cサービスに接続したままになります。装置のコントロールボタンに手が届 かない場合は、このオプションを使用します。

• No (なし): O3Cサービスを無効にします。 Proxy settings (プロキシ設定): 必要な場合は、プロキシサーバーに接続するためのプロキシ設定を入力します。

Host (ホスト): プロキシサーバーのアドレスを入力します。

Port (ポート): アクセスに使用するポート番号を入力します。

Login (ログイン) とPassword (パスワード): 必要な場合は、プロキシサーバーのユーザー名とパスワード を入力します。

#### Authentication method (認証方式)

- Basic (ベーシック): この方法は、HTTP用の最も互換性のある認証方式です。ユーザー名とパスワード
- を暗号化せずにサーバーに送信するため、**Digest (ダイジェスト)** 方式よりも安全性が低くなります。<br>• **Digest (ダイジェスト)**: この認証方式は、常に暗号化されたパスワードをネットワークに送信するた
- め、高いセキュリティレベルが得られます。<br>**・ Auto (オート)**: このオプションを使用すると、装置はサポートされている方法に応じて認証方法を選 択できます。Digest (ダイジェスト) 方式がBasic (ベーシック) 方式より優先されます。

**Owner authentication key (OAK) (所有者認証キー、OAK): [Get key (キーを取得)]** をクリックして、所有者認 証キーを取得します。これは、装置がファイアウォールやプロキシを介さずにインターネットに接続され ている場合にのみ可能です。

#### SNMP

SNMP (Simple Network Management Protocol) を使用すると、離れた場所からネットワーク装置を管理できます。

SNMP: 使用するSNMPのバージョンを選択します。

- v1 and v2c (v1およびv2c):
	- Read community (読み取りコミュニティ): サポートされているSNMPオブジェクトすべてに 読み取り専用のアクセスを行えるコミュニティ名を入力します。デフォルト値は [public (パブリック)] です。
	- Write community (書き込みコミュニティ): サポートされている (読み取り専用のものを除く) SNMPオブジェクトすべてに読み取りアクセス、書き込みアクセスの両方を行えるコミュニ ティ名を入力します。デフォルト値は [**write (書き込み)**] です。
	- Activate traps (トラップの有効化): オンにすると、トラップレポートが有効になります。装 置はトラップを使用して、重要なイベントまたはステータス変更のメッセージを管理システ ムに送信します。webインターフェースでは、SNMP v1およびv2cのトラップを設定できま す。SNMP v3に変更するか、SNMPをオフにすると、トラップは自動的にオフになります。 SNMP v3を使用する際は、SNMP v3管理アプリケーションでトラップを設定できます。
	- Trap address (トラップアドレス): 管理サーバーのIPアドレスまたはホスト名を入力します。
	- Trap community(トラップコミュニティ): 装置がトラップメッセージを管理システムに送信 するときに使用するコミュニティを入力します。
	- Traps (トラップ):
	- Cold start (コールドスタート): 装置の起動時にトラップメッセージを送信します。
	- Warm start (ウォームスタート): SNMP設定が変更されたときに、トラップメッセージを 送信します
	- Link up (リンクアップ): リンクの状態が切断から接続に変わったときにトラップメッセージ を送信します。
	- Authentication failed (認証失敗): 認証に失敗したときにトラップメッセージを送信します。

**webインターフェース**

#### 注

SNMP v1およびv2cトラップをオンにすると、すべてのAXIS Video MIBトラップが有効になります。詳細 については、AXIS [OSポータル](https://help.axis.com/en-us/axis-os#simple-network-management-protocol-snmp) <sup>&</sup>gt; SNMPを参照してください。

• v3: SNMP v3は、暗号化と安全なパスワードを使用する、より安全性の高いバージョンです。SNMP v3 を使用するには、HTTPSを有効化し、パスワードをHTTPSを介して送信することをお勧めします。こ れにより、権限のない人が暗号化されていないSNMP v1およびv2cトラップにアクセスすることも防 止できます。SNMP v3を使用する際は、SNMP v3管理アプリケーションでトラップを設定できます。 - Password for the account "initial" (「initial」アカウントのパスワード): 「initial」という名前 のアカウントのSNMPパスワードを入力します。HTTPSを有効化せずにパスワードを送信 できますが、推奨しません。SNMP v3のパスワードは1回しか設定できません。HTTPSが有 効な場合にのみ設定することをお勧めします。パスワードの設定後は、パスワードフィー ルドが表示されなくなります。パスワードを設定し直すには、装置を工場出荷時の設定に リセットする必要があります。

### **セキュリティ**

#### 証明書

証明書は、ネットワーク上の装置の認証に使用されます。この装置は、次の2種類の証明書をサポートし ています。 ・ Client/server Certificates (クライアント/サーバー証明書) クライアント/サーバー証明書は装置のIDを認証します。自己署名証明書と認証局 (CA) 発行の証明 書のどちらでも使用できます。自己署名証明書による保護は限られていますが、認証局発行の証 明書を取得するまで利用できます。 • CA証明書 CA証明書はピア証明書の認証に使用されます。たとえば、装置をIEEE 802.1Xで保護されたネットワー クに接続するときに、認証サーバーのIDを検証するために使用されます。装置には、いくつかの CA証明書がプリインストールされています。 以下の形式がサポートされています: • 証明書形式: .PEM、.CER、.PFX • 秘密鍵形式: PKCS#1、PKCS#12 重要 装置を工場出荷時の設定にリセットすると、すべての証明書が削除されます。プリインストールさ れたCA証明書は、再インストールされます。  $\overline{-\alpha}$ リスト内の証明書をフィルターします。 ┿ 証明書の追加: クリックして、証明書を追加します。 • More (詳細) ゛ : 入力または選択するフィールドをさらに表示します。 ・ Secure keystore (セキュアキーストア): [Secure element (セキュアエレメント)] または [Trusted •**Platform Module 2.0**] を使用して秘密鍵を安全に保存する場合に選択します。どのセキュアキー ストアを選択するかの詳細については、[help.axis.com/en-us/axis-os#cryptographic-support](https://help.axis.com/en-us/axis-os#cryptographic-support)にアク セスしてください。 • Key type (キーのタイプ): ドロップダウンリストから、証明書の保護に使用する暗号化アルゴリズム としてデフォルトかその他のいずれかを選択します。 コンテキストメニューは以下を含みます。 ・ Certificate information (証明書情報): インストールされている証明書のプロパティを表示します。<br>・ Delete certificate (証明書の削除): 証明書の削除。 Create certificate signing request (証明書の署名要求を作成する): デジタルID証明書を申請するため •に登録機関に送信する証明書署名要求を作成します。

**webインターフェース**

#### セキュアキーストア (D:

- セキュアエレメント (CC EAL6+) : セキュアキーストアにセキュアエレメントを使用する場合に選 択します。
- • Trusted Platform Module 2.0 (CC EAL4+, FIPS 140-2 Level 2): セキュアキーストアにTPM 2.0を使 用する場合に選択します。

#### IEEE 802.1x

IEEE 802.1xはポートを使用したネットワークへの接続を制御するIEEEの標準規格で、有線およびワイヤレスのネッ トワーク装置を安全に認証します。IEEE 802.1xは、EAP (Extensible Authentication Protocol) に基づいています。

IEEE 802.1xで保護されているネットワークにアクセスするネットワーク装置は、自己の証明を行う必要があり ます。認証は認証サーバーによって行われます。認証サーバーは通常、FreeRADIUSやMicrosoft Internet Authentication ServerなどのRADIUSサーバーです。

#### 証明書

CA証明書なしで設定されている場合、サーバー証明書の検証は無効になり、装置は接続先のネットワー クに関係なく自己の認証を試みます。

証明書を使用する場合、Axisの実装では、装置と認証サーバーは、EAP-TLS (Extensible Authentication Protocol - Transport Layer Security) を使用してデジタル証明書で自己を認証します。

装置が証明書で保護されたネットワークにアクセスできるようにするには、署名されたクライアント証 明書を装置にインストールする必要があります。

Client certificate (クライアント証明書): IEEE 802.1xを使用するクライアント証明書を選択します。認証サーバー は、この証明書を使用してクライアントの身元を確認します。

**CA certificate (CA証明書)**: 認証サーバーの身元を確認するためのCA証明書を選択します。証明書が選択されて いない場合、装置は、接続されているネットワークに関係なく自己を認証しようとします。

EAP identity (EAP識別情報): クライアント証明書に関連付けられているユーザーIDを入力します。

EAPOL version (EAPOLのバージョン): ネットワークスイッチで使用されるEAPOLのバージョンを選択します。

Use IEEE 802.1x (IEEE 802.1x を使用): IEEE 802.1xプロトコルを使用する場合に選択します。

#### Prevent brute-force attacks (ブルートフォース攻撃を防ぐ)

Blocking (ブロック): オンにすると、ブルートフォース攻撃がブロックされます。ブルートフォース攻撃では、 試行錯誤を繰り返す総当たり攻撃でログイン情報や暗号化キーを推測します。

Blocking period (ブロック期間): ブルートフォース攻撃をブロックする秒を入力します。

Blocking conditions (ブロックの条件): ブロックが開始されるまでに1秒間に許容される認証失敗の回数を入力 します。ページレベルと装置レベルの両方で許容される失敗の数を設定できます。

IP address filter (IPアドレスフィルター)

**webインターフェース**

Use filter (フィルターを使用する): 装置へのアクセスを許可するIPアドレスを絞り込む場合に選択します。

Policy (ポリシー): 特定のIPアドレスに対してアクセスを [Allow (許可)] するか [Deny (拒否)] するかを選 択します。

Addresses (アドレス): 装置へのアクセスを許可するIP番号と拒否するIP番号を入力します。CIDR形式を 使用できます。

#### カスタム署名されたファームウェア証明書

Axisのテストファームウェアまたは他のカスタムファームウェアを装置にインストールするには、カスタム署名 付きファームウェア証明書が必要です。証明書は、ファームウェアが装置の所有者とAxisの両方によって承認さ れたと証明します。ファームウェアは、一意のシリアル番号とチップIDで識別される特定の装置でのみ実行でき ます。署名用のキーはAxisが保有しており、カスタム署名付きファームウェア証明書はAxisしか作成できません。

**Install (インストール)**: クリックして、証明書をインストールします。ファームウェアをインストールする前 に、証明書をインストールする必要があります。

### **アカウント**

アカウント

Add account (アカウントの追加): クリックして、新しいアカウントを追加します。最大100個のアカウ ントを追加できます。

Account (アカウント): 固有のアカウント名を入力します。

New password (新しいパスワード): アカウントのパスワードを入力します。パスワードの長さは1~64文字で ある必要があります。印刷可能なASCII文字 (コード32~126) のみを使用できます。これには、英数字、句読 点、および一部の記号が含まれます。

Repeat password (パスワードの再入力):同じパスワードを再び入力します。

Privileges (権限):

- Administrator (管理者): すべての設定へ全面的なアクセス権を持っています。管理者は他のアカウン トを追加、更新、削除することもできます。
- ・ Operator (オペレーター): 次の操作を除く、すべての設定へのアクセス権があります。
	- すべての [System settings (システム設定)]。 - アプリを追加しています。
- ビューア: 次のアクセス権を持っています:
	- ビデオストリームを視聴し、スナップショットを撮影します。
		- 録画を再生およびエクスポートします。 PTZユーザーアクセスをパン、チルト、ズームに使用します。

コンテキストメニューは以下を含みます。

Update account (アカウントの更新): アカウントのプロパティを編集します。

Delete account (アカウントの削除): アカウントを削除します。rootアカウントは削除できません。

Anonymous access (匿名アクセス)

**webインターフェース**

Allow anonymous viewing (匿名の閲覧を許可する): アカウントでログインせずに誰でも閲覧者として装置にア クセスできるようにする場合は、オンにします。

Allow anonymous PTZ operating (匿名のPTZ操作を許可する): オンにすると、匿名ユーザーに画像のパン、チ ルト、ズームを許可します。

#### SSHアカウント

┿ Add SSH account (SSHアカウントの追加): クリックして、新しいSSHアカウントを追加します。

- Restrict root access (rootアクセスを制限する): オンにすると、rootアクセスを必要とする機能が 制限されます
- Enable SSH (SSHの有効化): SSHサービスを使用するには、オンにします。

Account (アカウント): 固有のアカウント名を入力します。

New password (新しいパスワード): アカウントのパスワードを入力します。パスワードの長さは1~64文字で ある必要があります。パスワードには、印刷可能なASCII文字 (コード32~126) のみを使用できます。これに は、英数字、句読点、および一部の記号が含まれます。

Repeat password (パスワードの再入力): 同じパスワードを再び入力します。

コメント: コメントを入力します (オプション)。

コンテキストメニューは以下を含みます。

Update SSH account (SSHアカウントの更新): アカウントのプロパティを編集します。

Delete SSH account (SSHアカウントの削除): アカウントを削除します。rootアカウントは削除できません。

#### OpenID 設定

重要

正しい値を入力すると、装置に再度ログインできます。

Client ID (クライアントID): OpenIDユーザー名を入力します。

Outgoing Proxy (発信プロキシ): OpenID接続でプロキシサーバーを使用する場合は、プロキシアドレス を入力します。

Admin claim (管理者請求): 管理者ロールの値を入力します。

Provider URL (プロバイダーURL): APIエンドポイント認証用のWebリンクを入力します。形式はhttps://[URLを挿 入]/.well-known/openid-configurationとしてください。

Operator claim (オペレーター請求): オペレーターロールの値を入力します。

Require claim (必須請求): トークンに含めるデータを入力します。

Viewer claim (閲覧者請求): 閲覧者ロールの値を入力します。

Remote user (リモートユーザー): リモートユーザーを識別する値を入力します。これは、装置のwebインター フェースに現在のユーザーを表示するのに役立ちます。

**Scopes (スコープ)**: トークンの一部となるオプションのスコープです。

Client secret (クライアントシークレット): OpenIDのパスワードを入力します。

## **webインターフェース**

Save (保存): クリックして、OpenIDの値を保存します。

Enable OpenID (OpenID の有効化): 現在の接続を閉じ、プロバイダーURLからの装置認証を許可する場合は、 オンにします。

### **イベント**

ルール

ルールは、製品がアクションを実行するためのトリガーとなる条件を定義します。このリストには、本製品で現 在設定されているすべてのルールが表示されます。

注

最大256のアクションルールを作成できます。

┿ Add a rule (ルールの追加): ルールを作成します。

Name (名前): ルールの名前を入力します。

Wait between actions (アクション間の待ち時間): ルールを有効化する最短の時間間隔 (hh:mm:ss) を入力しま す。たとえば、デイナイトモードの条件によってルールが有効になる場合、このパラメーターを設定すること で、日の出や日没時のわずかな光の変化によりルールが反復的に有効になるのを避けられます。

**Condition (条件)**: リストから条件を選択します。装置がアクションを実行するためには、条件を満たす必要が あります。複数の条件が定義されている場合、すべての条件が満たされたときにアクションがトリガーされま す。特定の条件については、「[イベントのルールの使用開始](https://help.axis.com/get-started-with-rules-for-events#conditions)」を参照してください。

Use this condition as a trigger (この条件をトリガーとして使用する): この最初の条件を開始トリガーとしての み機能させる場合に選択します。つまり、いったんルールが有効になると、最初の条件の状態に関わらず、他 のすべての条件が満たされている限り有効のままになります。このオプションを選択しない場合、ルールは単 純にすべての条件が満たされたときに有効化されます。

Invert this condition (この条件を逆にする): 選択した条件とは逆の条件にする場合に選択します。

┿ Add a condition (条件の編集): 新たに条件を追加する場合にクリックします。

Action (アクション): リストからアクションを選択し、必要な情報を入力します。特定のアクションについて は、「[イベントのルールの使用開始](https://help.axis.com/get-started-with-rules-for-events#actions)」を参照してください。

#### Recipients (送信先)

イベントについて受信者に通知したり、ファイルを送信したりするように装置を設定できます。このリストに は、製品で現在設定されているすべての送信先とそれらの設定に関する情報が示されます。

#### 注

最大20名の送信先を作成できます。

**webインターフェース**

╈ Add a recipient (送信先の追加): クリックすると、送信先を追加できます。 Name (名前): 送信先の名前を入力します。 Type (タイプ): リストから選択します: • FTP Host (ホスト): サーバーのIPアドレスまたはホスト名を入力します。ホスト名を入力した場合 は、必ず、[System (システム) > Network (ネットワーク) > IPv4 and IPv6 (IPv4 と IPv6)1 で DNS サーバーを指定します。 Port (ポート): FTPサーバーに使用するポート番号を入力します。デフォルトは21です。 - Fo**lder (フォルダー)**: ファイルを保存するディレクトリのパスを入力します。FTPサーバー 上に存在しないディレクトリを指定すると、ファイルのアップロード時にエラーメッセー ジが表示されます。 - Username (ユーザー名): ログインのユーザー名を入力します。 - Password (パスワード): ログインのパスワードを入力します。 - Use temporary file name (一時ファイル名を使用する): 選択すると、自動的に生成された一 時的なファイル名でファイルがアップロードされます。アップロードが完了した時点で、 ファイル名が目的の名前に変更されます。アップロードが中止/中断されても、破損したファ イルが発生することはありません。ただし、一時ファイルが残る可能性はあります。これに より、目的の名前を持つすべてのファイルが正常であると確信できます。 Use passive FTP (パッシブFTPを使用する): 通常は、製品がFTPサーバーに要求を送ることで データ接続が開かれます。この接続では、対象サーバーとのFTP制御用接続とデータ用接 続の両方が装置側から開かれます。一般に、装置とFTPサーバーの間にファイアウォール がある場合に必要となります。 • HTTP URL: HTTPサーバーのネットワークアドレスと、要求の処理を行うスクリプトを入力します。 たとえば、http://192.168.254.10/cgi-bin/notify.cgiと入力します。 Username (ユーザー名): ログインのユーザー名を入力します。 - Password (パスワード): ログインのパスワードを入力します。 - Proxy (プロキシ): HTTPサーバーに接続するためにプロキシサーバーを渡す必要がある場合 は、これをオンにし、必要な情報を入力します。 • HTTPS URL: HTTPSサーバーのネットワークアドレスと、要求の処理を行うスクリプトを入力しま す。たとえば、https://192.168.254.10/cgi-bin/notify.cgiと入力します。 Validate server certificate (サーバー証明書を検証する): HTTPSサーバーが作成した証明書を 検証する場合にオンにします。 - Username (ユーザー名): ログインのユーザー名を入力します。 - Password (パスワード): ログインのパスワードを入力します。 Proxy (プロキシ): HTTPSサーバーに接続するためにプロキシサーバーを渡す必要がある場合 にオンにして、必要な情報を入力します。 ・ Network storage (ネットワークストレージ) •NAS (network-attached storage) などのネットワークストレージを追加し、それを録画ファイルの保存 先として使用することができます。ファイルは.mkv (Matroska) 形式で保存されます。<br>- **Host (ホスト)**: ネットワークストレージのIPアドレスまたはホスト名を入力します。 - Share (共有): ホスト上の共有の名前を入力します。 - Folder (フォルダー): ファイルを保存するディレクトリのパスを入力します。 - Username (ユーザー名): ログインのユーザー名を入力します。 - Password (パスワード): ログインのパスワードを入力します。 SFTP Host (ホスト): サーバーのIPアドレスまたはホスト名を入力します。ホスト名を入力した場合 は、必ず、[System (システム) > Network (ネットワーク) > IPv4 and IPv6 (IPv4 と IPv6)] で DNS サーバーを指定します。 - Port (ポート): SFTPサーバーに使用するポート番号を入力します。デフォルトは22です。 - F**older (フォルダー)**: ファイルを保存するディレクトリのパスを入力します。SFTPサー バー上に存在しないディレクトリを指定すると、ファイルのアップロード時にエラーメッ セージが表示されます。 - Username (ユーザー名): ログインのユーザー名を入力します。 - Password (パスワード): ログインのパスワードを入力します。

## **webインターフェース**

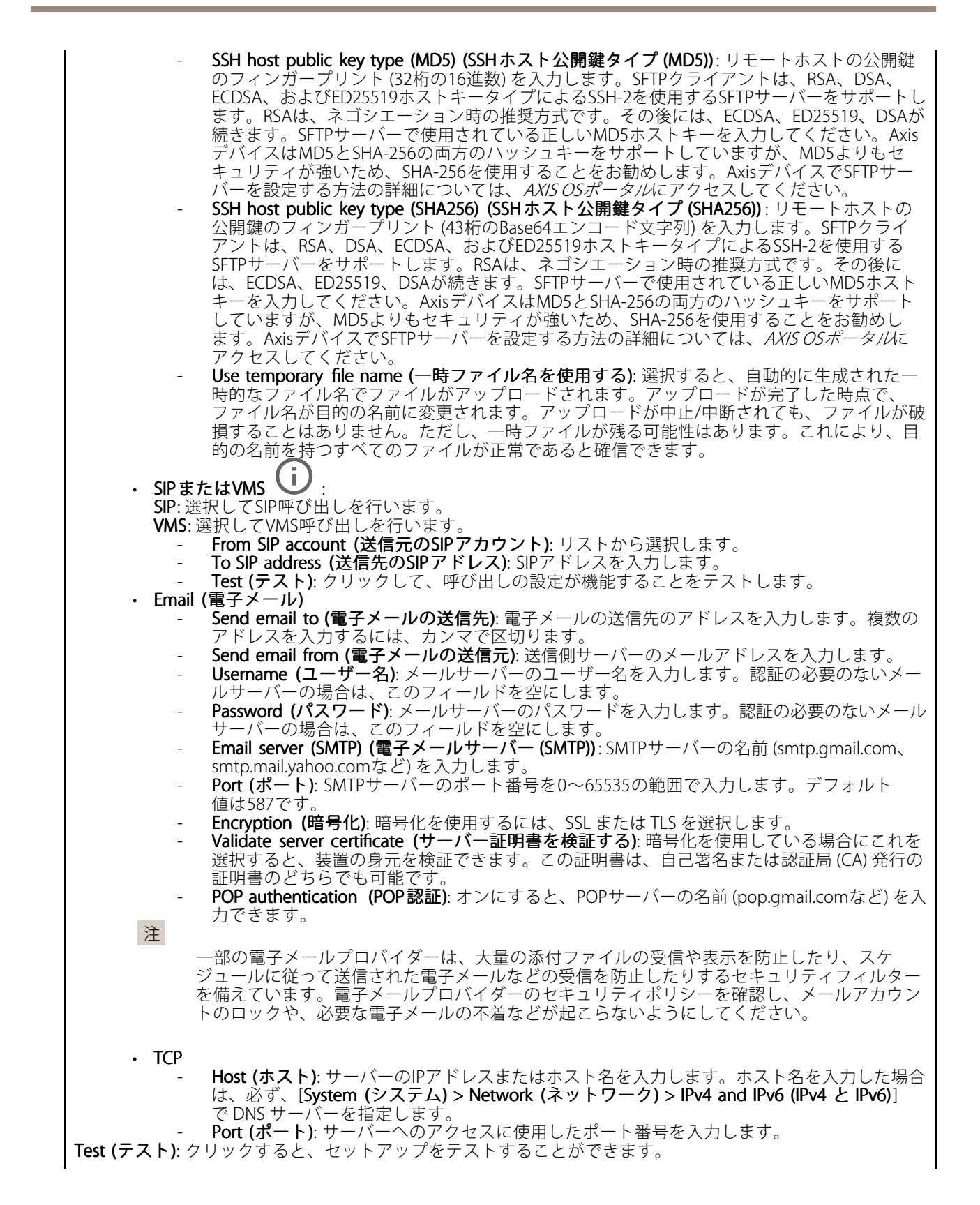

## **webインターフェース**

 $\ddot{\bullet}$ コンテキストメニューは以下を含みます。

View recipient (送信先の表示): クリックすると、すべての送信先の詳細が表示されます。

**Copy recipient (送信先のコピー)**: クリックすると、送信先をコピーできます。コピーする際、新しい送 信先に変更を加えることができます。

Delete recipient (送信先の削除): クリックすると、受信者が完全に削除されます。

### スケジュール

スケジュールとパルスは、ルールで条件として使用することができます。このリストには、製品で現在設定さ れているすべてのスケジュールとパルス、およびそれらの設定に関する情報が示されます。

┿ Add schedule (スケジュールの追加): クリックすると、スケジュールやパルスを作成できます。

#### 手動トリガー

手動トリガーを使用すると、ルールを手動でトリガーできます。手動トリガーは、本製品の設置、設定中 にアクションを検証する目的などで使用します。

### **MQTT**

MQTT (Message Queuing Telemetry Transport) はモノのインターネット (IoT) で使われる標準の通信プロトコルで す。これはIoTの統合を簡素化するために設計されており、小さなコードフットプリントと最小限のネットワー ク帯域幅でリモート装置を接続するために、さまざまな業界で使用されています。Axis装置のファームウェアに 搭載されているMQTTクライアントは、装置で生成されたデータやイベントを、ビデオ管理ソフトウェア (VMS) ではないシステムに統合することを容易にします。

装置をMQTTクライアントとして設定します。MQTT通信は、クライアントとブローカーという2つのエンティ ティに基づいています。クライアントは、メッセージの送受信を行うことができます。ブローカーは、クライ アント間でメッセージをルーティングする役割を担います。

MQTTの詳細については、AXIS [OSポータル](https://help.axis.com/axis-os#mqtt)を参照してください。

#### ALPN

ALPNは、クライアントとサーバー間の接続のハンドシェイクフェーズ中にアプリケーションプロトコルを選択 できるようにするTLS/SSL拡張機能です。ALPNは、HTTPなどの他のプロトコルで使用される同じポート経由で MQTTトラフィックを有効にするために使用されます。場合によっては、MQTT通信のための専用ポートが開かれ ていない可能性があります。このような場合の解決策は、ALPNを使用して、ファイアウォールによって許可さ れる標準ポートで、アプリケーションプロトコルとしてMQTTを使用するようネゴシエーションすることです。

MQTT client (MQTTクライアント)

**webインターフェース**

Connect (接続): MQTTクライアントのオン/オフを切り替えます。

Status (ステータス): MQTTクライアントの現在のステータスを表示します。

Broker (ブローカー)

Host (ホスト): MQTTサーバーのホスト名またはIPアドレスを入力します。

Protocol (プロトコル): 使用するプロトコルを選択します。

Port (ポート): ポート番号を入力します。

• 1883はMQTTオーバTCPのデフォルト値です。

・ 8883はMQTTオーバSSLのデフォルト値です。<br>・ 80はMQTTオーバー WebSocket のデフォルト値です。<br>・ 443はMQTTオーバーWebSocket Secureのデフォルト値です。

ALPN protocol (ALPNプロトコル): ご使用のMQTTブローカープロバイダーが提供するALPNプロトコル名を入力 します。これは、MQTTオーバーSSLとMQTTオーバーWebSocket Secureを使用する場合にのみ適用されます。

Username (ユーザー名): クライアントがサーバーにアクセスするために使用するユーザー名を入力します。

Password (パスワード): ユーザー名のパスワードを入力します。

Client ID (クライアントID): クライアントIDを入力します。クライアントがサーバーに接続すると、クライアン ト識別子がサーバーに送信されます。

Clean session (クリーンセッション): 接続時と切断時の動作を制御します。選択した場合、接続時と切断 時にステータス情報が破棄されます。

Keep alive interval (キープアライブの間隔): 長時間のTCP/IPタイムアウトを待たずに、サーバーを使用でき なくなったことをクライアントに検知させます。

Timeout (タイムアウト): 接続を終了する時間の間隔(秒)です。デフォルト値: 60

装置トピックの接頭辞: MQTTクライアントタブの接続メッセージやLWTメッセージ、MQTT公開タブの公開条 件におけるトピックのデフォルト値で使用されます。

Reconnect automatically (自動再接続): 切断された場合に、クライアントを自動的に再接続するかどうか を指定します。

Connect message (接続メッセージ)

接続が確立されたときにメッセージを送信するかどうかを指定します。

Send message (メッセージの送信): オンにすると、メッセージを送信します。

Use default (デフォルトを使用): オフに設定すると、独自のデフォルトメッセージを入力できます。

Topic (トピック): デフォルトのメッセージのトピックを入力します。

Payload (ペイロード): デフォルトのメッセージの内容を入力します。

Retain (保持する): クライアントの状態をこのTopic (トピック)に保存する場合に選択します。

QoS: パケットフローのQoS layerを変更します。

#### 最終意思およびテスタメントメッセージ

最終意思テスタメント(LWT) を使用すると、クライアントはブローカーへの接続時、認証情報と共にテスタ メントを提供します。後ほどいずれかの時点でクライアントが予期せず切断された場合(電源の停止など)、 ブローカーから他のクライアントにメッセージを送信できます。このLWTメッセージは通常のメッセージ と同じ形式で、同一のメカニズムを経由してルーティングされます。

Send message (メッセージの送信): オンにすると、メッセージを送信します。

### **webインターフェース**

Use default (デフォルトを使用): オフに設定すると、独自のデフォルトメッセージを入力できます。 Topic (トピック): デフォルトのメッセージのトピックを入力します。 Payload (ペイロード): デフォルトのメッセージの内容を入力します。 Retain (保持する): クライアントの状態をこのTopic (トピック)に保存する場合に選択します。 QoS: パケットフローのQoS layerを変更します。

#### MOTT publication (MOTT公開)

Use default topic prefix (デフォルトのトピックプレフィックスを使用): 選択すると、[MQTT client (MQTTク ライアント)] タブの装置のトピックプレフィックスで定義されたデフォルトのトピックプレフィックスが 使用されます。

Include topic name (トピック名を含める): 選択すると、条件を説明するトピックがMQTTトピックに含 まれます。

Include topic namespaces (トピックの名前空間を含める): 選択すると、ONVIFトピックの名前空間がMQTTト ピックに含まれます。

シリアル番号を含める: 選択すると、装置のシリアル番号が、MQTTペイロードに含まれます。

 $\mathbf +$ 条件の追加: クリックして条件を追加します。

Retain (保持する): 保持して送信するMQTTメッセージを定義します。

- None (なし): すべてのメッセージを、保持されないものとして送信します。
- •• Property (プロパティ): ステートフルメッセージのみを保持として送信します。

• All (すべて): ステートフルメッセージとステートレスメッセージの両方を保持として送信します。

QoS: MQTT公開に適切なレベルを選択します。

MQTT サブスクリプション

┿ サブスクリプションの追加: クリックして、新しいMQTTサブスクリプションを追加します。

サブスクリプションフィルター: 購読するMQTTトピックを入力します。

装置のトピックプレフィックスを使用: サブスクリプションフィルターを、MQTTトピックのプレフィック スとして追加します。

サブスクリプションの種類:

•ステートレス: 選択すると、エラーメッセージがステートレスメッセージに変換されます。

 ステートフル: 選択すると、エラーメッセージが条件に変換されます。ペイロードが状態として 使用されます。

QoS: MQTTサブスクリプションに適切なレベルを選択します。

**ストレージ**

Network storage (ネットワークストレージ)

**webインターフェース**

Ignore (使用しない): オンに設定すると、ネットワークストレージを使用しません。 Add network storage (ネットワークストレージの追加): クリックして、録画を保存できるネットワーク共有 を追加します。 • Address (アドレス): ホストサーバーのホスト名 (通常はNAS (network-attached storage) またはIPアド レスを入力します。DHCPではなく固定IPアドレスを使用するようにホストを設定するか (動的IPアド レスは変わる可能性があるため、DHCPは使用しない)、DNS名を使用することをお勧めします。 Windows SMB/CIFS名はサポートされていません。 ・ Network share (ネットワーク共有): ホストサーバー上の共有場所の名前を入力します。各Axis装置に はそれぞれのフォルダーがあるため、複数の装置で同じネットワーク共有を使用できます。 •・ User (ユーザー): サーバーにログインが必要な場合は、ユーザー名を入力します。特定のドメイン サーバーにログインするには、DOMAIN\username (ドメイン\ユーザー名) を入力します。 ・ Password (パスワード): サーバーにログインが必要な場合は、パスワードを入力します。<br>・ SMB version (SMBバージョン): NASに接続するSMBストレージプロトコルのバージョンを選択しま す。[Auto (自動)] を選択すると、装置は、セキュアバージョンであるSMB 3.02、3.0、2.1 のいずれか にネゴシエートを試みます。1.0または2.0を選択すると、上位バージョンをサポートしない旧バージョ ンのNASに接続できます。Axis装置でのSMBサポートの詳細については、[こちら](https://help.axis.com/axis-os#about-cifssmb-support)をご覧ください。 • 接続テストが失敗しても共有を追加する: 接続テスト中にエラーが検出された場合でも、ネット ワーク共有を追加する場合に選択します。サーバーにパスワードが必要な場合でも、パスワード を入力しなかったなど、エラーが発生する可能性があります。 ネットワークストレージを削除する: クリックして、ネットワーク共有への接続をマウント解除、バインド解 除、削除します。これにより、ネットワーク共有のすべての設定が削除されます。 Unbind (アンバインド): クリックして、ネットワーク共有をアンバインドし、切断します。 Bind (バインド): クリックして、ネットワーク共有をバインドし、接続します。 **Unmount (マウント解除)**: クリックして、ネットワーク共有をマウント解除します。 **Mount (マウント)**: クリックしてネットワーク共有をマウントします。 Write protect (書き込み禁止): オンにすると、ネットワーク共有への書き込みが停止され、録画が削除されない ように保護されます。書き込み禁止のネットワーク共有はフォーマットできません。 Retention time (保存期間): 録画の保存期間を選択し、古い録画の量を制限したり、データストレージに関 する規制に準拠したりします。ネットワークストレージがいっぱいになると、設定した時間が経過する前 に古い録画が削除されます。 Tools (ツール) • 接続をテストする: ネットワーク共有への接続をテストします。 • Format (フォーマット): ネットワーク共有をフォーマットします。たとえば、すべてのデータをすば やく消去する必要があるときです。CIFSをファイルシステムとして選択することもできます。 Use tool (ツールを使用) クリックして、選択したツールをアクティブにします。

### オンボードストレージ

### 重要

データ損失や録画データ破損の危険があります。装置の稼働中はSDカードを取り外さないでくださ い。SDカードを取り外す前に、SDカードをマウント解除します。

Unmount (マウント解除): SDカードを安全に取り外す場合にクリックします。

Write protect (書き込み禁止): オンに設定にすると、SDカードへの書き込みが防止され、録画が削除されなくな ります。書き込み保護されたSDカードはフォーマットできません。

Autoformat (自動フォーマット): オンにすると、新しく挿入されたSDカードが自動的にフォーマットされま す。ファイルシステムをext4にフォーマットします。

**webインターフェース**

使用しない: オンにすると、録画のSDカードへの保存が停止します。SDカードを無視すると、装置はカードが あっても認識しなくなります。この設定は管理者のみが使用できます。

**Retention time (保存期間)**: 録画の保存期間を選択し、古い録画の量を制限したり、データストレージに関する規 制に準拠したりします。SDカードがいっぱいになると、設定した時間が経過する前に古い録画が削除されます。

#### Tools (ツール)

- Check (チェック): SDカードのエラーをチェックします。これは、ext4ファイルシステムの場合 にのみ機能します。
- Repair (修復): ext4ファイルシステムのエラーを修復します。VFAT形式のSDカードを修復するには、 SDカードを取り出して、コンピューターに挿入し、ディスクの修復を実行します。
- • Format (フォーマット): ファイルシステムを変更したり、すべてのデータをすばやく消去したりする 必要があるときなどは、SDカードをフォーマットします。使用可能なファイルシステムオプション は、vFATとext4の2つです。カードの排出や突然の停電によるデータ損失に対する回復力があるた め、ext4でのフォーマットをお勧めします。ただし、Windows®からファイルシステムにアクセスす るには、サードパーティ製のext4ドライバーまたはアプリケーションが必要です。
- •<u>・ Encrypt (暗号化):</u> このツールを使用して、暗号化ありでSDカードをフォーマットします。Encrypt **(暗号化)** により、SDカードに保存されているデータはすべて削除されます。[**Encrypt (暗号化)**] の使 用後、SDカードに保存されているデータは暗号化により保護されます。
- **Decrypt (復号化)**: このツールを使用して、暗号化なしでSDカードをフォーマットします。**Decrypt** (復号化) により、SDカードに保存されているデータはすべて削除されます。[Decrypt (復号化)] の使
- 用後、SDカードに保存されるデータは暗号化により保護されません。<br>• Change password *(パ*スワードの変更): SDカードの暗号化に必要なパスワードを変更します。

**Use tool (ツールを使用)** クリックして、選択したツールをアクティブにします。

Wear trigger (消耗トリガー): アクションをトリガーするSDカードの消耗レベルの値を設定します。消耗レベル は0~200%です。一度も使用されていない新しいSDカードの消耗レベルは0%です。消耗レベルが100%になる と、SDカードの寿命が近い状態にあります。消耗レベルが200%に達すると、SDカードが故障するリスクが高く なります。消耗トリガーを80~90%の間に設定することをお勧めします。これにより、SDカードが消耗し切る 前に、録画をダウンロードしたり、SDカードを交換したりする時間ができます。消耗トリガーを使用すると、 イベントを設定し、消耗レベルが設定値に達したときに通知を受け取ることができます。

## **ストリームプロファイル**

ストリームプロファイルは、ビデオストリームに影響する設定のグループです。ストリームプロファイルは、た とえばイベントを作成するときや、ルールを使って録画するときなど、さまざまな場面で使うことができます。

╈ Add stream profile (ストリームプロファイルの追加): クリックして、新しいストリームプロファイル を作成します。

**Preview (プレビュー)**: 選択したストリームプロファイル設定によるビデオストリームのプレビューです。ペー ジの設定を変更すると、プレビューは更新されます。装置のビューエリアが異なる場合は、画像の左下隅にあ るドロップダウンリストでビューエリアを変更できます。

Name (名前): プロファイルの名前を追加します。

Description (説明): プロファイルの説明を追加します。

Video codec (ビデオコーデック): プロファイルに適用するビデオコーデックを選択します。

Resolution (解像度): この設定の説明については、[39ページストリーム](#page-38-0)を参照してください。

Frame rate (フレームレート): この設定の説明については、[39ページストリーム](#page-38-0)を参照してください。

Compression (圧縮): この設定の説明については、[39ページストリーム](#page-38-0)を参照してください。

Zipstream (Zipstream テクノロジー) ↓ : この設定の説明については、[39ページストリーム](#page-38-0)を参照して ください。

## **webインターフェース**

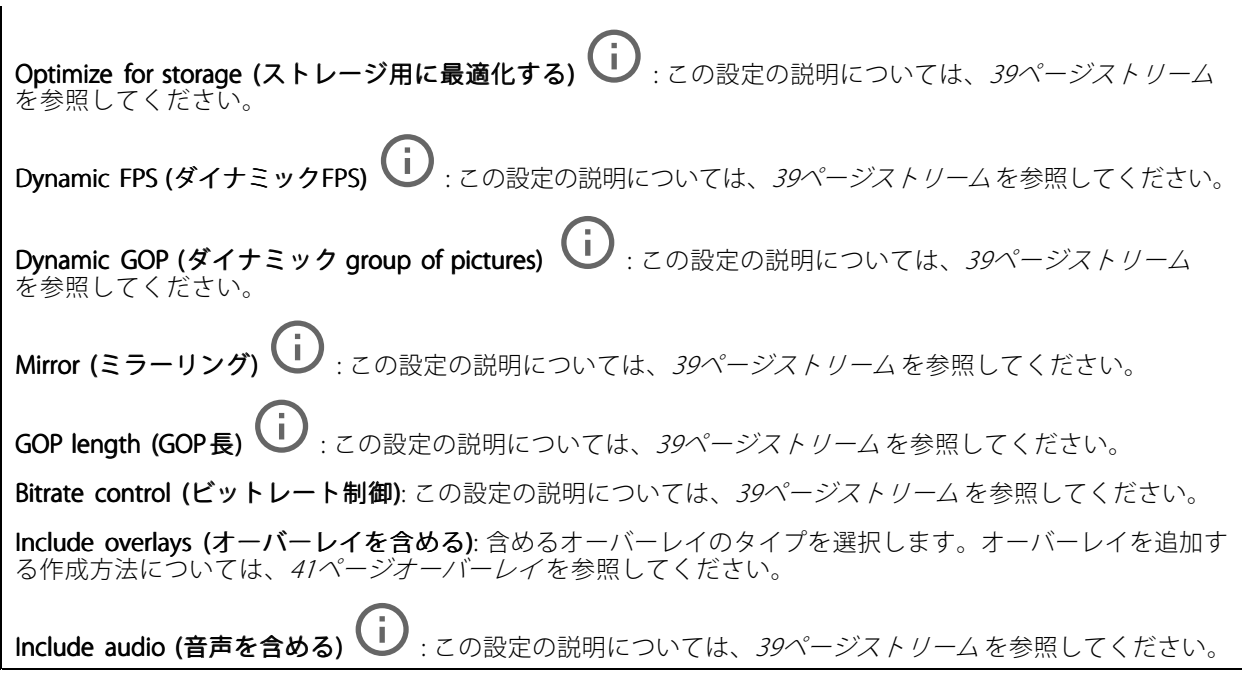

### **ONVIF**

### ONVIF アカウント

ONVIF (Open Network Video Interface Forum) は、ネットワークビデオテクノロジーを利用するエンドユーザー、イ ンテグレーター、コンサルタント、メーカーが、その技術を容易に活用できるようにするためのグローバルなイン ターフェース規格です。ONVIFによって、さまざまなベンダー製品間の相互運用、柔軟性の向上、コストの低減、 陳腐化しないシステムの構築が可能になります。

ONVIFアカウントを作成すると、ONVIF通信が自動的に有効になります。装置とのすべてのONVIF通信には、アカ ウント名とパスワードを使用します。詳細については、[axis.com](https://www.axis.com/developer-community-intro)でAxis開発者コミュニティを参照してください。

╅ Add accounts (アカウントの追加): クリックして、新規のONVIFアカウントを追加します。 Account (アカウント): 固有のアカウント名を入力します。 **New password (新しいパスワード)**: アカウントのパスワードを入力します。パスワードの長さは1~64文字で ある必要があります。パスワードには、印刷可能なASCII文字 (コード32~126) のみを使用できます。これに 。<br>は、英数字、句読点、および一部の記号が含まれます。 Repeat password (パスワードの再入力): 同じパスワードを再び入力します。 Role (役割): • Administrator (管理者): すべての設定へのフルアクセスが許可されています。管理者は他のアカウン トを追加、更新、削除することもできます。 ・ Operator (オペレーター): 次の操作を除く、すべての設定へのアクセス権があります。 •**5 べ**ての [**System (システム)**] 設定。 アプリを追加しています。 • Media account (メディアアカウント): ビデオストリームの参照のみを行えます。  $\ddot{\cdot}$ コンテキストメニューは以下を含みます。 Update account (アカウントの更新): アカウントのプロパティを編集します。

## **webインターフェース**

Delete account (アカウントの削除): アカウントを削除します。rootアカウントは削除できません。

#### ONVIF メディアプロファイル

ONVIFメディアプロファイルは、メディアストリーム設定の変更に使用する一連の設定から構成されています。

╈ メディアプロファイルの追加:クリックすると、新しいONVIFメディアプロファイルを追加できます。 profile\_x : 編集するプロファイルをクリックします。

### **分析メタデータ**

Metadata producers (メタデータプロデューサー)

メタデータをストリーミングするアプリと、それらのアプリが使用するチャンネルが一覧表示されます。

Producer (プロデューサー): メタデータを生成するアプリ。アプリの下には、アプリが装置からストリーミン グするメタデータのタイプのリストがあります。

Channel (チャンネル): アプリが使用するチャンネル。メタデータストリームを有効にするには、選択します。 互換性またはリソース管理の理由から選択を解除します。

#### **検知**

#### Camera tampering (カメラに対するいたずら)

カメラに対するいたずら検知器は、レンズが覆われたり、スプレーをかけられたり、ひどいピンボケになったり してシーンが変わり、[Trigger delay (トリガー遅延)] に設定された時間が経過したときにアラームが発生します。 いたずら検知器は、カメラが10秒以上動かなかった場合にのみ作動します。この間に、映像からいたずらを比較 検知するためのシーンモデルが検知器によって設定されます。シーンモデルを正しく設定するには、カメラのピン トを合わせ、適切な照明状態にして、輪廓が乏しい情景 (殺風景な壁など) にカメラが向かないようにする必要が あります。「カメラに対するいたずら」は、アクションを作動させる条件として使用できます。

Trigger delay (トリガー遅延): 「いたずら」条件が有効になってからアラームがトリガーされるまでの最小 時間を入力します。これにより、映像に影響する既知の条件に関する誤ったアラームが発せられるのを 防ぐことができます。

Trigger on dark images (暗い画像でトリガー): レンズにスプレーが吹き付けられた場合にアラームを生成する のは困難です。照明の条件の変化などによって同じように映像が暗くなる場合と区別できないからです。映像 が暗くなるすべての場合にアラームが発生させるには、このパラメーターをオンにします。オフにした場合 は、画像が暗くなってもアラームが発生しません。

注

動きのないシーンや混雑していないシーンでのいたずら検知用。

#### Audio detection (音声検知)

以下の設定は、音声入力ごとに指定できます。

Sound level (音声レベル): 音声レベルは0~100の範囲で調整します。0が最も感度が高く、100が最も感度が低 くなります。音声レベルの設定時には、アクティビティインジケーターをガイドとして使用します。イベント を作成する際に、音声レベルを条件として使用することができます。音声レベルが設定値より高くなった場 合、低くなった場合、または設定値を通過した場合にアクションを起こすように選択できます。

## **webインターフェース**

#### 衝撃検知

衝撃検知機能: オンにすると、装置が物が当たったり、いたずらされたときにアラームが生成されます。

感度レベル: スライダーを動かして、装置がアラームを生成する感度レベルを調整します。値を低くすると、 衝撃が強力な場合にのみ、装置がアラームを生成します。値を大きな値に設定すると、軽いいたずらで もアラームが生成されます。

#### **アクセサリー**

#### I/O ports (I/Oポート)

デジタル入力を使用すると、開回路と閉回路の切り替えが可能な外部装置 (PIRセンサー、ドアまたは窓の接触、ガ ラス破損検知器など) を接続できます。

デジタル出力を使用して、リレーやLEDなどの外部装置を接続します。接続された装置は、VAPIX®アプリケーショ ンプログラミングインターフェースまたはwebインターフェースから有効化できます。

#### Port (ポート)

Name (名前): テキストを編集して、ポートの名前を変更します。

**Direction (方向): ❤️** は、ポートが入力ポートであることを示します。 ❤️ は、出力ポートであることを示し ます。ポートが設定可能な場合は、アイコンをクリックして入力と出力を切り替えることができます。

Normal state (標準の状態): 開回路には → を、閉回路には → をクリックします。

**Current state (現在の状態)**: ポートの現在のステータスを表示します。入力または出力は、現在の状態が通 常の状態とは異なる場合に有効化されます。装置の接続が切断されているか、DC 1Vを超える電圧がかかっ ている場合に、装置の入力は開回路になります。

#### 注

再起動中、出力回路は開かれます。再起動が完了すると、回路は正常位置に戻ります。このページの設 定を変更した場合、有効なトリガーに関係なく出力回路は正常位置に戻ります。

**状態監視 ╰┘** :オンにすると、誰かがデジタルI/O装置への接続を改ざんした場合に、そのアクションを検 出してトリガーできます。入力が開いているか閉じているかを検知するだけでなく、誰かが改ざんした場 合 (つまり、切断または短絡) も検知することができます。接続を監視するには、外部I/Oループ内に追加の ハードウェア (終端抵抗器) が必要です。

#### **エッジツーエッジ**

### Pairing (ペアリング)

ペアリングにより、互換性のあるAxisネットワークスピーカーやマイクロフォンを、カメラの一部であるかのよう に使用することができます。ペアリングすると、ネットワークスピーカーは音声出力装置として機能し、カメラを 通して音声クリップを再生したり、音声を送信したりできます。ネットワークマイクロフォンは周辺エリアからの 音声を取り込み、音声入力装置として使用し、メディアストリームや録画で使用できます。

#### 重要

この機能をビデオ管理ソフトウェア (VMS) で使用するには、はじめにカメラをネットワークスピーカーや マイクロフォンとペアリングしてから、VMSに追加する必要があります。

イベントルールの [音声検知] 条件にネットワークペアリングされた音声装置を使用し、かつ [音声クリッ プを再生] アクションを設定している場合、イベントルールに [アクション間隔の待機 (hh:mm:ss)] 制限 を設定します。この設定は、音声キャプチャーマイクがスピーカー音声を拾うことによるループ検知 の回避に役立ちます。

## **webインターフェース**

Address (アドレス): ネットワークスピーカーのホスト名またはIPアドレスを入力します。 Username (ユーザー名): ユーザー名を入力します。 Password (パスワード): ユーザーのパスワードを入力します。 Speaker pairing (スピーカーのペアリング): 選択して、ネットワークスピーカーをペアリングします。 Microphone pairing (マイクロフォンのペアリング): 選択して、マイクロフォンをペアリングします。 Clear fields (フィールドのクリア): クリックして、すべてのフィールドをクリアします。 Connect (接続): クリックして、ネットワークスピーカーやマイクロフォンへの接続を確立します。

**ログ**

レポートとログ

Reports (レポート)

- View the device server report (装置サーバーレポートを表示): 製品ステータスに関する情報をポップ アップウィンドウに表示します。アクセスログは自動的にサーバーレポートに含まれます。
- ・ Download the device server report (装置サーバーレポートをダウンロード): UTF-8形式で作成さ れた完全なサーバーレポートのテキストファイルと、現在のライブビュー画像のスナップショッ トを収めた.zipファイルを生成します。サポートに連絡する際には、必ずサーバーレポート .zip ファイルを含めてください。
- ・ Download the crash report (クラッシュレポートをダウンロード): サーバーの状態に関する詳細情報 が付随したアーカイブをダウンロードします。クラッシュレポートには、サーバーレポートに記載さ れている情報と詳細なバグ情報が含まれます。レポートには、ネットワークトレースなどの機密情報 が含まれている場合があります。レポートの生成には数分かかることがあります。
- ログ
- View the system log (システムログを表示): 装置の起動、警告、重要なメッセージなど、システムイ
- ベントに関する情報をクリックして表示します。<br>・ **View the access log (アクセスログを表示)**: 誤ったログインパスワードの使用など、本装置への失敗 したアクセスをすべてクリックして表示します。

### ネットワークトレース

重要

ネットワークトレースファイルには、証明書やパスワードなどの機密情報が含まれている場合が あります。

ネットワークトレースファイルはネットワーク上のアクティビティを録画するので、トラブルシューティング に役立ちます。

Trace time (追跡時間): 秒または分でトレースの期間を選択し、「Download (ダウンロード)] をクリックします。

#### リモートシステムログ

syslogはメッセージログ作成の標準です。これによって、メッセージを生成するソフトウェア、メッセージを保存す るシステム、およびそれらを報告して分析するソフトウェアを分離することができます。各メッセージには、メッ セージを生成したソフトウェアの種類を示す設備コードがラベル付けされ、重大度レベルが割り当てられます。

**webインターフェース**

╈ Server(サーバー): クリックして新規サーバーを追加します。 Host (ホスト): サーバーのホスト名またはIPアドレスを入力します。 Format (フォーマット): 使用するsyslogメッセージの形式を選択します。 • Axis • RFC 3164 • RFC 5424 Protocol (プロトコル): 使用するプロトコルとポートを選択します。 • UDP (デフォルトポートは514) • TCP (デフォルトポートは601) • TLS (デフォルトポートは6514) 重大度: トリガー時に送信するメッセージを選択します。 CA証明書設定: 現在の設定を参照するか、証明書を追加します。

### **プレイン設定**

[Plain Config] (プレイン設定) は、Axis装置の設定経験のある上級ユーザー向けのページです。ほとんどのパラ メーターは、このページから設定、編集することができます。

## **保守**

Restart (再起動): 装置を再起動します。再起動しても、現在の設定には影響がありません。実行中のアプリ ケーションは自動的に再起動されます。

Restore (リストア): ほとんどの設定が工場出荷時の値に戻ります。その後、装置とアプリを再設定し、プリイ ンストールしなかったアプリを再インストールし、イベントやPTZプリセットを再作成する必要があります。

重要

リストア後に保存される設定は以下の場合のみです。

- ブートプロトコル (DHCPまたは静的)
- 静的なIPアドレス
- Default router (デフォルトルーター)
- Subnet mask (サブネットマスク)
- 802.1X settings (802.1Xの設定)
- O3C settings (O3Cの設定)

Factory default (工場出荷時設定): すべての設定を工場出荷時の値に戻します。その後、装置にアクセス可 能なIPアドレスをリセットする必要があります。

注

検証済みのファームウェアのみを装置にインストールするために、すべてのAxisの装置ファームウェアに デジタル署名が付け加えられます。これによって、Axis装置の全体的なサイバーセキュリティの最低ライ ンがさらに上がります。詳細については、*[axis.com](https://www.axis.com/learning/white-papers)*でホワイトペーパー「署名済みファームウェア、セ キュアブート、および秘密鍵のセキュリティ」を参照してください。

**Firmware upgrade (ファームウェアのアップグレード)**: 新しいファームウェアバージョンにアップグ レードします。新しいファームウェアには、機能の改善やバグの修正、まったく新しい機能が含まれてい ます。常に最新のリリースを使用することをお勧めします。最新のリリースをダウンロードするには、 [axis.com/support](https://www.axis.com/support/firmware)に移動します。

**webインターフェース**

アップグレード時には、以下の3つのオプションから選択できます。

- ・ Standard upgrade (標準アップグレード): 新しいファームウェアバージョンにアップグレードします。<br>・ Factory default (工場出荷時設定): アップグレードすると、すべての設定が工場出荷時の値に戻りま
- す。このオプションを選択すると、アップグレード後に以前のファームウェアバージョンに戻す - ことはできません。<br>• **Autorollback (オートロールバック)**: 設定した時間内にアップグレードを行い、アップグレードを確

認します。確認しない場合、装置は以前のファームウェアバージョンに戻されます。 **Firmware rollback (ファームウェアのロールバック)**: 以前にインストールされたファームウェアバージョ ンに戻します。

**仕様**

**仕様**

## **製品の概要**

AXIS P1455-LE 9 mm

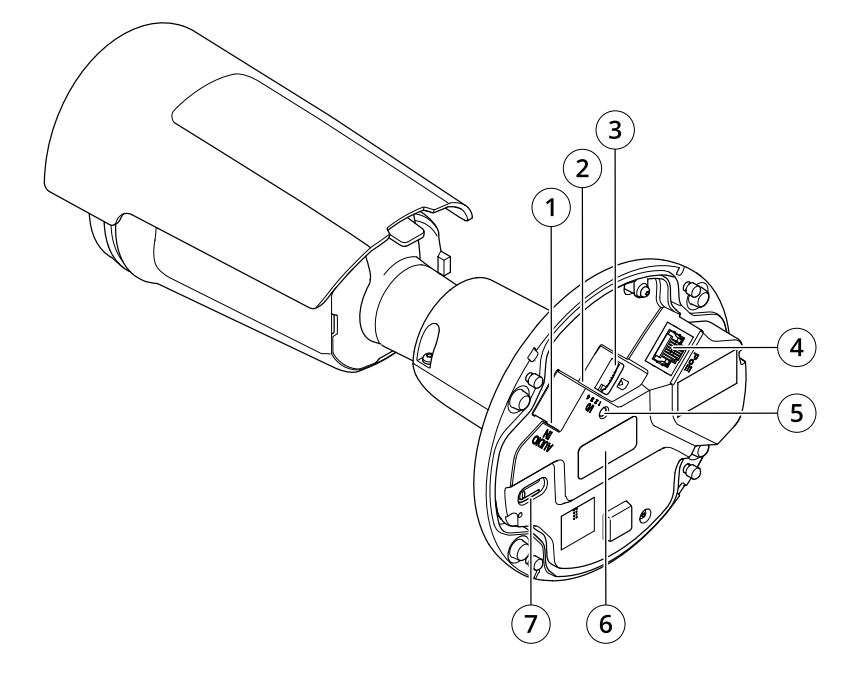

- 1 音声コネクター
- 2 I/Oコネクター
- 3 microSDカードスロット
- 4 ネットワークコネクター
- 5 ステータスLEDインジケーター
- 6 型番 (P/N) とシリアル番号 (S/N)
- 7 コントロールボタン

# **LEDインジケーター**

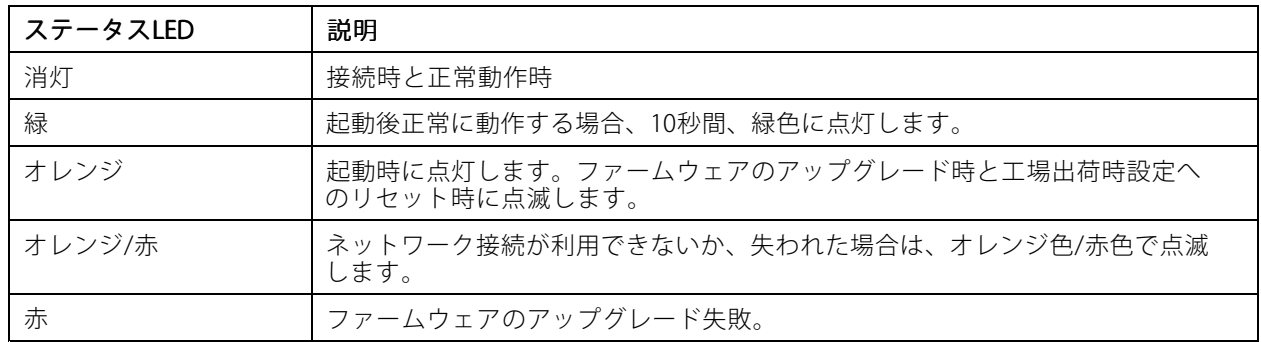

## **仕様**

## **SDカードスロット**

### 注意

- SDカード損傷の危険があります。SDカードの挿入と取り外しの際には、鋭利な工具や金属性の物を使用し たり、過剰な力をかけたりしないでください。カードの挿入や取り外しは指で行ってください。
- データ損失や録画データ破損の危険があります。SDカードを取り外す前に、装置のwebインターフェース からマウント解除してください。本製品の稼働中はSDカードを取り外さないでください。

本装置は、microSD/microSDHC/microSDXCカードに対応しています。

推奨するSDカードについては、[axis.com](https://www.axis.com)を参照してください。

migg migg migg<br>microSD、microSD、microSDHC、およびmicroSDXCロゴは、SD-3C LLCの商標です。microSD、microSDHC、 microSDXCは、米国および/または他の国々におけるSD-3C, LLCの商標または登録商標です。

## **ボタン**

### **コントロールボタン**

コントロールボタンは、以下の用途で使用します。

- 製品を工場出荷時の設定にリセットする。*[74ページ工場出荷時の設定にリセットする](#page-73-0)を*参照して ください。
- AXIS Video Hosting Systemサービスに接続する。接続するには、ステータスLEDが緑色に点滅する まで約3秒間ボタンを押し続けます。

### **コネクター**

#### **ネットワークコネクター**

Power over Ethernet (PoE) 対応RJ45イーサネットコネクター

### **音声コネクター**

- 音声入力 モノラルマイクロフォンまたはラインインモノラル信号用 (左チャンネルはステレオ信号 で使用) 3.5 mm入力。
- 音声入力-デジタルマイクロフォン、アナログモノラルマイクロフォンまたはラインインモノラル信号用 (左チャンネルはステレオ信号で使用) 3.5 mm入力。

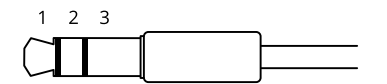

#### 音声入力

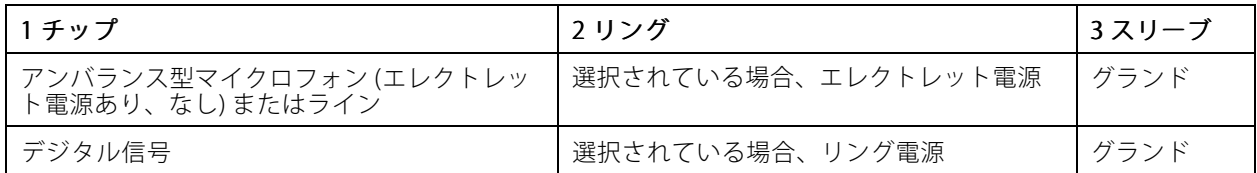

## **仕様**

### **I/Oコネクター**

I/Oコネクターに外部装置を接続し、動体検知、イベントトリガー、アラーム通知などと組み合わせて使用する ことができます。I/Oコネクターは、0 V DC基準点と電力 (12 V DC出力) に加えて、以下のインターフェー スを提供します。

デジタル入力 - 開回路と閉回路の切り替えが可能なデバイス (PIRセンサー、ドア/窓の接触、ガラス破損検 知器など) を接続するための入力です。

デジタル出力 - リレーやLEDなどの外部デバイスを接続します。接続された装置は、VAPIX®アプリケーション プログラミングインターフェースを通じたイベントまたは本装置のwebインターフェースから有効にする ことができます。

 $0000$ 

 $\overline{\mathbf{z}}$ 

4ピンターミナルブロック

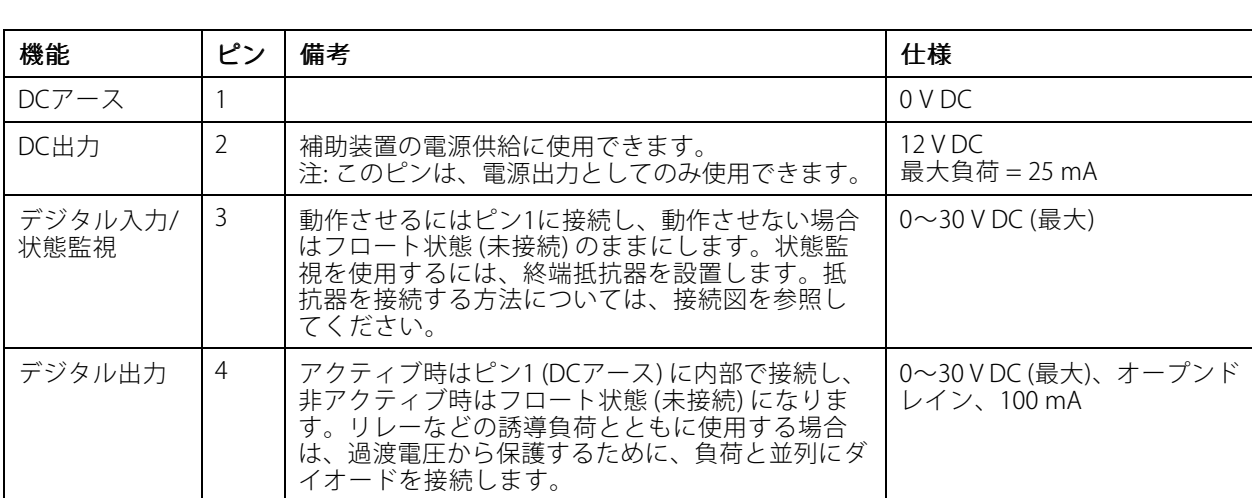

例:

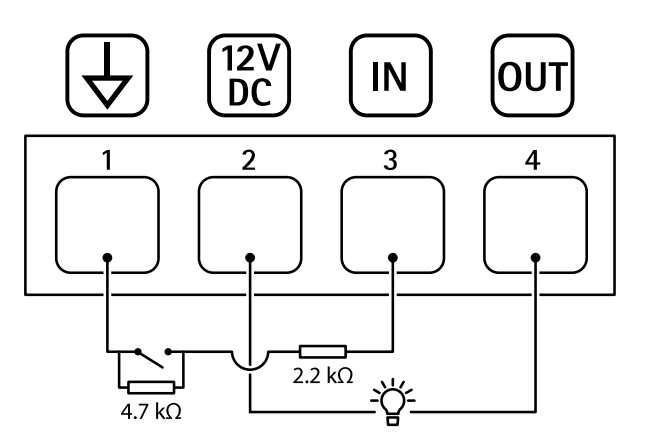

1 DCアース 2 DC出力12 V、最大25 mA **仕様**

3 状態監視

4 デジタル出力

## **トラブルシューティング**

## **トラブルシューティング**

#### 未知の車両が受け入れとしてにマークされる

アプリケーションが、許可リストに含まれないナンバープレートの車両を受け入れる場合、考えられる理由の1 つは、比較の際に1文字の逸脱が許可されていることです。 たとえば、AXI S1234 が許可リストに含まれている場合、アプリケーションはAXI SI234 を受け入れます。 同様に、**AXIS 1234**が許可リストに含まれている場合、アプリケーションは**AXI 1234**を受け入れます。

[15ページ、追加設定](#page-14-0)に移動して、許可される文字を設定します。

#### アプリケーションとコントローラーまたはリレーモジュールの間の接続が機能しない

コント ローラーまたはリレーモジュールで、HTTP経由のデータトラフィックが許可されていることを確認してく ださい。この設定を変更する方法については、対応するデバイスのユーザーズマニュアルを参照してください。

### **AXIS Camera Stationのユーザー向け**

#### **AXIS License Plate Verifierの設定**

装置がAXIS License Plate Verifierで設定されている場合、その装置はAXIS Camera Stationの外部データソースと みなされます。表示をデータソースに接続し、装置でキャプチャーされたナンバープレートを検索して関 連する画像を表示できます。

- 注
- AXIS Camera Station 5.38以降が必要です。
- AXIS License Plate Verifierにはライセンスが必要です。
- 1. アプリケーションをダウンロードして装置にインストールします。
- 2. アプリケーションの設定を行います。『AXIS License Plate [Verifierユーザーマニュアル](https://help.axis.com/axis-license-plate-verifier#step-by-step-guide)』を参照して ください。
- 3. 既存のAXIS Camera Stationインストールの場合は、クライアントとの通信に使用されるサーバー証明書を 更新します。[証明書の更新](https://help.axis.com/axis-camera-station-5#certificate-renewal)を参照してください。
- 4. 時刻同期をオンにして、AXIS Camera StationサーバーをNTPサーバーとして使用します。[サーバーの設定](https://help.axis.com/axis-camera-station-5#server-settings)を 参照してください。
- 5. 装置をAXIS Camera Stationに追加します。*[装置の追加](https://help.axis.com/axis-camera-station-5#add-devices)*を参照してください。
- 6. 最初のイベントを受信すると、データソースは [**Configuration > Devices > External data sources (設** 定 <sup>&</sup>gt; 装置 <sup>&</sup>gt; 外部データソース)] の下に自動的に追加されます。
- 7. データソースを表示に接続します。[外部データソース](https://help.axis.com/axis-camera-station-5#external-data-sources)を参照してください。
- 8. 装置によってキャプチャーされたナンバープレートを検索します。[データ検索](https://help.axis.com/axis-camera-station-5#data-search)を参照してください。
- 9. をクリックして、検索結果を.txtファイルにエクスポートします。

### **技術的な問題、ヒント、解決策**

このページで解決策が見つからない場合は、[axis.com/support](https://www.axis.com/support)のトラブルシューティングセクションに記載さ れている方法を試してみてください。

## **トラブルシューティング**

#### ファームウェアのアップグレードで問題が発生する

ファームウェアのアッ プグレード失敗 ファームウェアのアップグレードに失敗した場合、デバイスは以前のファームウェ アを再度読み込みます。最も一般的な理由は、間違ったファームウェアファイルが アップロードされた場合です。デバイスに対応したファームウェアファイル名であ ることを確認し、再試行してください。

ファームウェアのアッ プグレード後に問題が 発生する ファームウェアのアップグレード後に問題が発生する場合は、[**Maintenance (メンテ** ナンス)] ページから、以前にインストールされたバージョンにロールバックします。

#### IPアドレスの設定で問題が発生する

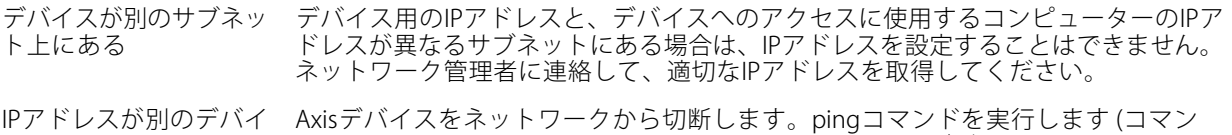

- スで使用されている ドウィンドウまたはDOSウィンドウで、pingコマンドとデバイスのIPアドレス を入力します)。
	- もし、 もし、「Reply from <IPアドレス>: bytes=32; time=10...」と いう応答を受取った場合は、ネットワーク上の別のデバイスでそのIPアド レスがすでに使われている可能性があります。ネットワーク管理者から新 しいIPアドレスを取得し、デバイスを再度インストールしてください。
	- もし、「Request timed out」が表示された場合は、Axisデバイスで そのIPアドレスを使用できます。この場合は、すべてのケーブル配線を チェックし、デバイスを再度インストールしてください。

同じサブネット上の別 のデバイスとIPアドレス が競合している可能性 がある DHCPサーバーによって動的アドレスが設定される前は、Axisデバイスは静的IPアド レスを使用します。つまり、デフォルトの静的IPアドレスが別の装置でも使用されて いると、装置へのアクセスに問題が発生する可能性があります。

### ブラウザーから装置にアクセスできない

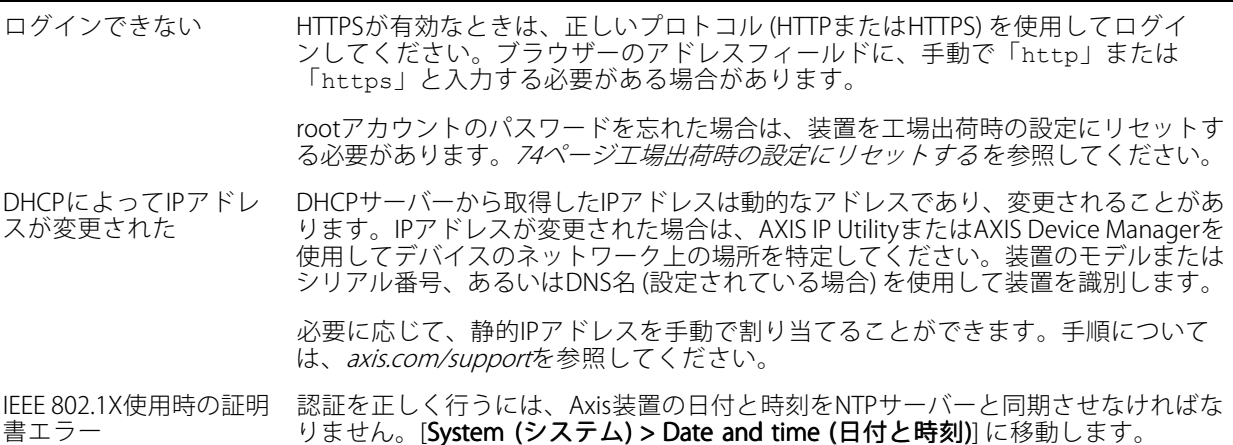
# **トラブルシューティング**

### 装置にローカルにアクセスできるが、外部からアクセスできない

装置に外部からアクセスする場合は、以下のいずれかのWindows®向けアプリケーションを使用することを お勧めします。

• AXIS Companion: 無料で使用でき、最小限の監視が必要な小規模システムに最適です。

• AXIS Camera Station: 30日間の試用版を無料で使用でき、中小規模のシステムに最適です。

手順とダウンロードについては、*[axis.com/vms](https://www.axis.com/vms)*を参照してください。

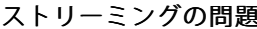

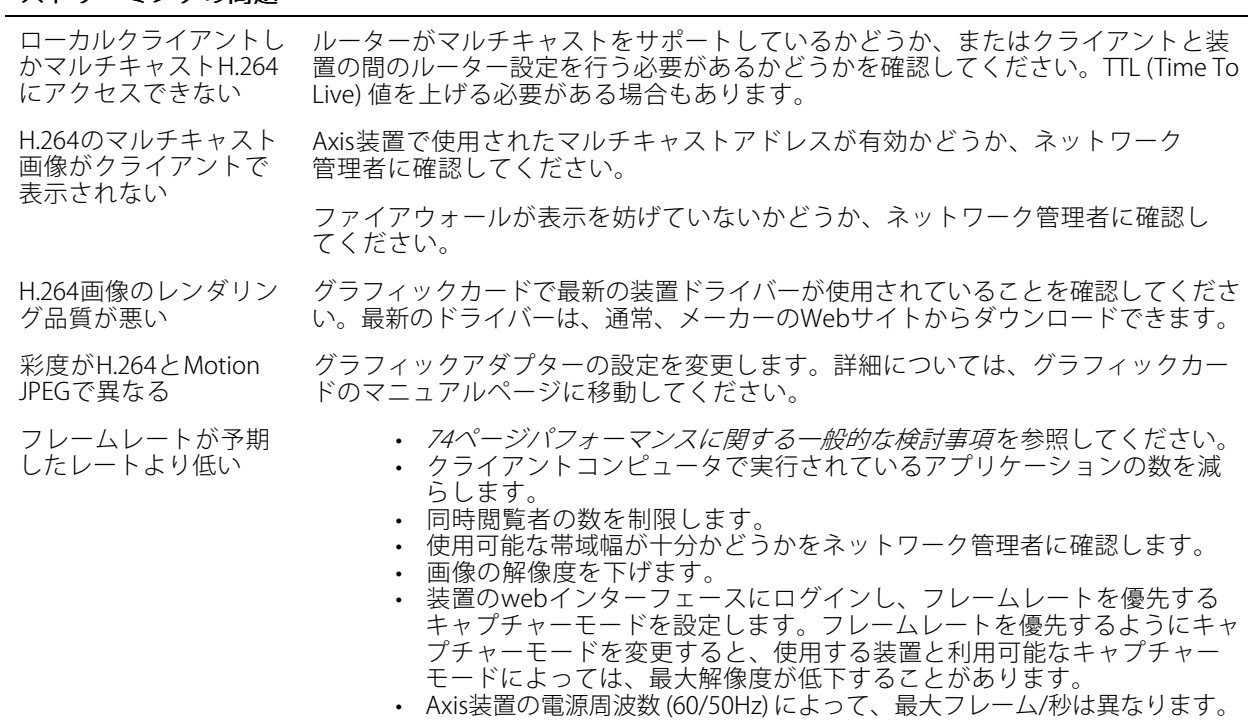

ライブビューでH.265エ ンコード方式を選択で きない WebブラウザーではH.265のデコーディングをサポートしていません。H.265のデコー ディングに対応した映像管理システムまたはアプリケーションを使用してください。

### MQTTオーバSSLを使用してポート8883経由で接続できない

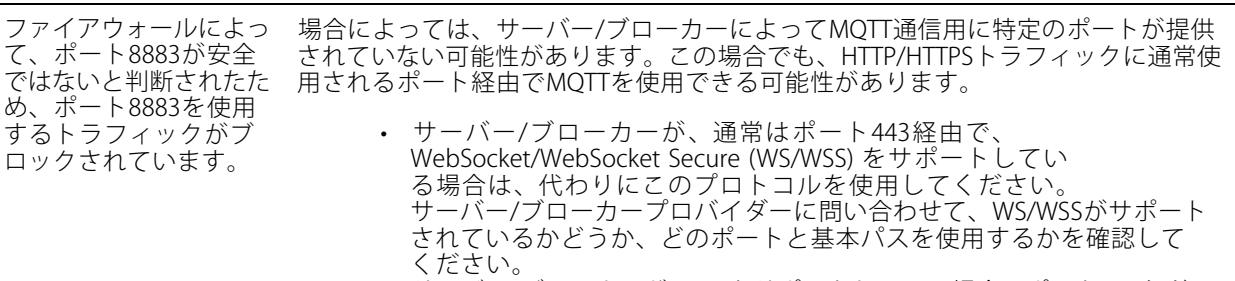

• サー サーバー/ブローカーがALPNをサポートしている場合、ポート443などの オープンポート経由でMQTTをネゴシエーションできます。ALPNがサポー トされているかどうか、どのALPNプロトコルとポートを使用するかにつ いては、サーバー/ブローカープロバイダーに確認してください。

# <span id="page-73-0"></span>**トラブルシューティング**

## **工場出荷時の設定にリセットする**

## 警告

本製品は有害な光を放射することがあります。眼に有害となる可能性があります。動作ランプを凝 視しないでください。

#### 重要

工場出荷時の設定へのリセットは慎重に行ってください。工場出荷時の設定へのリセットを行うと、IPアド レスを含むすべての設定が工場出荷時の値にリセットされます。

本製品を工場出荷時の設定にリセットするには、以下の手順を実行します。

- 1. 本製品の電源を切ります。
- 2. コントロールボタンを押した状態で電源を再接続します。[67ページ製品の概要](#page-66-0)を参照してください。
- 3. ステータスLEDがオレンジ色に点滅するまで、コントロールボタンを15~30秒間押し続けます。
- 4. コントロールボタンを離します。プロセスが完了すると、ステータスLEDが緑色に変わります。これで 本製品は工場出荷時の設定にリセットされました。ネットワーク上に利用可能なDHCPサーバーがな い場合、デフォルトのIPアドレスは192.168.0.90になります。
- 5. インストールおよび管理ソフトウェアツールを使用して、IPアドレスの割り当て、パスワードの設 定、装置へのアクセスを行います。

[axis.com/support](https://www.axis.com/support)のサポートページに、インストールおよび管理ソフトウェアツールが用意されています。

装置のwebインターフェースを使用して、各種パラメーターを工場出荷時の設定に戻すこともできます。 [Maintenance (メンテナンス) > Factory default (工場出荷時の設定)] に移動し、[Default (デフォルト)] を クリックします。

## **ファームウェアのアップグレード**

### 重要

- 事前設定済みの設定とカスタム設定は、ファームウェアのアップグレード時に保存されます (その機能 が新しいファームウェアで利用できる場合)。ただし、この動作をAxis Communications ABが保証して いるわけではありません。
- アップグレードプロセス中は、装置を電源に接続したままにしてください。

注

アクティブトラックの最新のファームウェアで装置をアップグレードすると、製品に最新機能が追加 されます。ファームウェアを更新する前に、ファームウェアとともに提供されるアップグレード手順 とリリースノートを必ずお読みください。最新ファームウェアおよびリリースノートについては、 [axis.com/support/firmware](https://www.axis.com/support/firmware)を参照してください。

- 1. ファームウェアファイルをコンピューターにダウンロードします。ファームウェアファイル は[axis.com/support/firmware](https://www.axis.com/support/firmware)から無料で入手できます。
- 2. 装置に管理者としてログインします。
- 3. [Maintenance (メンテナンス) > Firmware upgrade (ファームウェアのアップグレード)] に移動し、 [Upgrade (アップグレード)] をクリックします。

アップグレードが完了すると、製品は自動的に再起動します。

AXIS Device Managerを使用すると、複数の装置を同時にアップグレードできます。詳細については、 [axis.com/products/axis-device-manager](https://www.axis.com/products/axis-device-manager)をご覧ください。

**トラブルシューティング**

## **パフォーマンスに関する一般的な検討事項**

システムを設定する際には、さまざまな設定や条件がシステムのパフォーマンスにどのように影響するかを 検討することが重要です。ある要因は必要な帯域幅の量 (ビットレート) に影響し、他の要因はフレームレー トに影響し、帯域幅とフレームレートの両方に影響する事柄もあります。CPUの負荷が最大に達した場合も、 フレームレートに影響を及ぼします。

最も重要な検討事項には次のようなものがあります。

- • 画像解像度が高い、または圧縮レベルが低いと、画像のファイルサイズが増大し、結果的に帯域幅 に影響を及ぼします。
- GUIで画像を回転させると、本製品のCPU負荷が増加することがあります。
- 多数のクライアントによるMotion JPEGまたはユニキャストH.264のアクセスは、帯域幅に影響を及 ぼします。
- • 多数のクライアントによるMotion JPEGまたはユニキャストH.265のアクセスは、帯域幅に影響を及 ぼします。
- 様々なクライアントが様々な解像度や圧縮方式が異なるストリームを同時に閲覧すると、フレー ムレートと帯域幅の両方に影響を及ぼします。

フレームレートを高く維持するために、できる限り同一ストリームを使用してください。ストリームプ ロファイルを使用すると、ストリームの種類が同一であることを確認できます。

- Motion JPEGおよびH.264のビデオストリームに同時にアクセスすると、フレームレートと帯域幅の 両方に影響を及ぼします。
- Motion JPEGおよびH.265のビデオストリームに同時にアクセスすると、フレームレートと帯域幅の 両方に影響を及ぼします。
- イベント設定を多用すると、製品のCPU負荷に影響が生じ、その結果、フレームレートに影響します。
- 特に、Motion JPEGのストリーミングでは、HTTPSを使用するとフレームレートが低くなる場合が あります。
- •貧弱なインフラによるネットワークの使用率が高いと帯域幅に影響します。
- パフォーマンスの低いクライアントコンピューターで閲覧するとパフォーマンスが低下し、フレーム レートに影響します。
- 複数のAXIS Camera Application Platform (ACAP) アプリケーションを同時に実行すると、フレームレート と全般的なパフォーマンスに影響する場合があります。

ユーザーマニュアル AXIS P1455 -LE - 3 License Plate Verifier Kit © Axis Communications AB, 2021 - 2023

バー ジ ョ ン M16.2 日付: 2023年9月 製 品 番 号 T10167995